# MEPL

# **MEPX Trader Manual**

Version 3.7.3 September 2023

## **MEPX Trader Manual**

3.7.3

All rights reserved. No parts of this work may be reproduced in any form or by any means - graphic, electronic, or mechanical, including photocopying, recording, taping, or information storage and retrieval systems - without the written permission of the publisher.

Products that are referred to in this document may be either trademarks and/or registered trademarks of the respective owners. The publisher and the author make no claim to these trademarks.

While every precaution has been taken in the preparation of this document, the publisher and the author assume no responsibility for errors or omissions, or for damages resulting from the use of information contained in this document or from the use of programs and source code that may accompany it. In no event shall the publisher and the author be liable for any loss of profit or any other commercial damage caused or alleged to have been caused directly or indirectly by this document.

Printed: September 2023 in Amsterdam

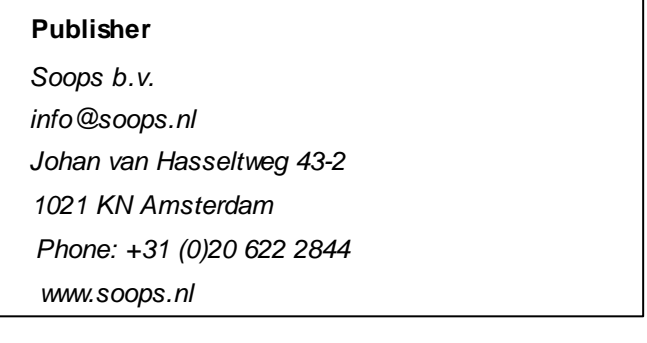

# **Table of Contents**

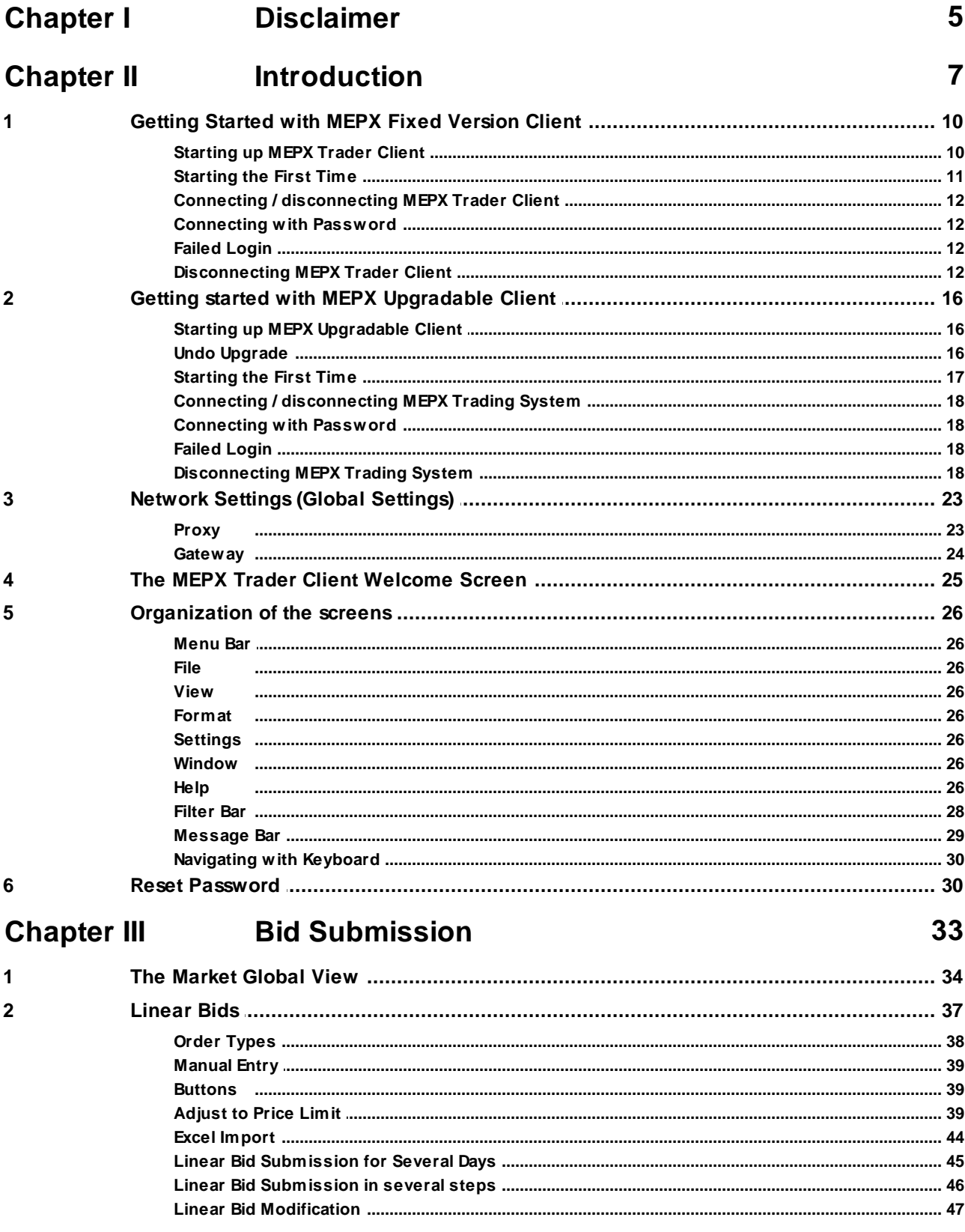

 $\mathbf{1}$ 

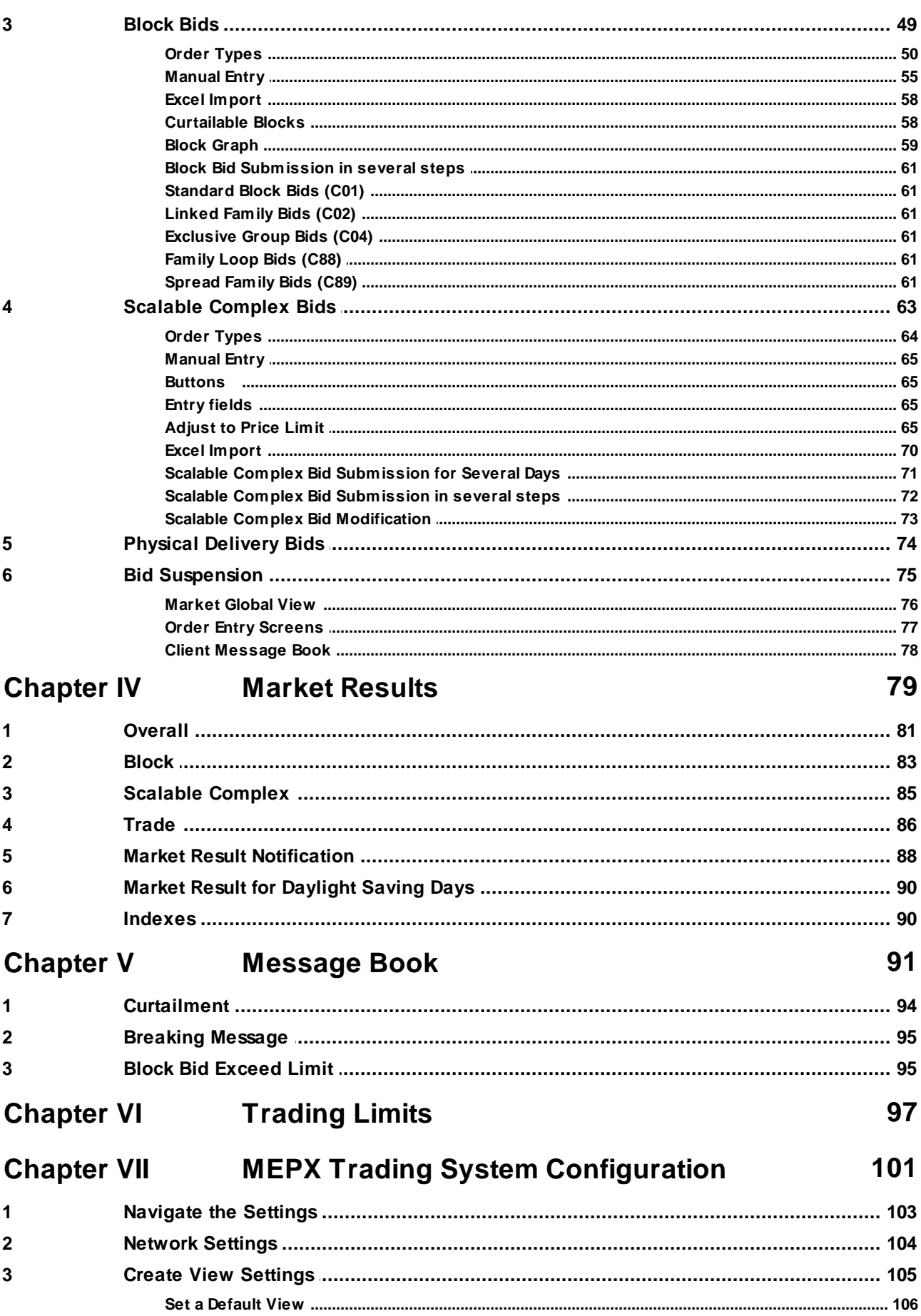

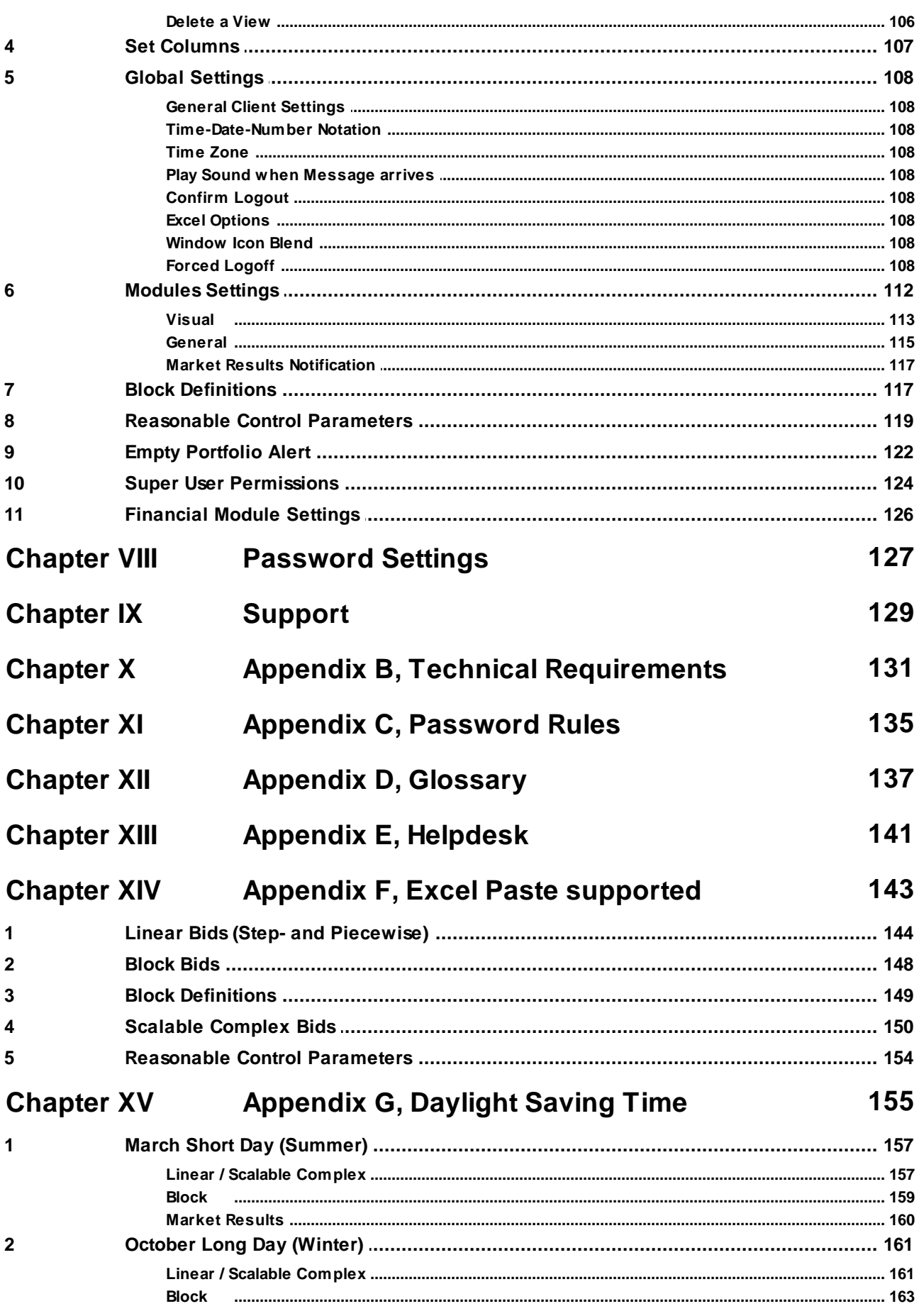

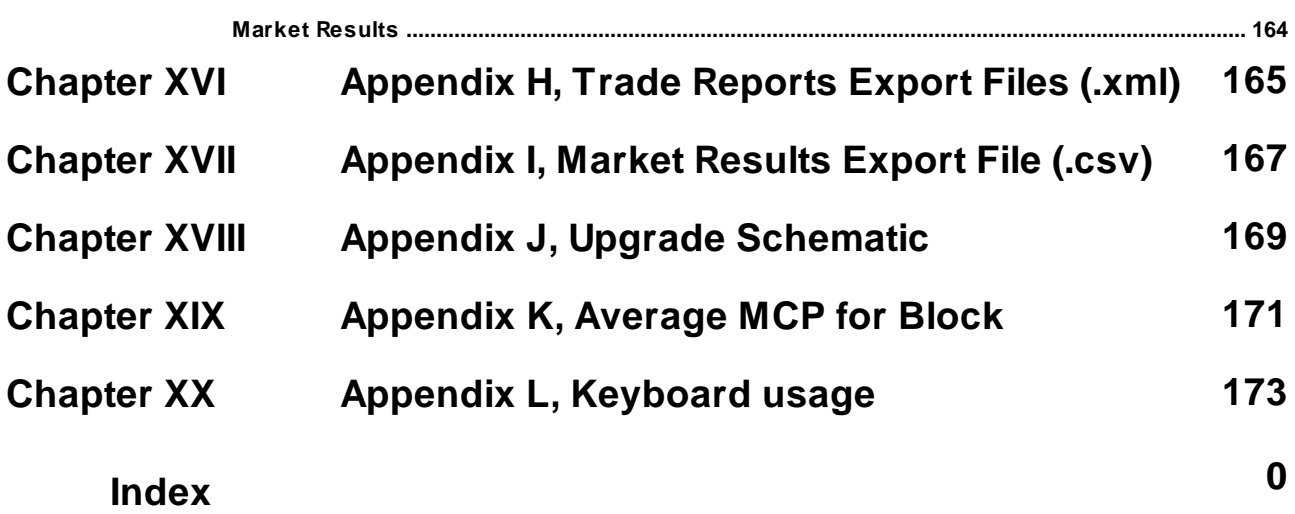

<span id="page-6-0"></span>MEPX Trader Manual 3.7.3

# **Chapter Disclaimer**

**1**

# **Chapter 1 Disclaimer**

MEPX Client offers a great deal of flexibility to exchanges to configure new products. Considering the generic nature of the MEPX Client, and thus this manual, some products and functionality described in this document may not be available to you.

The screenshots used in this manual are of non-existent configurations. Products displayed in the various screens may not apply to your exchange and use imaginary values.

Please consult your exchange to see what products are available and refer to your market rules regarding availability of described functions.

<span id="page-8-0"></span>MEPX Trader Manual 3.7.3

# **Chapter Introduction**

**2**

# **Chapter 2 Introduction**

This guide is intended for MEPX Traders.

Please refer to your market rules regarding availability of described functions.

Assumption throughout this guide is made that the reader has full authority and permission to perform the actions required.

There are two different MEPX Clients available.

The MEPX Fixed Version Client is the full client, containing all program logic needed to perform trader actions. The MEPX Fixed Version Client however is not able to update to the latest program logic, making a new manual installation necessary when such code becomes available.

Default installation directory: *C:\Program Files (x86)\ETS Client for MEPX (version)*

The MEPX Upgradable Client is the full client, containing all program logic needed to perform trader actions. The MEPX Upgradable Client is able to update to the latest program logic, and will automatically update itself to the latest version when such code becomes available. The server it is connected to, dictates the version that is needed.

This ensures the client software is always up to par without the need to manually collect and install a newer version.

If the server connected to requires a different version than locally available for the upgradable client, it checks on the local computer if the correct version is there. If that is the case, it starts up that version. If not, it downloads and installs the correct version from the connected server. This version can be higher or lower than the installed version. Every downloaded version is stored on the local computer.

The executable (.exe) collected from the exchange via the Upgradable mechanism, will be saved by default in:

#### *C:\ProgramData\EPEXTradingSystem\MEPX\<version>*

Older versions of the Upgradable client will not be removed automatically. This ensures downgrades stay possible. If an upgradable client version is removed manually, but a connection to an ETS server expects this version, it is automatically re-installed. This can be a newer or older version.

Both the MEPX Fixed Version Client and the MEPX Upgradable Client will perform identically once the login procedure is completed, given the version of both the clients is the same.

*ClientSettings.xml* is a local file that contains the basic connection settings needed to connect to the exchange. Each version of MEPX Client has its own file. The settings file for Windows is situated in:

#### *C:\Users\<User>\AppData\Roaming\EPEXTradingSystem\MEPX\<version>*

In case of a downgrade (older version), the ClientSettings.xml is newly created and will not contain any previous customer preferences. In case of an upgrade (newer version) it copies the existing preferences from an older file.

The **MEPX Trader Client** consists of all functionality needed to perform trading related actions on the MEPX Trading Systems installed on your local machine. In order to get up-to-date functionality, manual installation of the latest version is required.

#### **Important:**

Using an Upgradable client on a Citrix platform is not supported.

# <span id="page-11-0"></span>**2.1 Getting Started with MEPX Fixed Version Client**

In this chapter we will describe how to start up **MEPX Client**, how to connect to the **MEPX** servers and how to disconnect from them.

Also, we will explain the process of authenticating users when establishing a connection.

The **MEPX Fixed Version Client** consists of all functionality needed to perform trading related actions on the MEPX Trading Systems installed on your local machine. In order to get up-to-date functionality, manual installation of the latest version is required.

#### <span id="page-11-1"></span>**2.1.1 Starting up MEPX Trader Client**

Select **ETS Client for MEPX** from the **Windows Start** menu to start **MEPX Trader Client**.

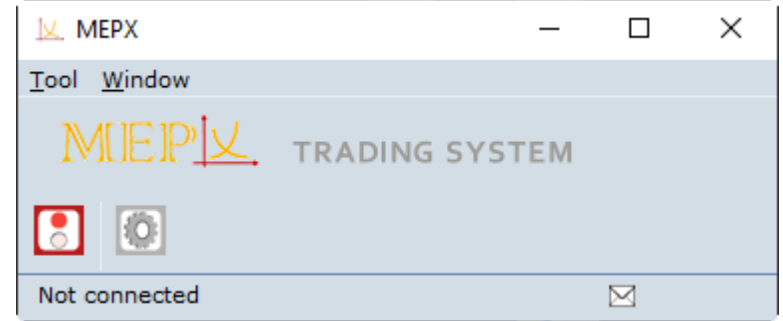

#### <span id="page-12-0"></span>**2.1.2 Starting the First Time**

Before a connection can be made to the **MEPX** servers, the **Network Settings** need to be defined. After installation the default **Server Address** and **Server Port** require modification into the settings provided by the exchange.

To access the **Global Network Settings**, click the icon on the **MEPX Trader Client**.

Please note that modifying these settings incorrectly can result in the inability to connect to the **MEPX** servers. We strongly suggest to only modify these settings on request from the exchange operator.

Please note that the network settings are only accessible when no connection is established with the exchange servers.

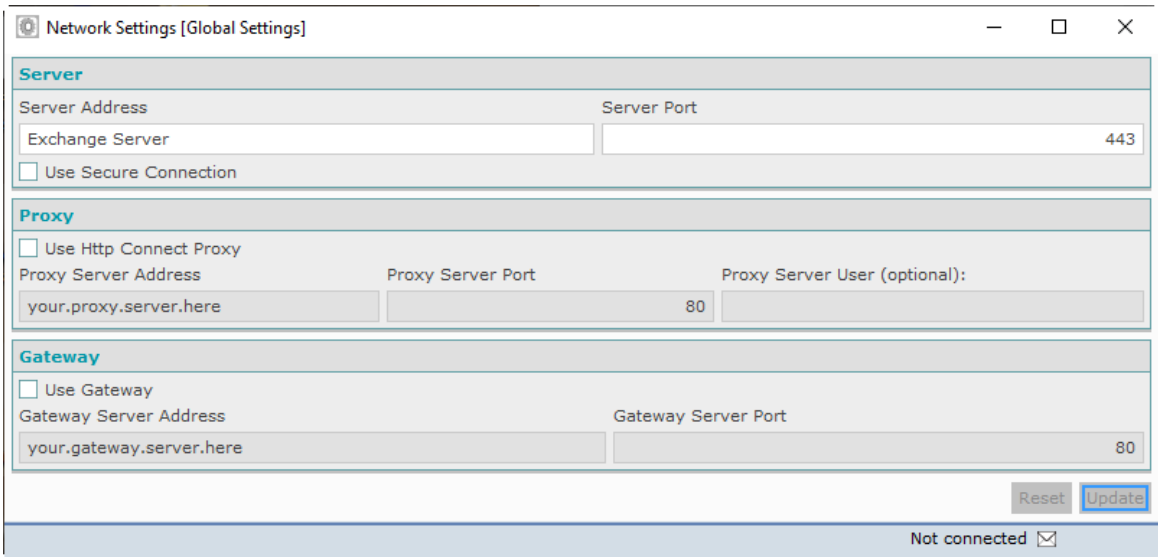

**The settings in this screenshot are intentionally left incorrect because they are different per exchange.**

# <span id="page-13-0"></span>**2.1.3 Connecting / disconnecting MEPX Trader Client**

The **Connect** option is replaced by the **Disconnect** option upon login.

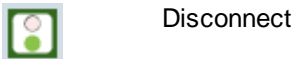

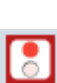

**Connect** 

Upon logout, the **Disconnect** option is replaced by the **Connect** option again.

#### <span id="page-14-0"></span>**2.1.3.1 Connecting with Password**

In order to create a connection to the **MEPX** servers either click the  $\Box$  icon in the screen bar, select the option **Connect** from the **screen** menu, or use **[ALT-T]** & **[ALT-C]** respectively.

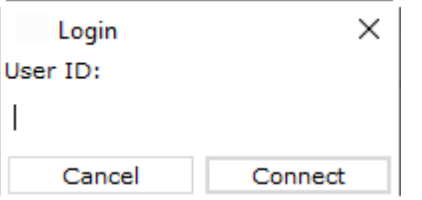

A dialog will open requesting your User ID. This User ID will be checked in the database for validity. Enter your User ID and either click the **Connect** button or press ENTER.

**MEPX** now asks for a password. Enter the password provided for this User ID by the exchange.

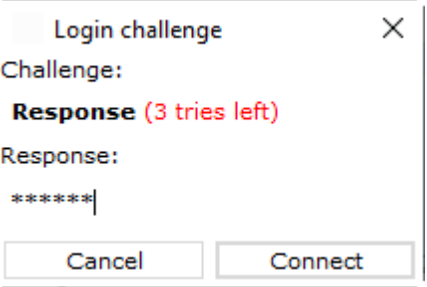

**Be aware that you have a maximum of three attempts to enter a correct password. After the third invalid attempt your User ID will be blocked from access until the MEPX system operator resets your User ID.**

**In any entry screen, when you click Cancel, it will not be counted as an attempt. It is therefore 'safe' to click Cancel.**

After the password has been entered into the **Response** field of the **Login challenge** dialog of **MEPX,** and the **Connect** button is clicked, an authentication check is performed.

Icons for modules for which permission is granted will appear in the **MEPX Trader Client**. Depending on the required traffic over the internet, this can take a few moments.

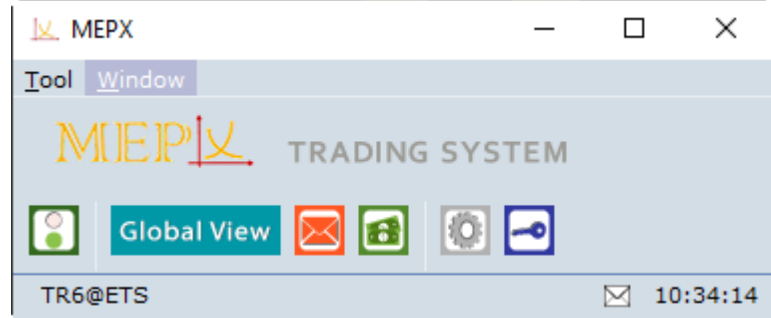

The connection state bar at the bottom of the console indicates you are logged in accompanied by the appropriate server time, converted to your local time zone as per your settings.

Please note it is possible for a user to change the password. For further details, please see [Password](#page-129-0) Settings chapter.

#### <span id="page-15-0"></span>**2.1.3.2 Failed Login**

If, during the submission of a password a wrong response is used to connect, MEPX Trading System will deny access.

A warning will be displayed, informing about the failure.

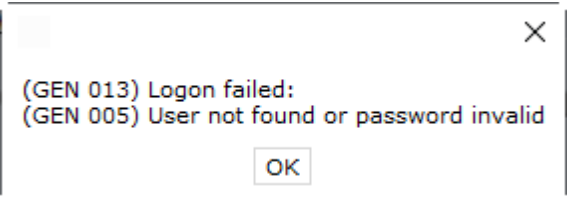

The Login challenge dialog will be offered again, and the passcode can be entered again.

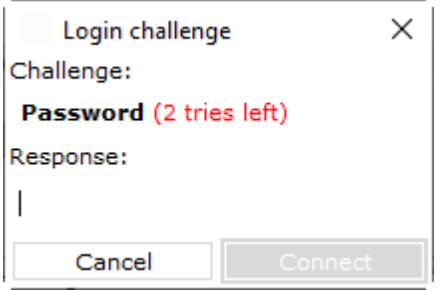

Assuming the password is correct this time, you are logged in as usual. The 'tries left' counter will be reset to the default 3 attempts after a successful response.

If the password is incorrect again, the warning will be displayed again, and the process above repeats itself. Each failed response will lower the 'tries left' counter. If there are no tries left, contact MEPX market operations for assistance.

#### <span id="page-16-0"></span>**2.1.3.3 Disconnecting MEPX Trader Client**

To terminate the connection with the MEPX Trading System servers either click the **inducts** icon in the Welcome Screen, select the option **Disconnect** from the **screen** menu, or use **[ALT-T]** & **[ALT-D]** respectively. Please note that the **Disconnect** option replaces the **Connect** option upon login.

Alternatively you can click on the *Windows X* in the upper right corner of the **MEPX Trader Client** to terminate the **MEPX** connection.

Please note that closing any other window does not disconnect you from the **MEPX** servers. Only disconnecting in the **MEPX Trader Client** screen will terminate the connection.

Please note that the exchange operator can also disconnect you. This is handled in the same way as if you were disconnecting yourself. With default settings you will not get a warning dialog with an Operator triggered disconnect.

A defect network connection will be detected by **MEPX Trading System** after a maximum of 120 seconds or as soon as any message is sent to the **MEPX** servers and fails to get a response.

# <span id="page-17-0"></span>**2.2 Getting started with MEPX Upgradable Client**

In this chapter we will describe how to start up **MEPX Upgradable Client**, how to connect to the **MEPX** servers and how to disconnect from them.

Also, we will explain the process of authenticating users when establishing a connection.

In order to get up-to-date functionality only a successful login is required. The **MEPX Upgradable Client** will automatically update to the latest versions if required, ensuring **MEPX Upgradable Client** is always up-to-date. Functionality is furthermore identical to the **MEPX Fixed Version Client**, given the versions are the same.

#### <span id="page-17-1"></span>**2.2.1 Starting up MEPX Upgradable Client**

#### Select **MEPX Upgradable Client** from the **Windows Start** menu to start **MEPX Upgradable Client**.

MEPX Upgradable Client will initially start with loading the installed version. This local version will automatically be superseded if a newer version is available from the exchange.

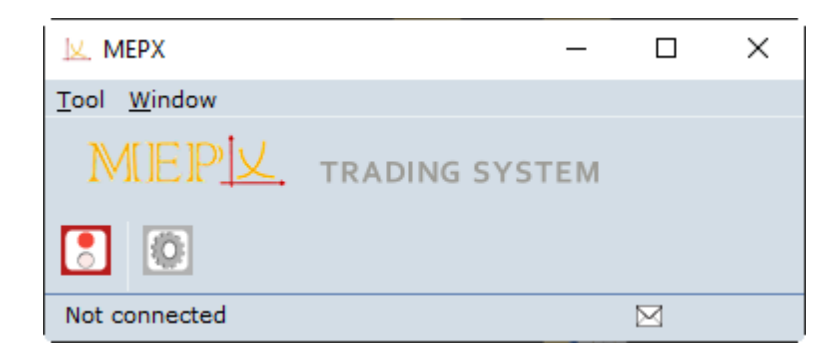

#### <span id="page-17-2"></span>**2.2.1.1 Undo Upgrade**

In certain circumstances, the exchange can decide to enforce a downgrade to a previous version.

In order to downgrade an Upgradable Client, select the **Tool** menu in the Welcome Screen.

In the **Tool** menu, select **Undo Upgrades**.

The installed upgrade(s) will be removed from your local installation and the originally installed version will be reactivated.

#### **Important:**

Only perform this action on explicit request of the exchange.

#### <span id="page-18-0"></span>**2.2.2 Starting the First Time**

Before a connection can be made to the **MEPX** servers, the **Network Settings** need to be defined. After installation the default **Server Address** and **Server Port** require modification into the settings provided by the exchange.

To access the **Global Network Settings**, click the icon on the **MEPX Client**.

Please note that modifying these settings incorrectly can result in the inability to connect to the **MEPX** servers. We strongly suggest to only modify these settings on request from the exchange operator.

Please note that the network settings are only accessible when no connection is established with the exchange servers.

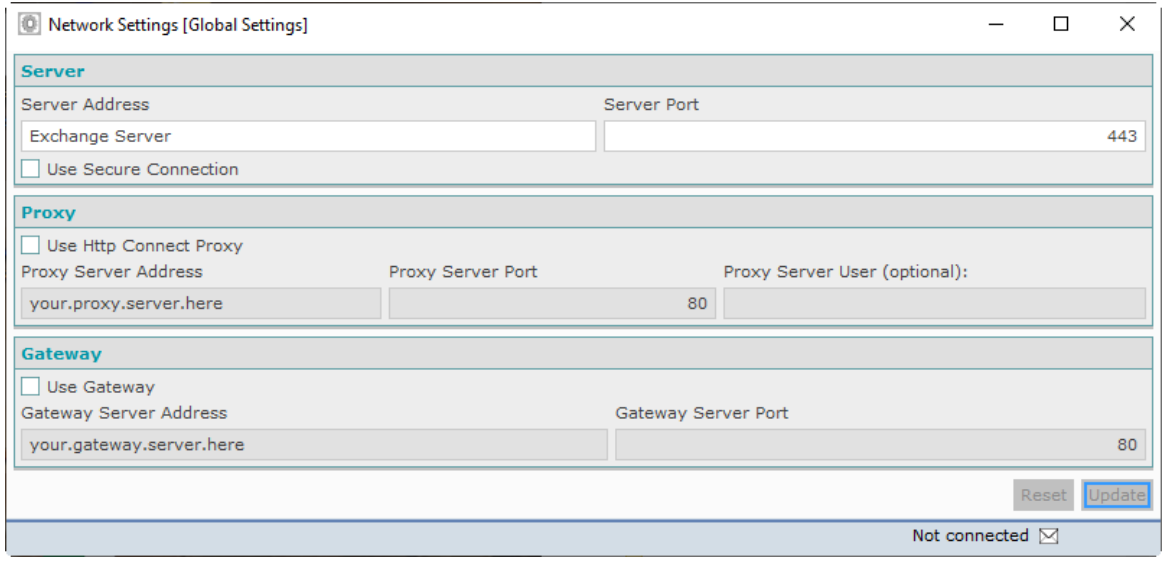

**The settings in this screenshot are intentionally left incorrect because they are different per exchange.**

#### <span id="page-19-0"></span>**2.2.3 Connecting / disconnecting MEPX Trading System**

The **Connect** option is replaced by the **Disconnect** option upon login.

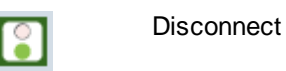

**Connect** 

Upon logout, the **Disconnect** option is replaced by the **Connect** option again.

#### <span id="page-19-1"></span>**2.2.3.1 Connecting with Password**

In order to create a connection to the **MEPX** servers either click the  $\Box$  icon in the Welcome Screen, select the option **Connect** from the menu, or use **[ALT-T]** & **[ALT-C]** respectively.

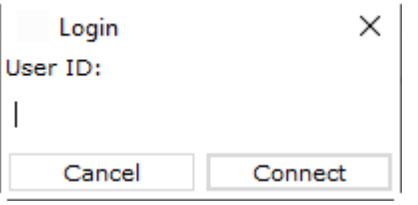

A dialog will open requesting your User ID. This User ID will be checked in the database for validity. Enter your User ID and either click the **Connect** button or press ENTER.

The **MEPX Upgradable Client** will perform a version check. Now one of two things can happen, depending on the availability of newer versions.

#### **Option 1:**

If no newer version is detected, the login sequence will proceed after which **MEPX Main Tool** will be presented.

#### **Option 2:**

If a newer version is detected, the newer version is automatically fetched from the exchange server. This is indicated with the 'Fetching update for' message.

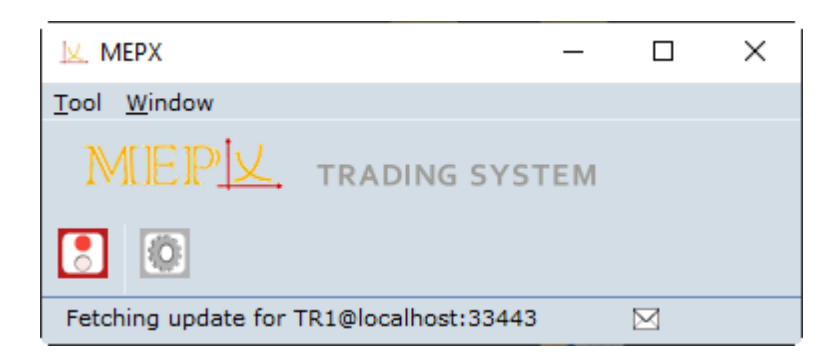

The newer version will be downloaded automatically, and installed. Depending on the internet speed and size of the download, this process can take a short while.

This procedure requires a restart of the MEPX Upgradable Client once to execute the update, for which you will be prompted in a dialog.

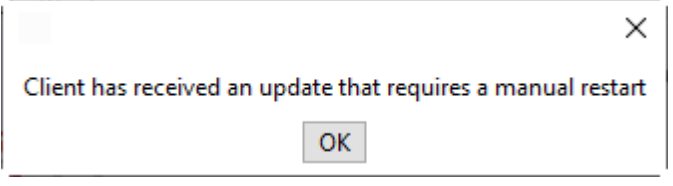

The Login sequence will start anew, using the just updated version information. Note that further starts of MEPX Upgradable Client will automatically use the just updated version information, until a newer version becomes available again.

**MEPX** now asks for a password. Enter the password provided for this User ID by **MEPX SE**.

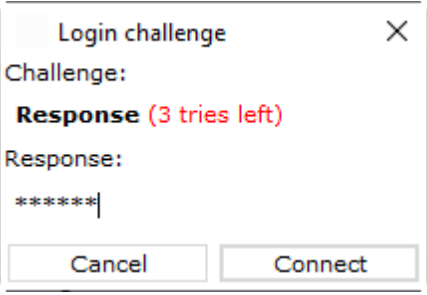

**Be aware that you have a maximum of three attempts to enter a correct password. After the third invalid attempt your User ID will be blocked from access until the MEPX system operator resets your User ID.**

**In any entry screen, when you click Cancel, it will not be counted as an attempt. It is therefore 'safe' to click Cancel.**

After the password has been entered into the **Response** field of the **Login challenge** dialog of **MEPX,** and the **Connect** button is clicked, an authentication check is performed.

Once authentication was successful, Icons for modules for which permission is granted will appear in the **MEPX Upgradable Client**. Depending on the required traffic over the internet, this can take a few moments. Note that further behavior of **MEPX Upgradable Client** is identical to the corresponding version of **MEPX Fixed Client**.

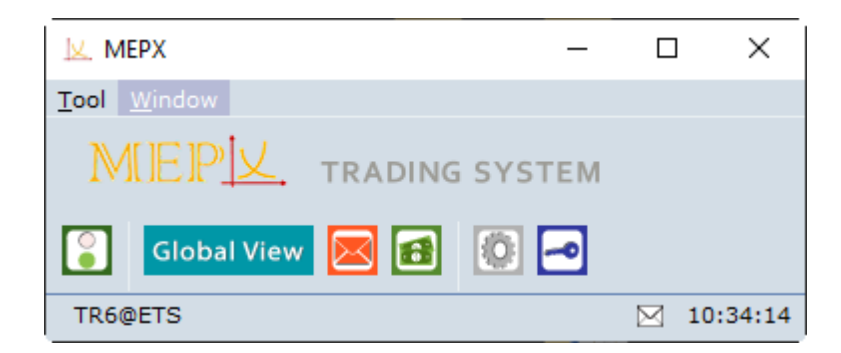

The connection state bar at the bottom of the console indicates you are logged in accompanied by the appropriate server time, converted to your local time zone as per your settings.

Please note it is possible for a user to change the password. For further details, please see [The](#page-129-0) [Settings](#page-129-0) Book chapter.

#### <span id="page-21-0"></span>**2.2.3.2 Failed Login**

If, during the submission of a password a wrong response is used to connect, **MEPX** will deny access.

A warning will be displayed, informing about the failure.

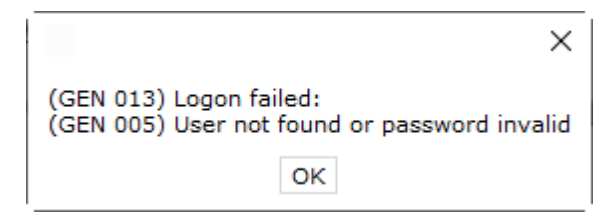

The Login challenge dialog will be offered again, and the passcode can be entered again.

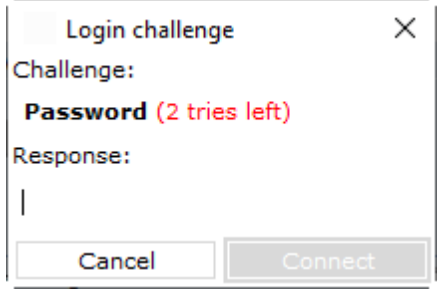

Assuming the password is correct this time, you are logged in as usual. The 'tries left' counter will be reset to the default 3 attempts after a successful response.

If the password is incorrect again, the warning will be displayed again, and the process above repeats itself. Each failed response will lower the 'tries left' counter. If there are no tries left, contact MEPX market operations for assistance.

#### <span id="page-23-0"></span>**2.2.3.3 Disconnecting MEPX Trading System**

To terminate the connection with the MEPX Trading System servers either click the **inducts** icon in the Welcome Screen, select the option **Disconnect** from the menu, or use **[ALT-T]** & **[ALT-D]** respectively. Please note that the **Disconnect** option replaces the **Connect** option upon login.

Alternatively you can click on the *Windows X* in the upper right corner of the **MEPX Client** to terminate the **MEPX** connection.

Please note that closing any other window does not disconnect you from the **MEPX** servers. Only disconnecting in the **MEPX Client** screen will terminate the connection.

Please note that the exchange operator can also disconnect you. This is handled in the same way as if you were disconnecting yourself.

A defect internet connection will be detected by **MEPX** after a maximum of 120 seconds or as soon as any message is sent to the **MEPX** servers and fails to get a response.

# <span id="page-24-0"></span>**2.3 Network Settings (Global Settings)**

MEPX Trader Client connects secure to communicate with the Exchange server. Default this is set enabled.

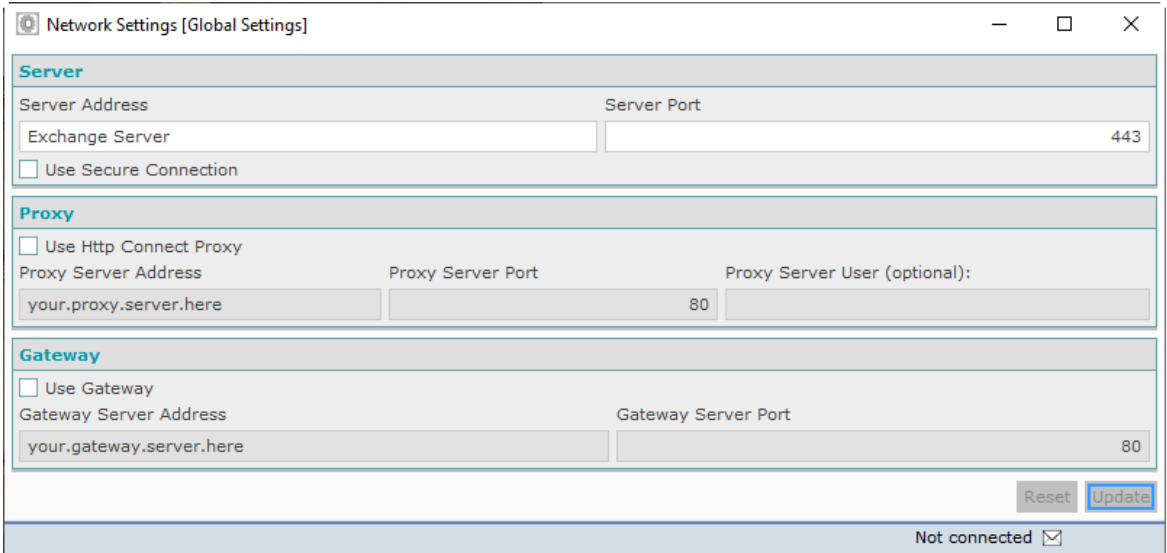

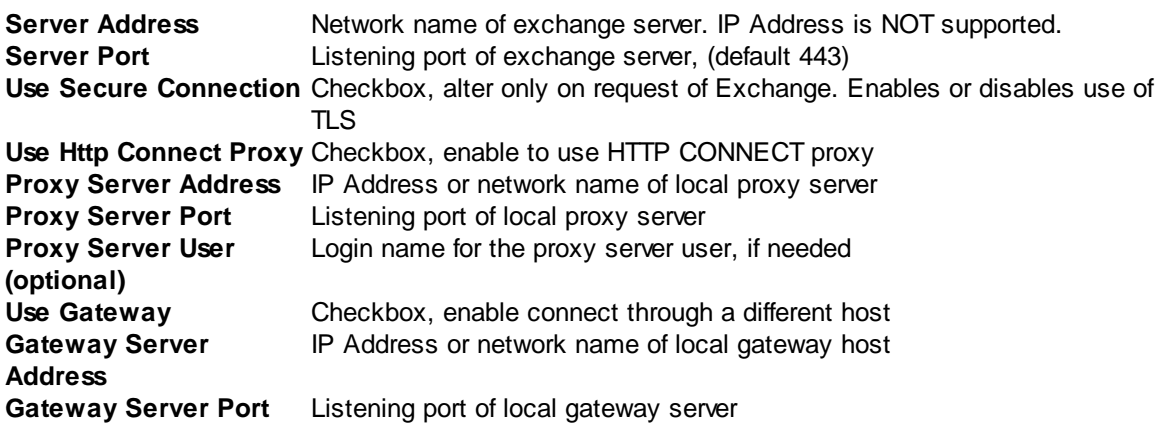

#### <span id="page-24-1"></span>**2.3.1 Proxy**

MEPX Trader Client can connect over a proxy server that needs authentication and supports the use of HTTP CONNECT proxy.

Please note that use of the SOCKS Proxy protocol is not supported.

The authentication protocol that is supported is the 'http basic authentication' standard, no other authentication protocols are currently implemented.

When the MEPX Trader Client connects to the proxy server it will pop-up a dialog box that requests the user name and password for proxy server access.

It is possible to fill in the user name in the ETS trade client settings panel, so that the proxy user name does not need to be typed into the dialog every time a trader logs in.

More technically: The proxy protocol used is the 'http CONNECT tunnel' standard. The proxy authentication protocol ETS supports is 'http basic authentication'.

In order to activate Http Connect Proxy Settings, enable the corresponding checkbox in the Global Settings.

The settings above are dependent of the configuration of the local HTTP CONNECT proxy server. Consult your local network administrator for values.

During the login procedure, if your local HTTP CONNECT Proxy server does require login credentials, the Proxy Server login dialog will prompt to provide the HTTP CONNECT Proxy server login credentials. The dialog will not appear if login to the HTTP CONNECT Proxy server is not required.

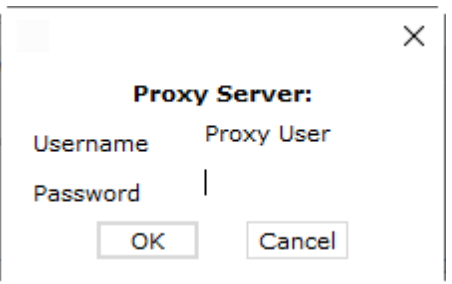

If the Proxy Server User (optional) setting was left empty, the Username in the Proxy Server prompt dialog will remain empty as well.

Provide the Password, if required, and click OK to proceed with the MEPX Trader Client login sequence, or click Cancel to abort the login sequence.

#### <span id="page-25-0"></span>**2.3.2 Gateway**

MEPX Trader Client can connect using a Gateway.

In situations where the local network cannot resolve the Exchange Host Name, the gateway option should be used.

The MEPX Client will connect to the host and port specified in the Gateway server settings, and expects to be forwarded to the Exchange.

For further information, contact your local network administrator.

# <span id="page-26-0"></span>**2.4 The MEPX Trader Client Welcome Screen**

The **MEPX Trader Client** is the trading interface screen of the **MEPX environment**. The **MEPX Trader Client** displays the modules that are available to the user that is logged in.

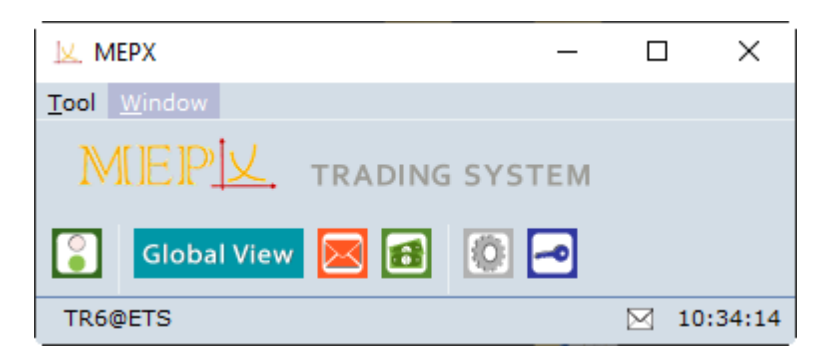

From left to right, the launcher above displays the (**Dis)Connect**, **MEPX Trading System**, **Client Messages, Financial, Global Settings** and **Change Password** icons.

The menu options in the **Tool** [ALT-T] menu above the icons offer the same functionality as the icons. In addition options for **About** and **Exit** are available.

The menu options in the **Window** [ALT-W] menu are essentially a list of any screens that are open and are a quick link to bring the selected screen to the foreground. In addition the options **Collapse All** [ALT-C] and **Restore All** [ALT-R] respectively drop all screens to the Windows Taskbar and open them all to the screen.

The **connection state bar** at the bottom of the launcher indicates you are logged in and to which server-environment.

The **message indicator** (little envelope) indicates if messages are unread in the **Client Message Book**. Double-click will access the message.

The **clock** to the right displays the exchange server time, modified to your local time setting. This clock will not necessarily be identical to the time of your local computer. The clock settings can be configured in the **[Time](#page-110-0) Zone** settings.

## <span id="page-27-0"></span>**2.5 Organization of the screens**

The various screens in MEPX Trader Client share common functionalities.

#### <span id="page-27-1"></span>**2.5.1 Menu Bar**

The **Menu Bar** is available in all windows of the **Trader Module**. It contains the lists of options that can be used within that window.

All options in the **Menu Bar** are available by simultaneously using the **ALT** key and a **letter** key. In the menu the corresponding letter key is indicated by underlining.

For instance, to access the **Auto Fit Columns** option in the **Market Global View**, press **[ALT-O]**, followed by **[ALT-A]**.

File View Format Settings Window Help

#### <span id="page-27-2"></span>**2.5.1.1 File**

The **File** [ALT-F] menu contains the following options:

The **New Window** [ALT-W] option opens an additional screen in the same module. This screen will open with the default screen as set in the settings.

The **Export to Excel** [Alt-E] option expands with further options, depending on the window you select the **File** menu from.

Select one of these options, and a third menu expands, giving access to **All** and **Selection**.

**All:** This option exports all available data from this window to an *MS Excel* sheet **Selection:** This option exports only the selected row of information to an *MS Excel* sheet

In several screens the Export to Excel function is also available as the

Export Selection Export All buttons, respectively exporting all or only the selected item.

The **Close** [ALT-C] option closes the screen from which the option was selected.

#### <span id="page-28-0"></span>**2.5.1.2 View**

The **View** [ALT-V] menu contains the following options:

The **Select View** option expands with further options, depending on the views you defined in the settings.

Selecting one of these views will immediately update the screen to the selected view settings.

**The [Market](#page-35-0) Global View** option opens a new Market Global View.

**The Market Results [Notification](#page-89-0)** option opens a new Market Results Notification screen.

**The Market [Results](#page-81-0)** option opens a new Market Results screen.

Please note that the underlined character indicates the ALT-key you can use to access the option.

#### <span id="page-28-1"></span>**2.5.1.3 Format**

The **Format** [ALT-O] menu contains the **Auto Fit Columns** [ALT-A] option that rearranges the widths of the columns in e current screen, so that any information in those columns is displayed fully.

The **Save Column Widths into <name of current view>** [ALT-S] option will save the current screen display into your selected view settings.

#### <span id="page-28-2"></span>**2.5.1.4 Settings**

The **Settings** [ALT-T] menu contains the **View Settings** [ALT-V] options.

A detailed description of the **Settings** can be found in the [Settings](#page-103-0) Book Chapter.

#### <span id="page-28-3"></span>**2.5.1.5 Window**

The menu options in the **Window** [ALT-W] menu essentially form a list of screens that are open and offer quick links to bring a selected screen to the foreground.

#### <span id="page-28-4"></span>**2.5.1.6 Help**

The **Help** [ALT-H] opens the website of the exchange in your default browser, where further information can be found.

The **About** [ALT-A] option in the **screen** menu of the MEPX screen bar displays the **version number of MEPX**.

#### **Important:**

Not every **MEPX Trader Client** version is compatible with every **MEPX Server** version. Always use the newest version of the client as the exchange has determined. Incompatible client versions cannot connect to the server. You will be warned with a message when you try to log in with a **MEPX Trader Client** version that is not compatible with the exchange server environment.

#### <span id="page-29-0"></span>**2.5.2 Filter Bar**

In the Market Global View you can use the **Column Filter Bar**.

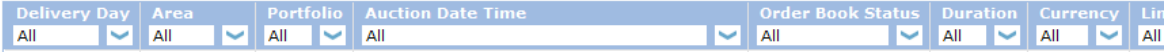

This filter bar allows you to select how you want to filter the columns in the screen below. By default all values are set to 'All'.

You can filter in 2 ways using the filter bar, and combine results into multiple filters.

1. Click the little arrow of the selection field for the column you wish to filter, to open a list of options. The list is automatically filled with all entries that are present in the column below. Choose a selection from the list in order to update the display. Only the selected items will be displayed in the Book.

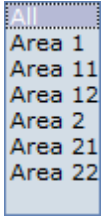

Incremental search, or self-completing text entry, is supported.

2. Clicking on the label of the column accesses a toggle option to switch from A-Z sorting to Z-A sorting and vice verse.

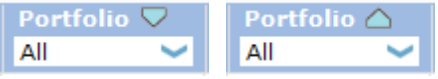

Multiple filters in several columns can be applied to further customize the View. Please note that these filters are not saved when closing the screen.

#### <span id="page-30-0"></span>**2.5.3 Message Bar**

The **Message Bar**, visible from most screens in **MEPX Trader Client**, offers insight into what is wrong or expected at key moments during entry of data.

The descriptions following the message should give a good idea of the source of the message.

#### (TR 200) The Order Book is Idle

By default only the most urgent message is displayed in the message bar, but by hovering the mouse cursor over the message bar, a full list of all messages will pop-up.

Note that in order entry screens the message bar is located just above the order entry grid.

#### <span id="page-31-0"></span>**2.5.4 Navigating with Keyboard**

To navigate the various interface widgets with the keyboard, please use the TAB / SHIFT+TAB to navigate between widgets, and use the arrow keys to navigate between cells within a single dataset.

Also note the various **ALT-Key [combinations](#page-27-1)** to access menu items; these are indicated in the interface with a \_ below the name of the menu item.

### <span id="page-31-1"></span>**2.6 Reset Password**

In order to request a reset of your password for **MEPX Trading System** select the option **Change Password** from the **Tool** menu of the Welcome Screen, or use **[ALT-T]** & **[ALT-P]** respectively.

Please note that the Reset Password functionality can only be used when Not logged in, and a password has been associated to your account login.

After selecting the Reset Password option, enter your username as usual.

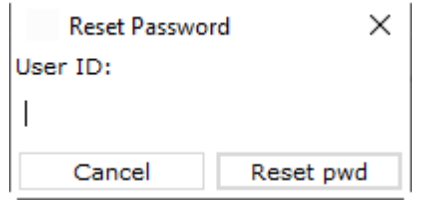

Press the **Reset pwd** button.

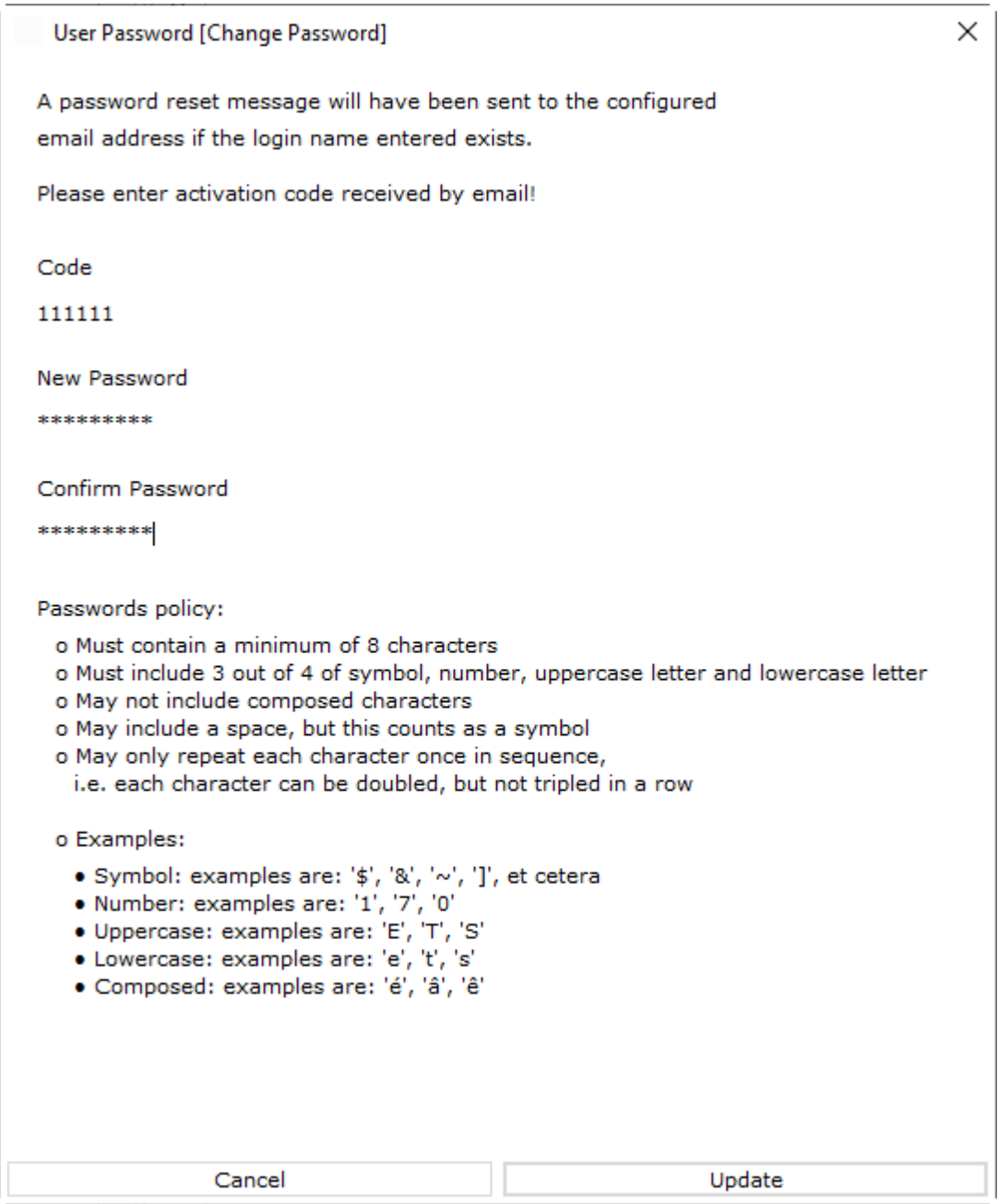

An email will be sent to the email account provided to the exchange for such occurrences, containing an Activation Code. Please consult market operations if no email was received. Please note that the **Activation Code** will only be valid for a limited time.

Hi, We've received a request to reset your TR5 user's password (MANUAL client). If you didn't make the request, just ignore this email. Otherwise, you can reset your password using the following<br>activation code: 417921. Please note that the code is valid for 2 minutes. This is an automatically generated email. Please do not reply to it. EPEX SPOT Market Operations team

Enter the **Validation Code**, the **New Password** and the **Confirm Password** in the required fields.

Press the **Update** button within the validity period of the request to confirm the change.

A confirmation email will be sent to the same email account as mentioned above.

The new password can immediately be used to log in.

<span id="page-34-0"></span>MEPX Trader Manual 3.7.3

# **Chapter Bid Submission**

**3**

# **Chapter 3 Bid Submission**

# <span id="page-35-0"></span>**3.1 The Market Global View**

The **Market Global View** is the main trading interface.

In the upper pane of this screen a user has overview of outstanding bids, and can access bid submission screens as well as the market result screen.

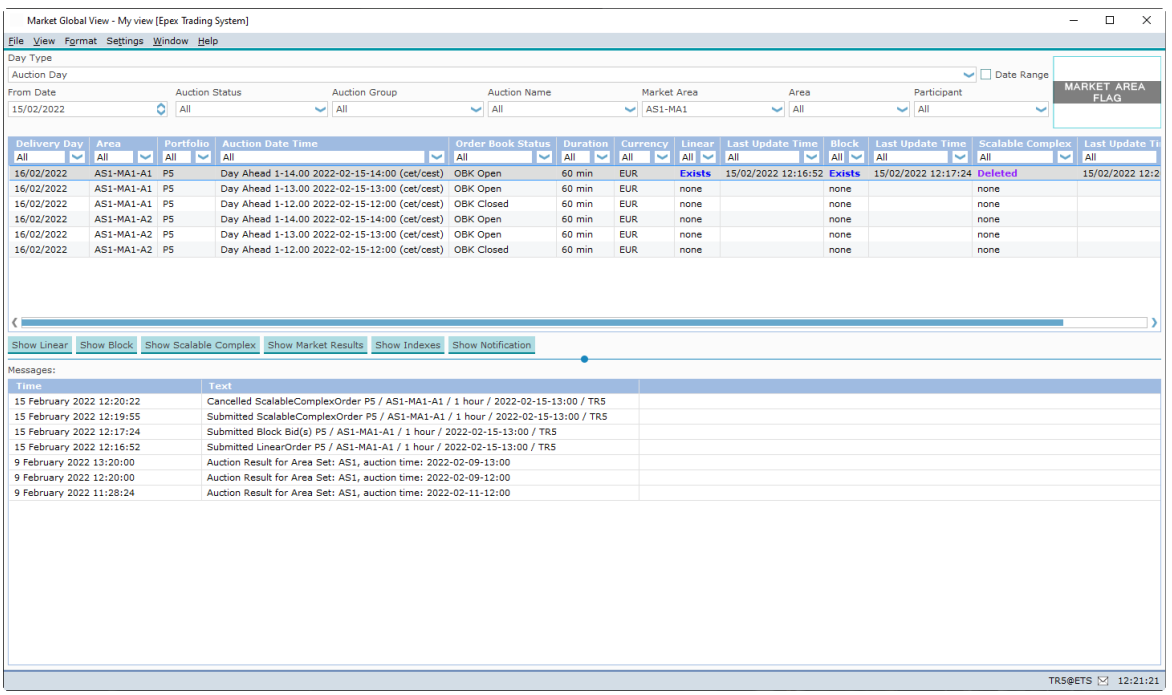

In the lower pane, under **Messages:**, an overview is given of bid submissions and other bid status change messages, as well as the titles of operator messages.

Black colored messages include information about bid submission of portfolios the user has access to, including bids submitted by other users for these portfolios, including operators.

Red colored messages indicate important information, such as Password expiry, Market Result cancellation and receipt of an operator message.

All times displayed are times of receipt by the exchange servers.

The messages pane displays messages up to three days old, i.e today, yesterday and the day before yesterday.

Please note that the messages pane is read only.
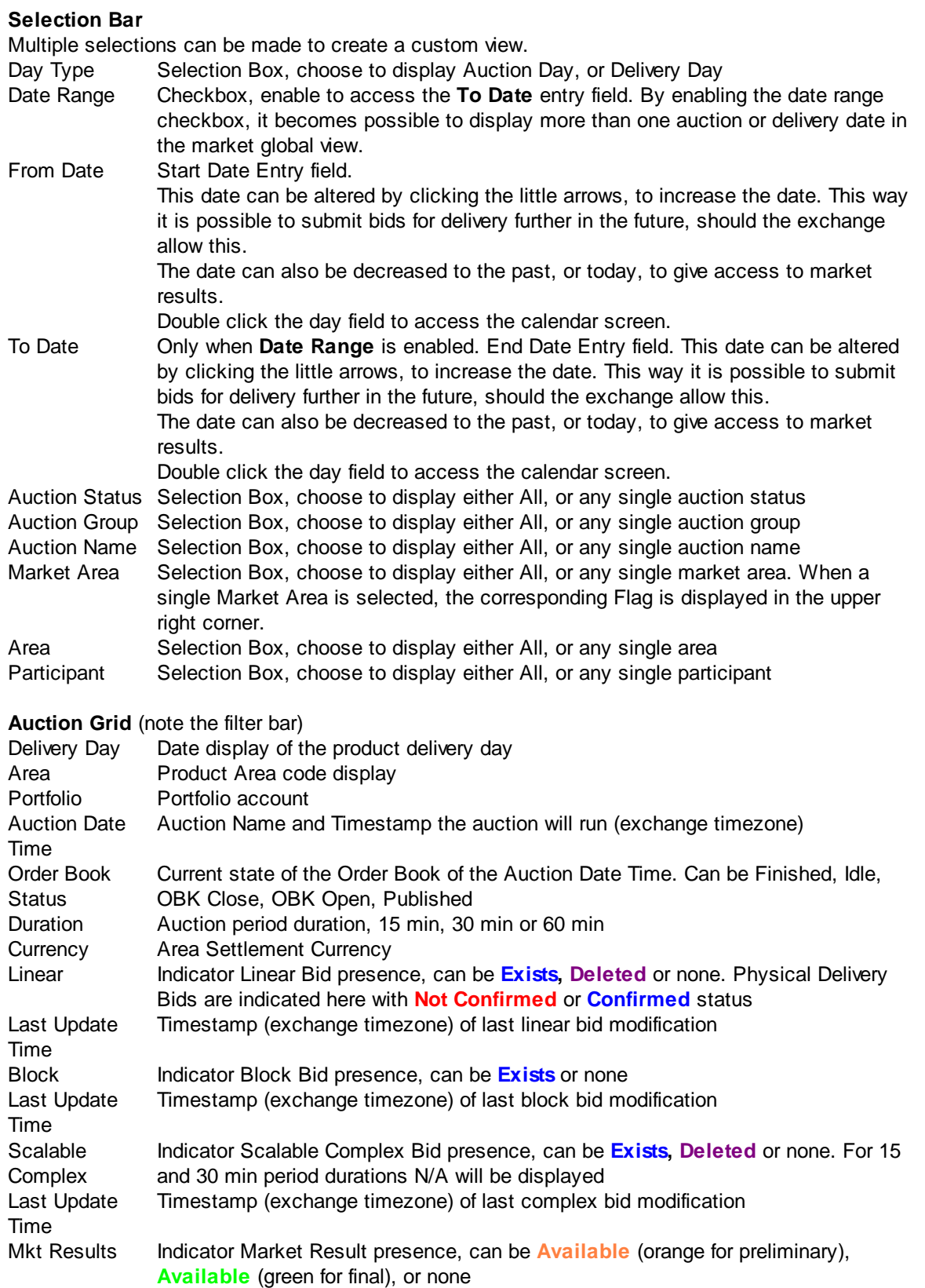

The Market Global View will display any normal state with the Suspended extension added when the bids are affected by the [Emergency](#page-76-0) member stop.

The data in the auction grid is interactive.

**Double-click** on Linear, Block or Scalable Complex field to immediately access the bid entry for the selected bid format on the selected auction.

#### **Buttons**

Click to open the Linear Bid Entry screen for the selected Auction. When a bid Show Linear already exists, it will open that bid.

Click to open the Block Bid Entry screen for the selected Auction. When a bid Show Block already exists, it will open that bid.

Show Scalable Complex Click to open the Scalable Complex Bid Entry screen for the selected Auction. When a bid already exists, it will open that bid.

Show Market Results Click to open the Market Results screen for the selected Auction.

Show Indexes Click to open the Indexes screen for the selected Auction. If no index exists yet, the default Index screen will open.

# **3.2 Linear Bids**

The Linear Bid Entry screen can be accessed via the **Show Linear** button of the Market Global View screen.

Alternatively, double-click the Linear field you wish to open a Linear Bid screen for.

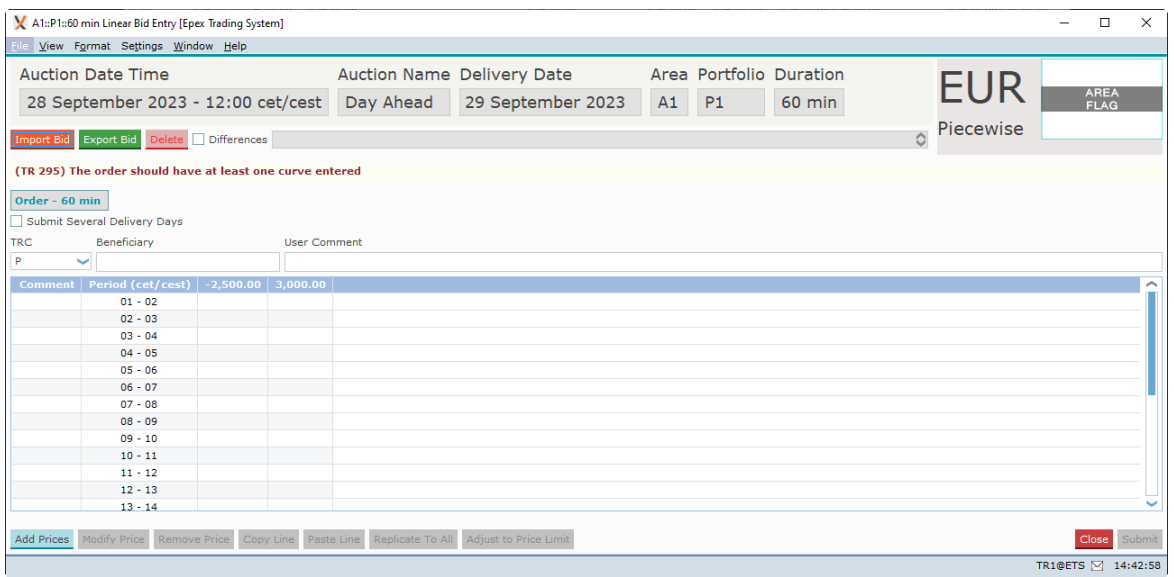

As depicted in the example above, the Linear Bid Entry screen is opened with the delivery date, area and portfolio set.

Click the  $\sqrt{\ }$  Submit Several Delivery Days option to create bids for a [range](#page-46-0) of days. Click the option again to revert to single day entry.

The Import Bid button pastes information from the windows clipboard into the Linear Bid Entry screen.

Note that the **Submit** button must be pressed to submit the imported volumes to the exchange. For valid Excel information, please consult [Appendix](#page-145-0) F.

The Export Bid button exports the information in the Linear Bid Entry screen to a *.csv* file. For an example of the exported result, please consult [Appendix](#page-145-0) F.

The Delete button sets all volumes for each price column to 0.0. A confirmation dialog will be presented to verify the action.

Note that the **Submit** button must be pressed to submit the zeroed volumes to the exchange.

The **Differences** checkbox, if enabled, highlights volumes that are different from the active version of the Linear Bid. Use the selection box placed on the right side of the checkbox to move through the versions of the Linear Bid.

A **Flag**, depicting the Area it belongs to is displayed as a visual aid. The flag is read only and offers no functionality.

Next to the Flag, the **Order Type** and the **Portfolio-Area Currency** is displayed. These are also read only.

Click the **Submit** button to send the bid to the exchange. A confirmation dialog can optionally be set in the **settings**.

Click the Close button to close the Linear Bid entry screen. This action will loose all modifications. A confirmation dialog can optionally be set in the [settings](#page-113-0).

# **3.2.1 Order Types**

Currently, two different order types can be offered as linear orders, either Piecewise or Stepwise. The supported order type for a Market Area is displayed next to the flag in the order submission screens.

Both Piecewise and Stepwise can be offered for 15 minute, 30 minute and 60 minute period durations.

Please refer to your market rules regarding availability of described functions.

For a definition of the order types, please see [Appendix](#page-139-0) D, Glossary.

# <span id="page-40-0"></span>**3.2.2 Manual Entry**

Enter values in the comment fields, for each period. This is optional.

The minimum and maximum price columns are displayed by default. The volumes for these prices are mandatory if volumes for other prices are entered.

To add additional price columns, click the **Add Prices** button to access the price entry dialog.

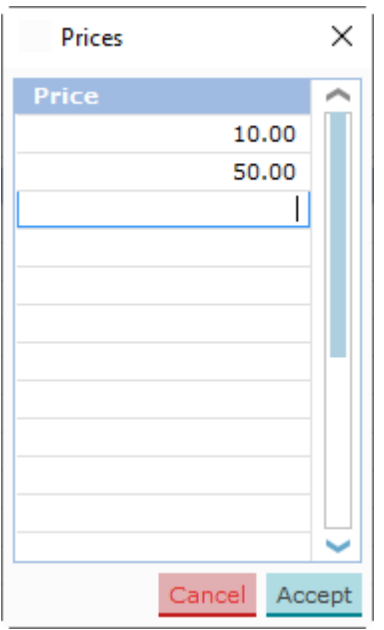

Enter prices in the dialog you wish to include in the bid.

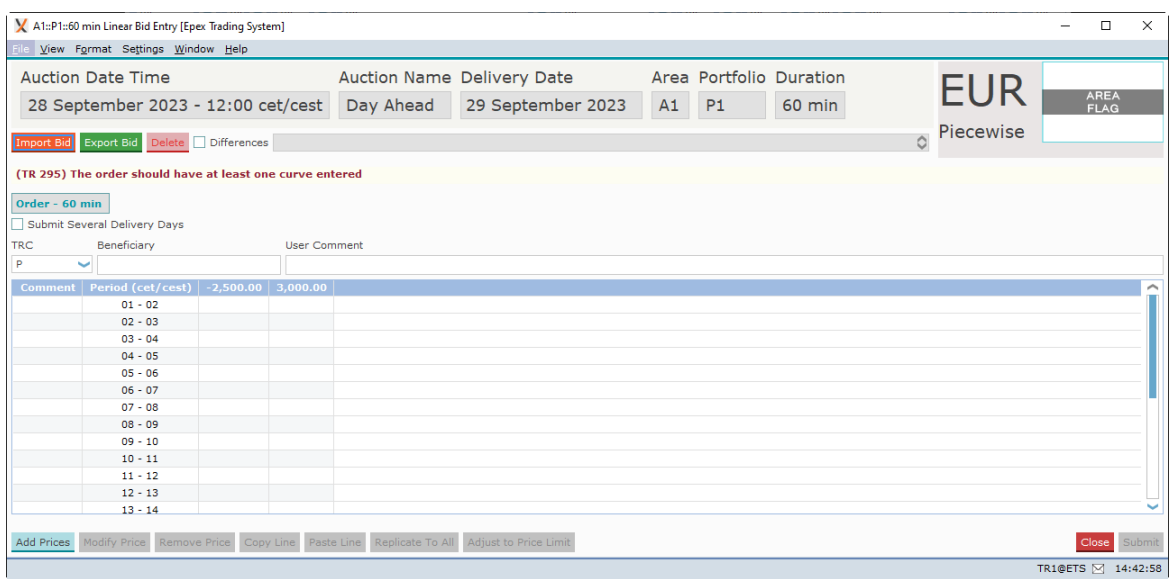

In each field in the data grid now volumes can be entered, subject to the exchange validation rules.

The Adjust to Price Limit button will modify the entries in the Linear Bid Entry screen in such a way that the order complies with the Trading Limits, if possible.

Please see the **[Adjust](#page-42-0) to Price** limit chapter for details about the button.

In the **User Comment:** field a comment can be entered. Allowed characters are: space, A-Z, a-z, 0-9 and ! #  $\frac{6}{9}$  % & '() \* + , - .; = ? @ [] ^ \_ `{} ~

Please note:

On **[Daylight](#page-157-0) Saving Days** the Linear Bid entry screen will behave slightly different, in that there will be grayed out period(s) in March for the 23 hour day and extra period(s) in October for the 25 hour day.

Click the **Submit** button to send the bid to the exchange. A confirmation dialog can optionally be set in the **settings**.

Click the Close button to close the Linear Bid entry screen. This action will loose all modifications. A confirmation dialog can optionally be set in the [settings](#page-113-0).

#### **3.2.2.1 Buttons**

In the Linear Bid Entry screen, several buttons offer additional functionality.

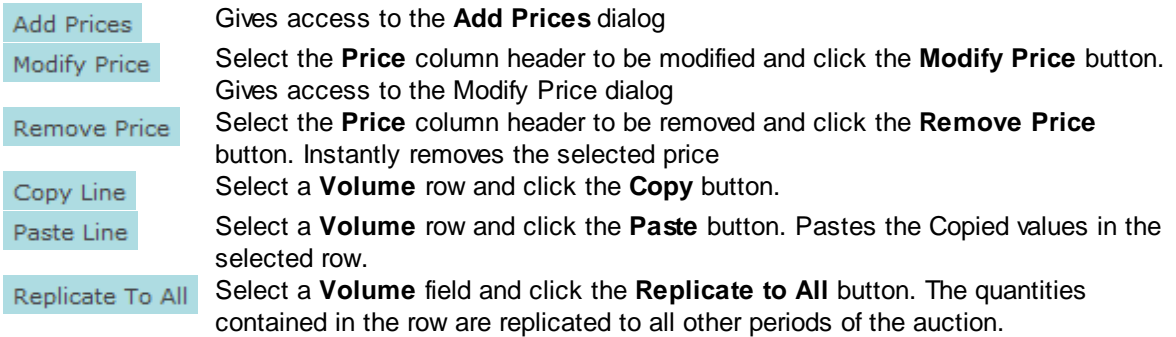

## <span id="page-42-0"></span>**3.2.2.2 Adjust to Price Limit**

In the Linear Bid Entry screen the Adjust to Price Limit button will become enabled when a bid is created that violates one or more price limits which are defined with Trading Limits.

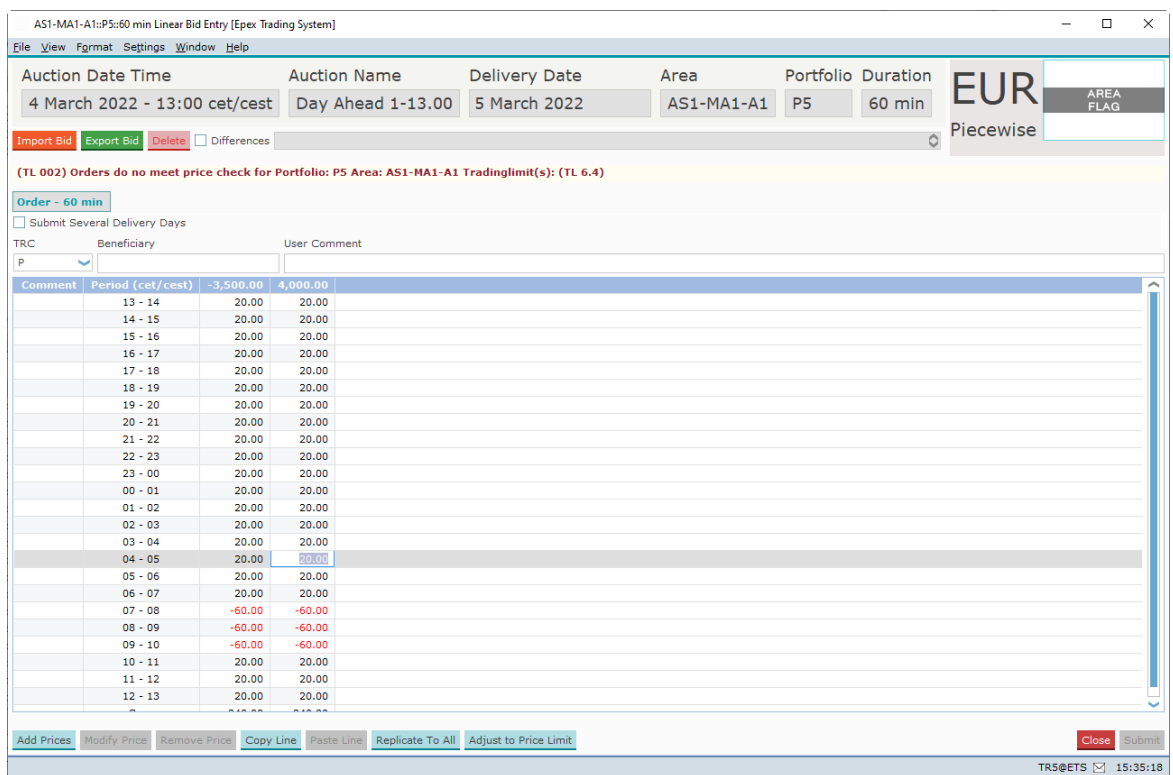

Note the red message below the **Import B**id button, and the enabled button.

When the Adjust to Price Limit button is clicked then the order displayed in the screen is adjusted to fit the hard price cap of the most restricting active trading limit.

### **Piecewise:**

The same bid as above could result in the bid below if a Trading Limit exists for this participant.

Let us assume that for Area AS1-MA1-A1, P<sub>min</sub> = -3500€ and P<sub>max</sub> = 4000€, and that Portfolio P5 has P<sub>min\_TL</sub> = -2250€ and P<sub>max\_TL</sub> = 2250€

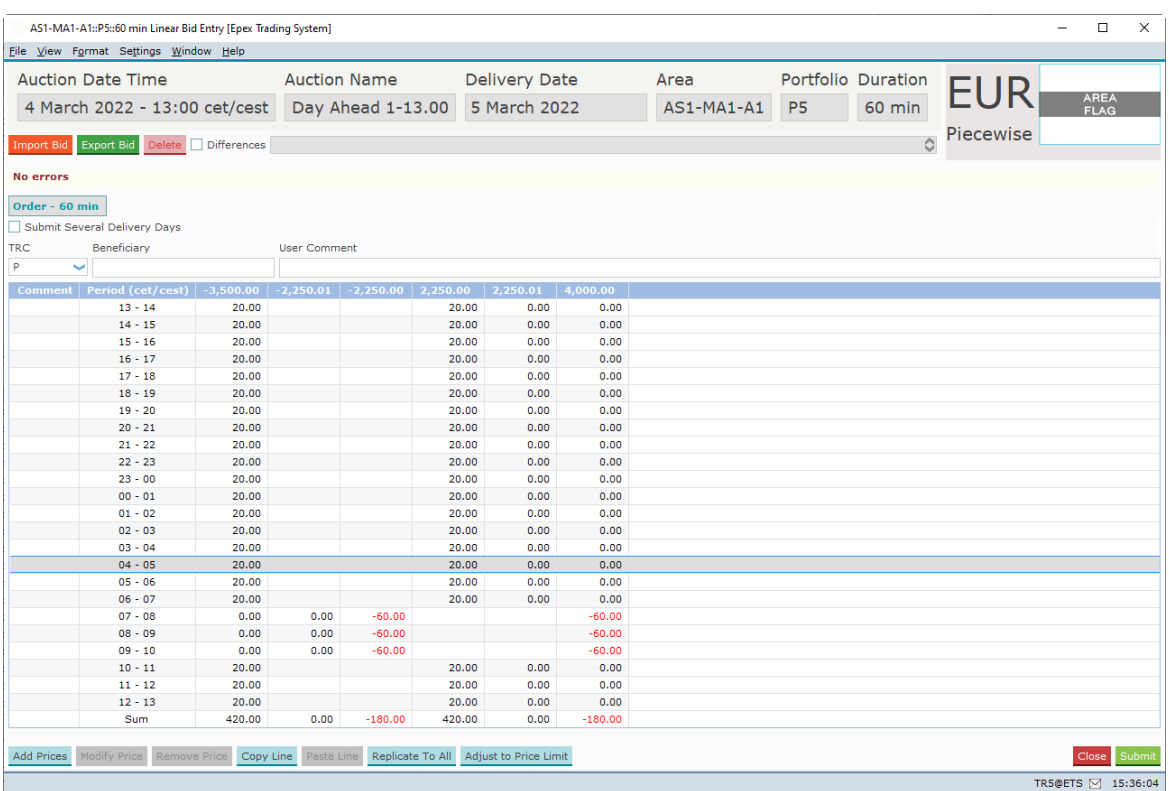

### **Stepwise:**

The same bid as above could result in the bid below if a Trading Limit exists for this participant. Let assume that for Area AS1-MA1-A1, P<sub>min</sub> = -3500€ and P<sub>max</sub> = 4000€, and that Portfolio P5 has P<sub>min\_TL</sub> = -2250€ and P<sub>max\_TL</sub> = 2250€

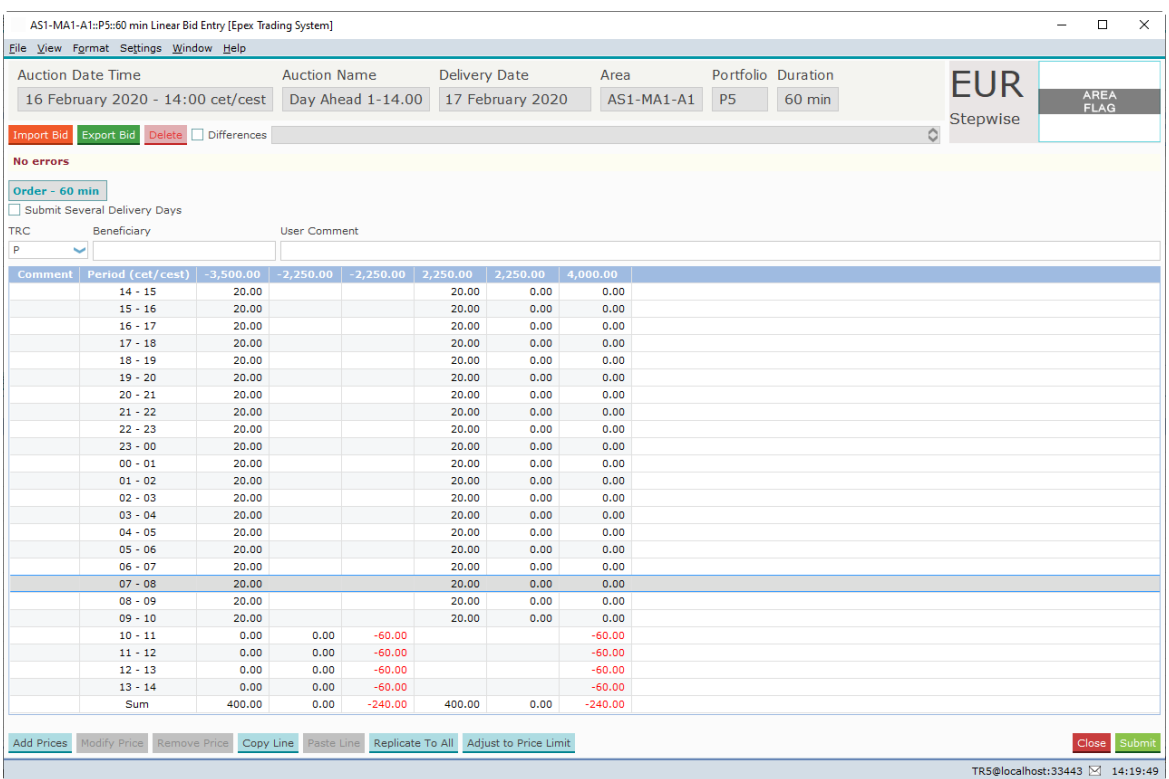

# **3.2.3 Excel Import**

Select and copy the data in Excel to be pasted into the Linear Bid Entry screen.

Click the Import Bid button.

Depending on the information in the Excel paste buffer, additional price columns will be created and filled with their volumes.

Please note that the validation framework can prevent the paste if the data contained in the paste buffer is invalid.

In such a case a list of validation messages is displayed.

For examples of legitimate paste formats, please consult [Appendix](#page-145-0) F.

[Manual](#page-40-0) modification of the data pasted is possible as described in the previous chapter, Manual [Entry](#page-40-0).

# <span id="page-46-0"></span>**3.2.4 Linear Bid Submission for Several Days**

The Submit Several Delivery Days option allows entry of a range of delivery days, for which the Linear Bids can then be submitted in one action.

Clicking the checkbox again will return to the single day entry mode.

The bids will then be identical for each delivery date, but will be further handled as independent bids.

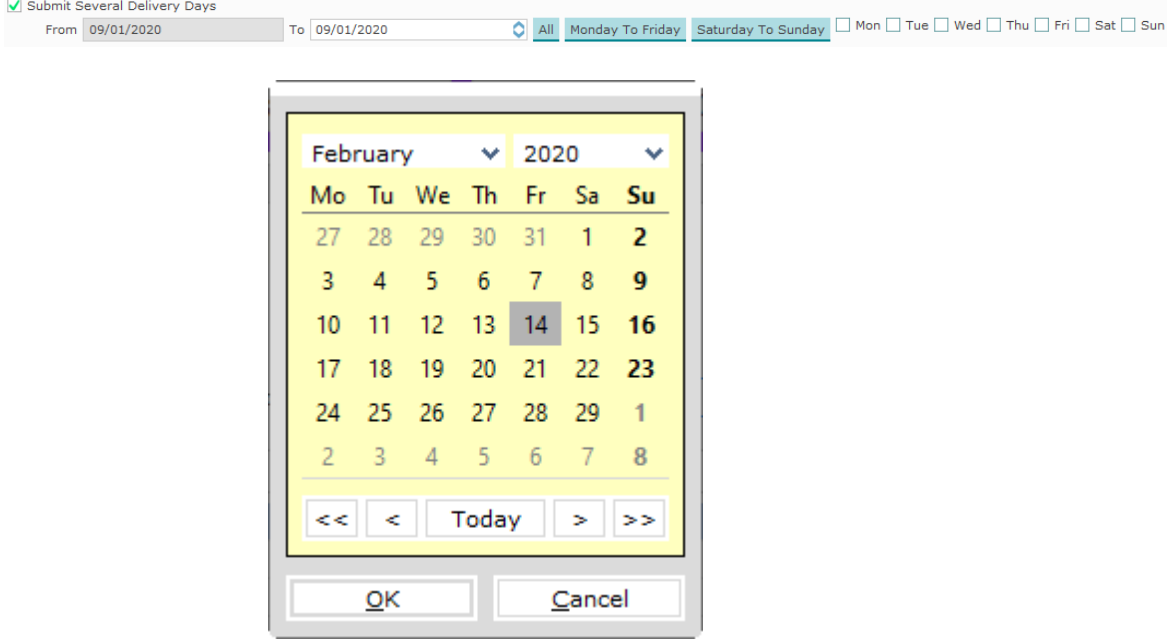

The **To** entry field can be double-clicked to access the **Calendar screen.** Select the date in the calendar screen and click the OK button to set the date in the To field.

The date can also manually be typed into the To field. Note that the little arrows in the To field can be clicked to in- or decrease the date as well.

The **All** button will, within the range set by the From: and To: fields, enable all days.

The Monday To Friday button will, within the range set by the From and To fields, enable all week days.

The Saturday To Sunday button will, within the range set by the From and To fields, enable all weekend days.

The check boxes for each day of the week allow for manual selection of the corresponding day, within the range set by the From and To fields. Thus for submission entries need to be included in both the date range and the selected days.

Upon submission of a Linear Bid, the bid will be submitted for all selected delivery days, subject to exchange validation rules. It is for instance not possible to submit bids for a date that is not (yet) open for trade.

If the range of days includes a **[Daylight](#page-157-0) Saving Day**, either the obsolete period(s) will be ignored, or the extra period(s) will be copied from the previous hour.

# **3.2.5 Linear Bid Submission in several steps**

Step-by-step guide to create a submitted Linear bid.

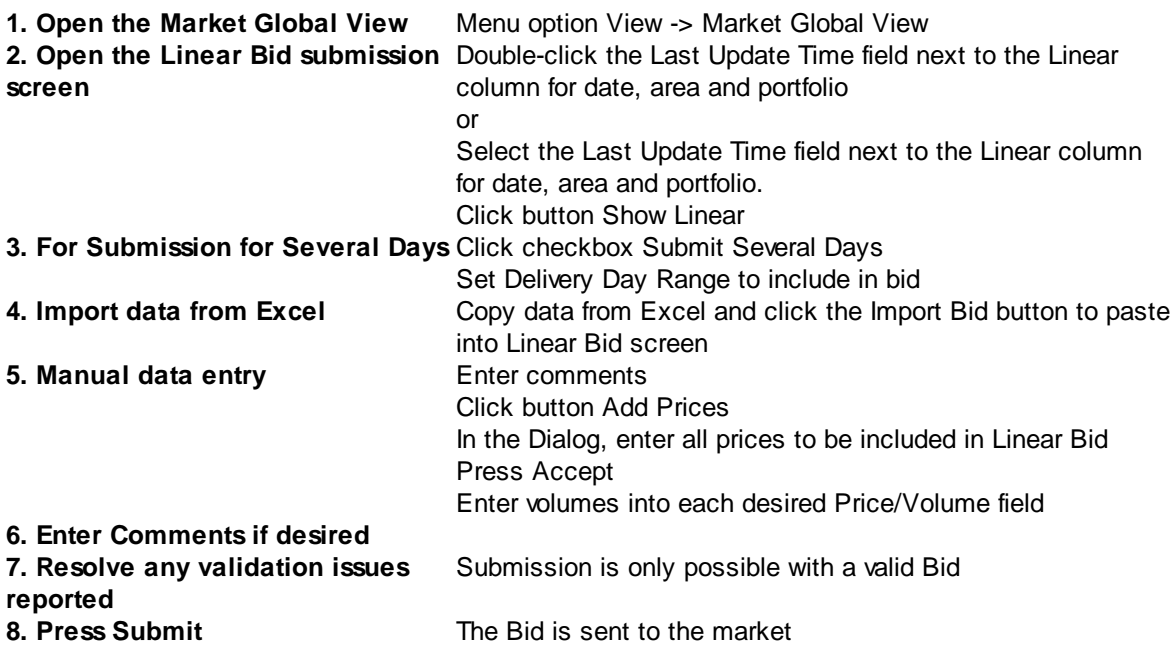

# **3.2.6 Linear Bid Modification**

It is possible to modify an existing Linear Bid, as long as the auction has not closed yet.

If this modified bid is sent to the market, it will become the active version of the bid, replacing the previous version. This way, only one version of a bid can ever be active and therefore present in the market. A maximum of 200 versions of the same bid can be submitted. If this limit is reached, contact market operations for further assistance if needed.

In order to better distinguish between the various states a bid can have, a background color scheme was introduced, as well as the **Differences** option.

## **Possible Linear Bid States:**

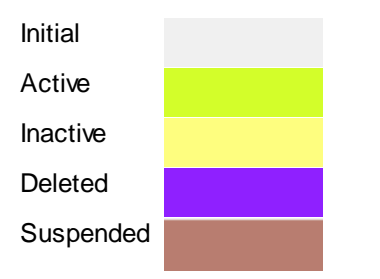

If the **Differences** option is enabled, a blue highlight will indicate differences within the bid grid, in comparison with the Active version of this bid.

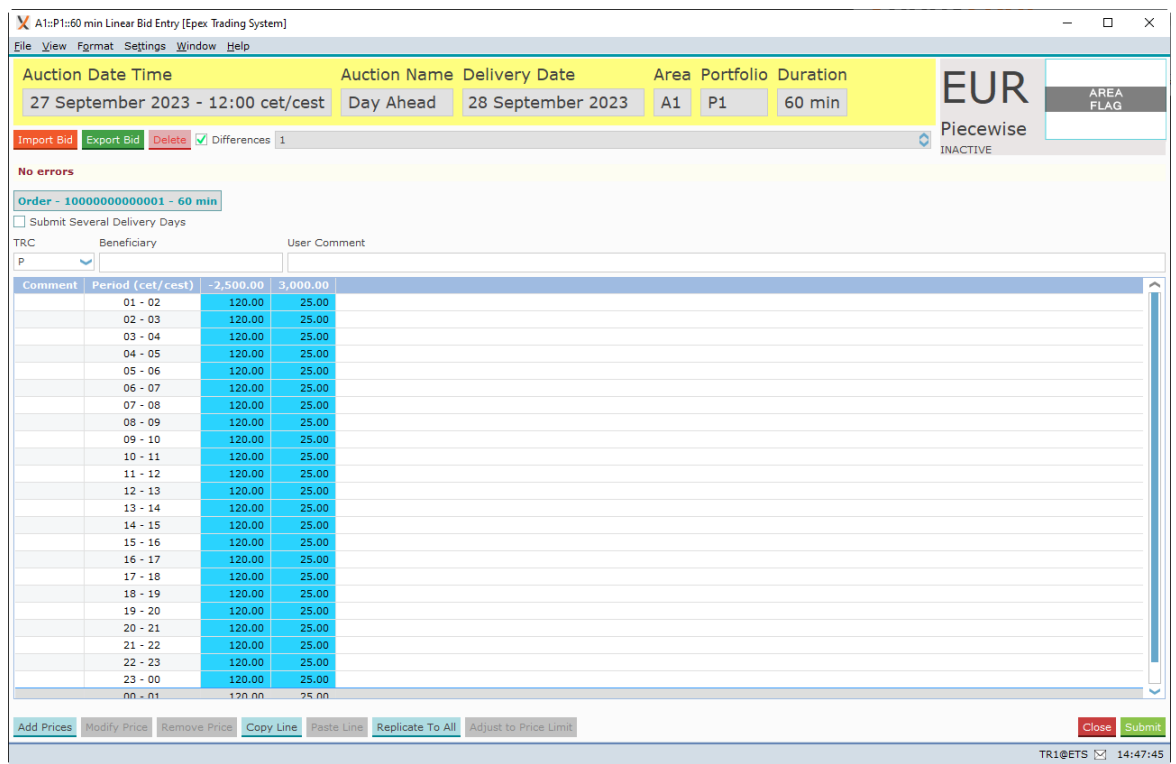

In the example above, the blue colored columns apparently contain different volume values as are present in the active version of the bid.

Note that by using the

option, you can scroll through the various versions of the Linear Bid.

 $\ddot{\circ}$ 

# **3.3 Block Bids**

The **Block Bid Entry** screen can be accessed via the **Show Block** button of the Market Global View screen.

Alternatively, double-click the Block field you wish to open a Block Bid screen for.

Note that Standard Block Bid (C01), Linked Family Block Bid (C02), Exclusive Group Block Bid (C04), Loop Family Block Bid (C88) and/or Spread Family Block Bid (C89) might not be available for your exchange.

Please refer to your market rules to find the products available to you.

# **3.3.1 Order Types**

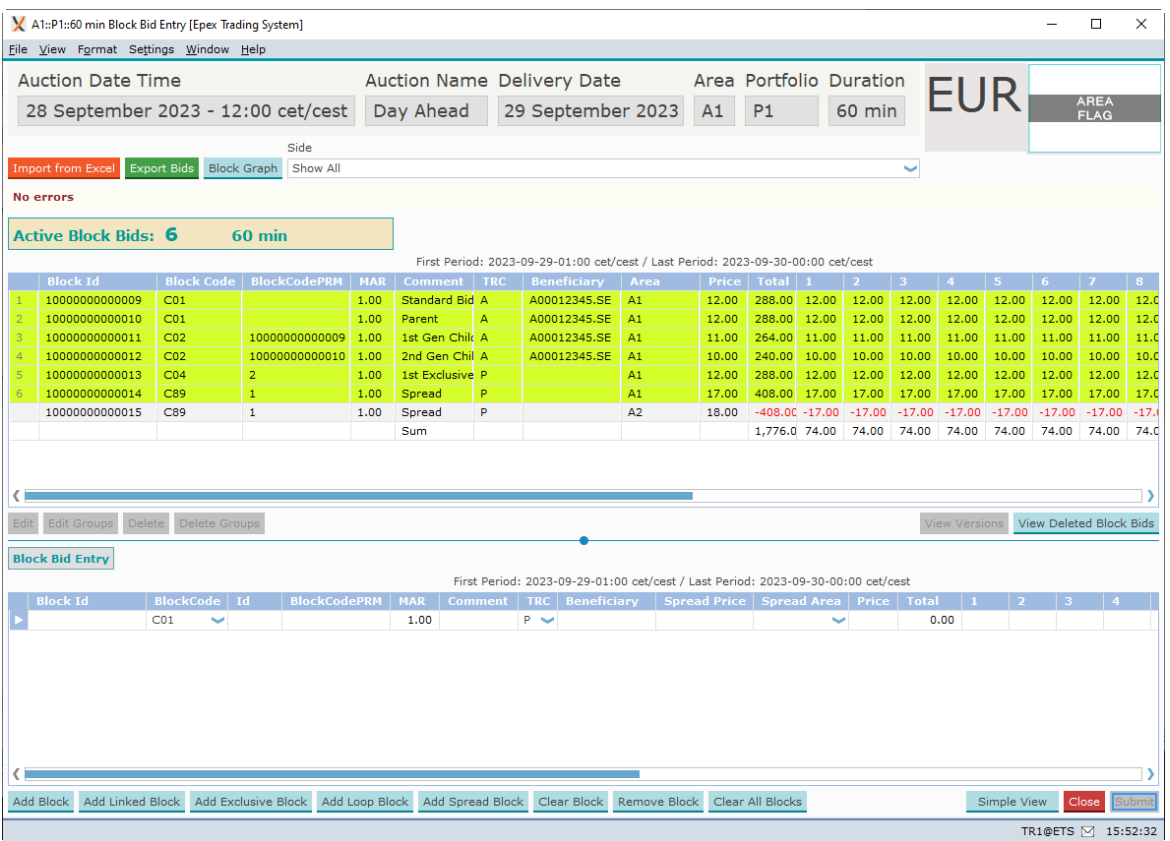

As depicted in the example above, the Block Bid Entry screen is opened with the delivery date, area and portfolio.

Click the **Submit** button to send the bid to the exchange. A confirmation dialog can optionally be set in the [settings.](#page-113-0)

Click the Close button to close the Block Bid entry screen. This action will loose all modifications. A confirmation dialog can optionally be set in the [settings](#page-113-0).

The Import from Excel button pastes information from the windows clipboard into the Block Bid Entry screen.

For valid Excel information, please consult [Appendix](#page-145-0) F.

The Export Bids button exports the information in the Block Bid Entry screen to Excel. For an example of the exported result, please consult [Appendix](#page-145-0) F.

The **Show side:** option allows for selection of displaying All Block bids, only Purchase block bids or only Sale block bids.

The **Active Block Bids** pane displays all block bids currently active for the set auction and delivery date, area and portfolio, per duration period. Please note the First and Last period indication just above the Bid Grid.

First Period: 2017-04-26-14:00 cet / Last Period: 2017-04-27-13:00 cet

#### **Note:**

After creating a spread family, the 2 blocks belonging to different areas are visible on the Active Block Bids pane. The one not belonging to this area is grayed out to indicate its non affiliation to this area.

Please note that it is possible to multi-select Active Block Bids by holding the CTRL or SHIFT key while selecting the Bids with the mouse.

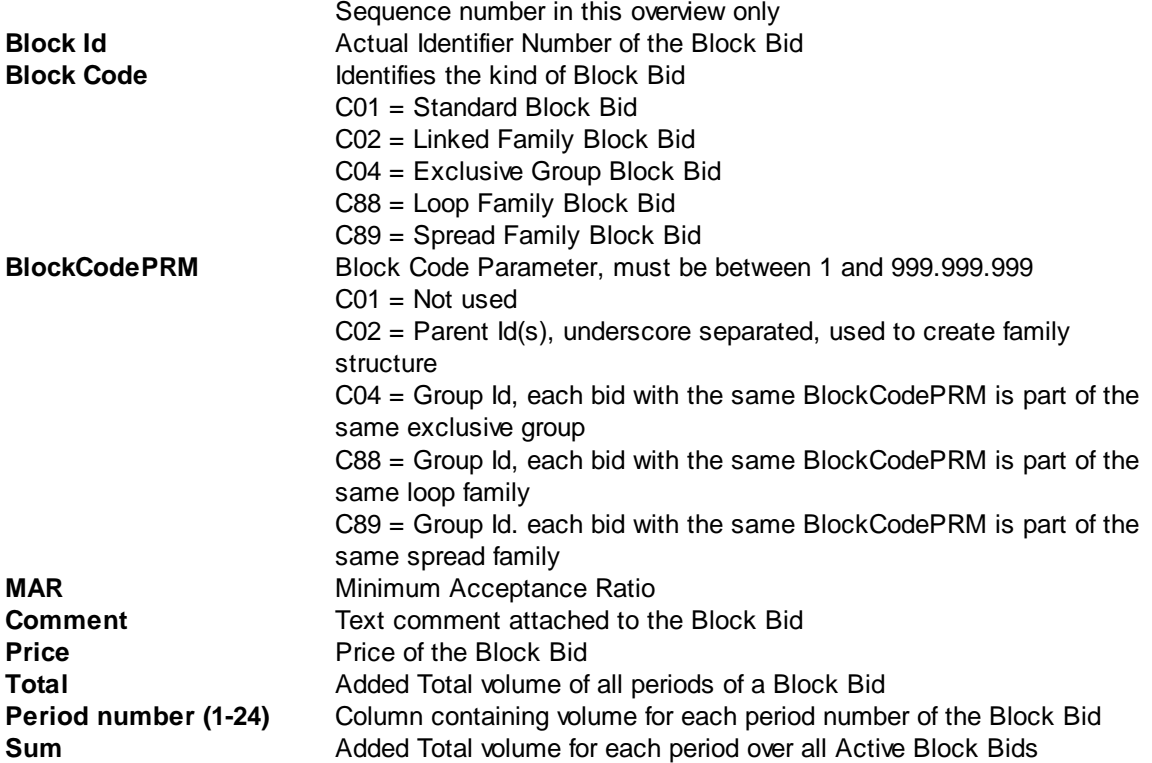

Select an Active Block Bid and click on one of the following buttons.

### Edit

The Edit option pastes the selected Active Block Bid data into the Block Bid Entry pane, ready to be modified.

Please note that this option constitutes a bid modification, and will retain the same Block Id.

### Edit Groups

The Edit Groups option pastes the selected Active Block Bid data, along with all other block bids from the same group, into the Block Bid Entry pane, ready to be modified.

Please note that this option constitutes a bid modification, and will retain the same Block Id. Each member of the group can be modified independently.

#### Delete

The Delete option allows for withdrawing the selected Active Block Bid from the exchange. Please note that this action triggers a confirmation dialog, requesting acceptance of the action. Once confirmed, the withdrawal of the Bid is irrevocable.

Note that it is not possible to delete a Block Bid which has children still.

#### Delete Groups

The Delete Groups option allows for withdrawing the selected Active Block Bid, along with all other members of its group, from the exchange.

Please note that this action triggers a confirmation dialog, requesting acceptance of the action. Once confirmed, the withdrawal of the Bid Group is irrevocable.

#### View Versions

While the last, active version of a Block Bid is always displayed in the Active Block Bid view, the previous versions of these Block Bids are still available for view.

Select an active Block Bid in the upper pane and select View Versions to access the previous versions of the same Block Bid. This view is read only, but has an Export to Excel function.

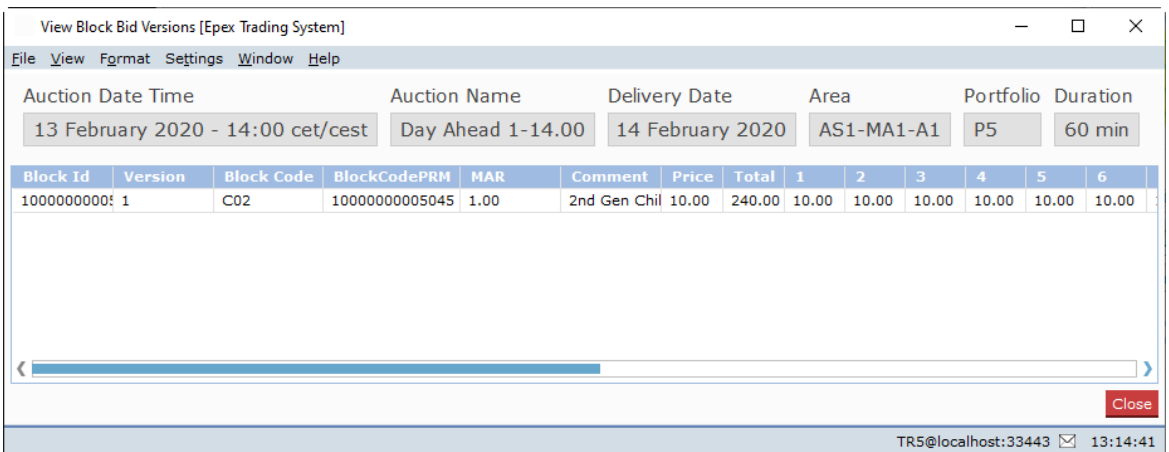

#### View Deleted Block Bids

Only active versions of Block Bids are displayed in the Active Block Bid view, but any canceled versions of Block Bids are still available for view.

Select View Deleted Block Bids to view any canceled Block Bids. This view is read only, but has an Export to Excel function.

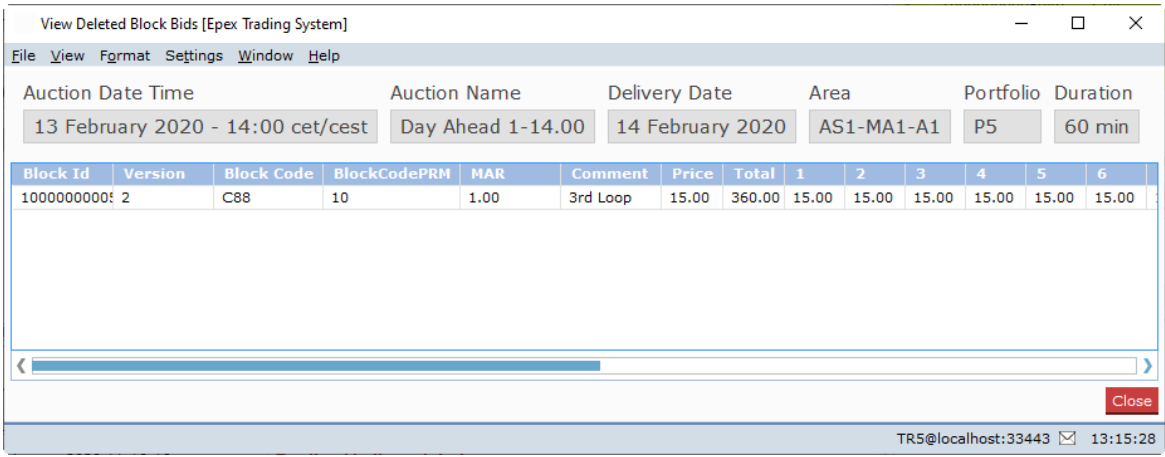

# **3.3.2 Manual Entry**

In the lower **Block Bid Entry** pane new Block Bids can be created, or existing Block Bids modified.

When Spread Blocks are available for your portfolio-area, the Spread Price and Spread Area columns will become available, also when only any other Block Bid is to be entered. These two new entry fields are only required to be filled when creating a Spread Block Bid however. When no Spread Blocks are available for your portfolio-area, the entry rules below apply as normal.

There are two views, which can be toggled by clicking the **Simple View** or **Extended View** buttons.

#### The **Extended View without Spread:**

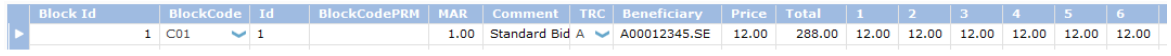

#### The **Extended View with Spread:**

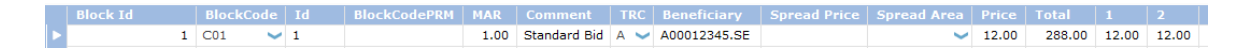

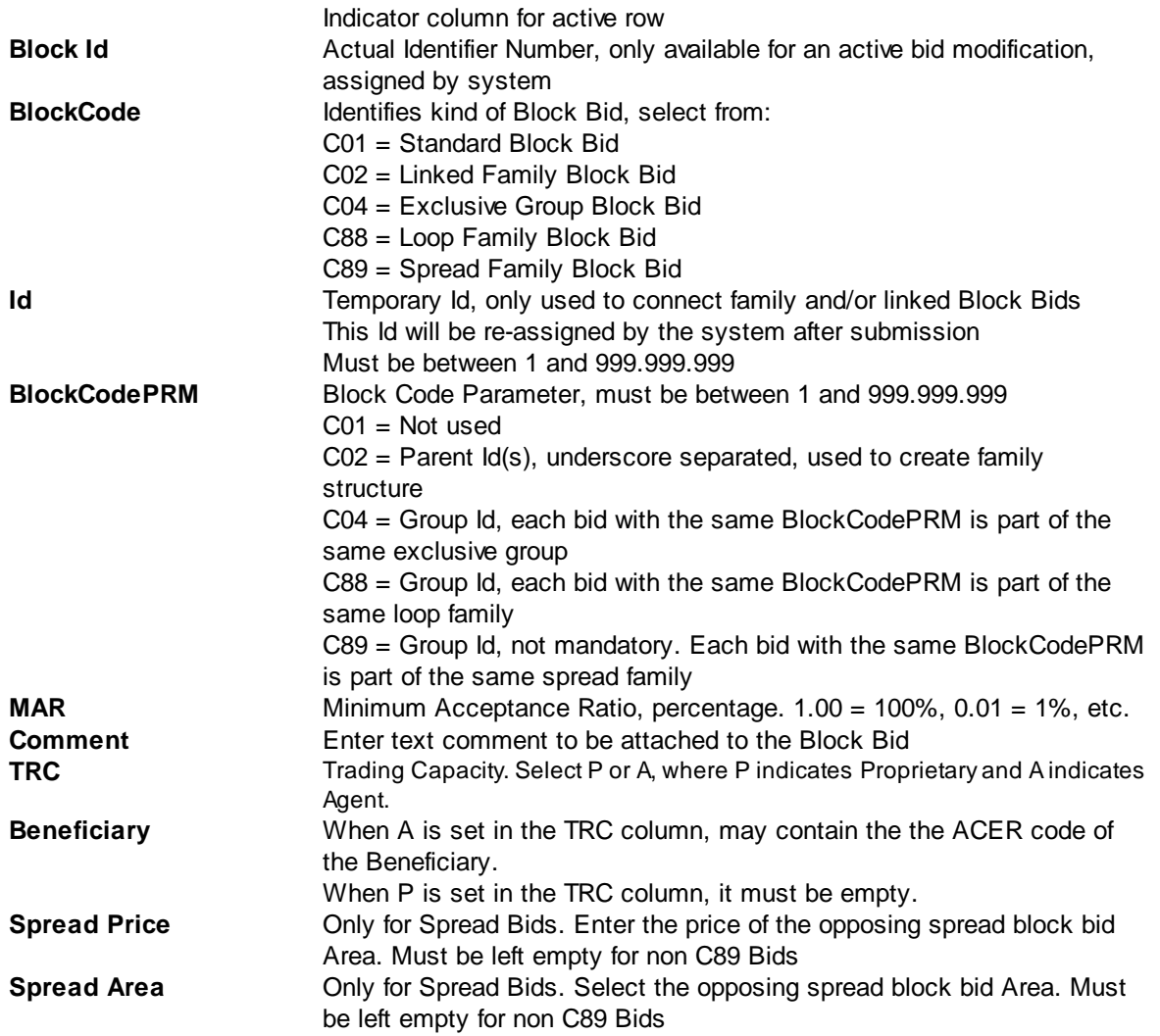

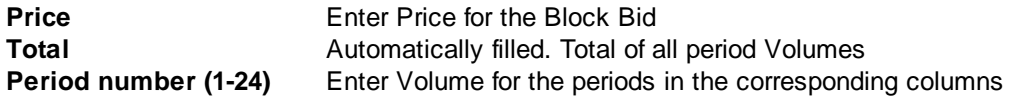

## The **Simple View without Spread:**

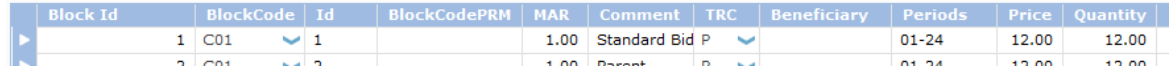

## The **Simple View with Spread:**

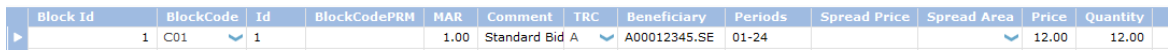

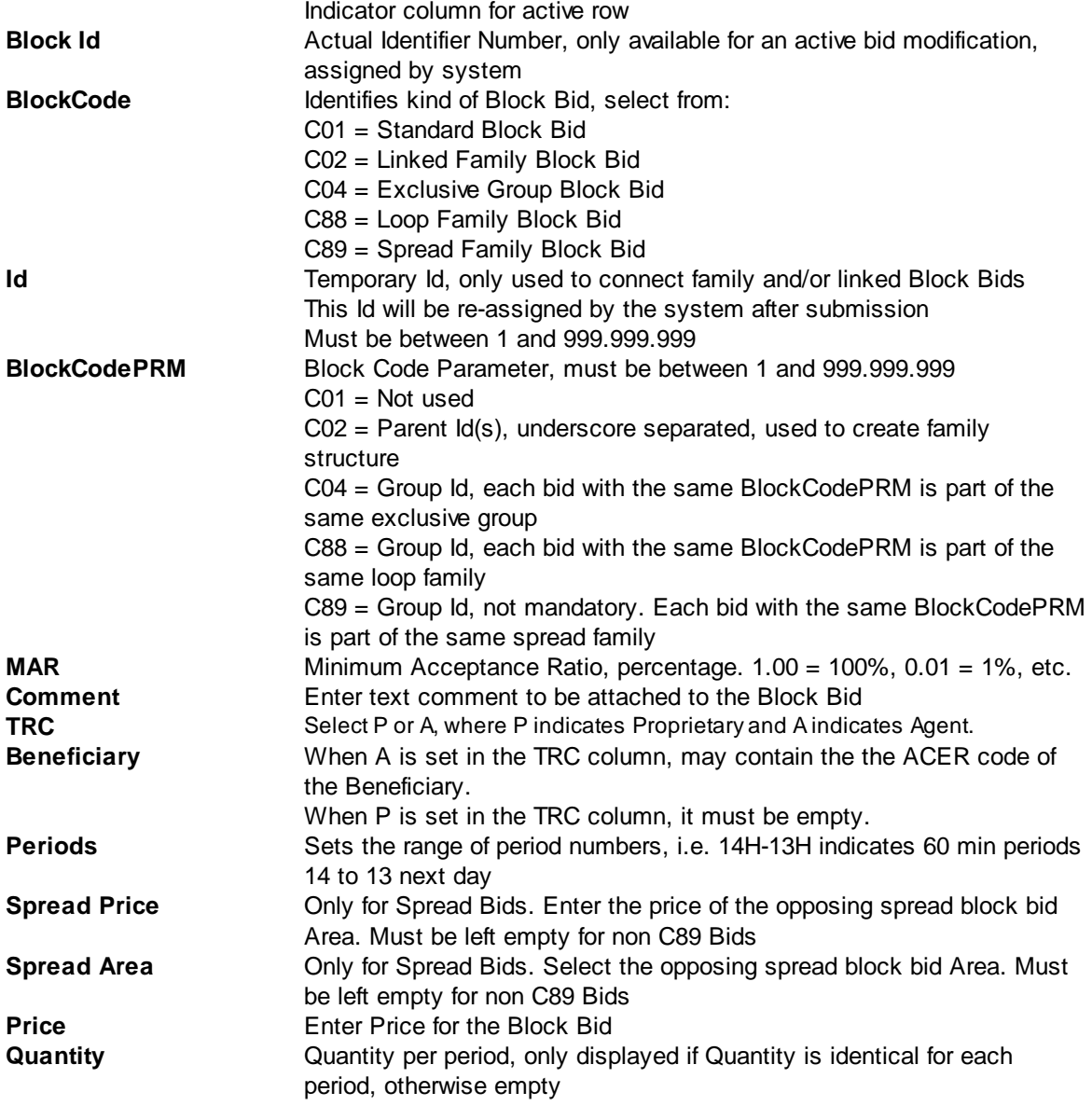

Use any of the following buttons to add, remove or clear bids from the entry pane.

The Add Block button adds an additional Standard Block Bid (C01) entry row to the pane.

The Add Linked Block button adds an additional Linked Block Bid (C02) entry row to the pane.

The Add Exclusive Block button adds an additional Exclusive Block Bid (C04) entry row to the pane.

The Add Loop Block button adds an additional Loop Family Block Bid (C88) entry row to the pane.

The Add Spread Block button adds an additional Spread Family Block Bid (C89) entry row to the pane.

The Clear Block button clears the selected Block Bid entry row from non-submitted data, resetting the Bid to the last submitted state.

The Remove Block button removes the selected Block Bid entry row from the pane, this does not cancel the Block Bid.

The Clear All Blocks button removes all Block Bid entry rows from the pane, except the default empty one. This does not cancel the Block Bid.

#### **Important:**

Volumes of 0 are not possible due to business logic restrictions.

**Right-click** the mouse with the cursor inside the Block Bid Entry pane to access a pop-up menu. This pop-up menu contains the a number of pre-defined **Block Definitions,** both those defined by the exchange, and those defined by yourself in the user settings under Block [Definitions.](#page-118-0) Both can be used as templates for Block Bids.

First select the Block Bid row you wish to use the Block definition template on, then right-click to access the pop-up menu. Select the desired Block Definition to create the Block Bid template, ready to be filled with actual bid volumes and price.

On **[Daylight](#page-157-0) Saving Days** the Block Bid entry screen will behave slightly different, in that there will be grayed out period(s) in March for the 23 hour day and extra period(s) in October for the 25 hour day.

# **3.3.3 Excel Import**

Select and copy the data in Excel to be pasted into the Block Bid Entry screen.

Click the Import Bid button.

Depending on the information in the Excel paste buffer, additional price columns will be created and filled with their volumes.

Please note that the validation framework can prevent the paste if the data contained in the paste buffer is invalid.

In such a case a list of validation messages is displayed.

For examples of legitimate paste formats, please consult [Appendix](#page-145-0) F.

[Manual](#page-40-0) modification of the data pasted is possible as described in the previous chapter, Manual [Entry](#page-40-0).

## **3.3.4 Curtailable Blocks**

With curtailable block orders, trading participants will be able to submit block orders for which the execution can be total, equal or greater than a minimum acceptance ratio. By relaxing the execution constraint for a block order, it is more likely that a block order will be executed.

The default value for the MAR (Minimum Acceptance Ratio) of 1.00 is identical to the previous All Or Nothing execution constraint.

A minimum value for the MAR is defined at the Area level by the Exchange.

Note that the MAR has no impact on Trade Limit exposure formulas, i.e. for the Trade Limits a Block Bid is always either fully executed, or fully rejected.

## **3.3.5 Block Graph**

In order to assist in confirming the profile of a block, the Block Graph is available.

Depending on the user [settings,](#page-116-0) the Block Graph will be opened automatically or manually.

Open the Block Graph manually by clicking the Block Graph button in the Block Bid Entry screen. The Block Graph window will open in a separate screen.

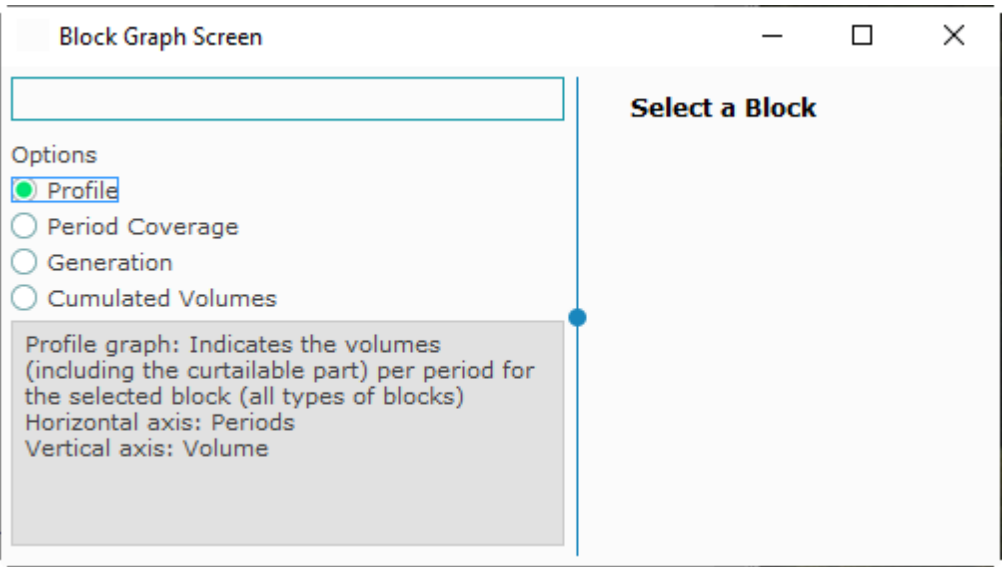

When a Block Bid is selected in its parent Block Bid Entry screen, the Block Graph screen will display the Block Graph for the selected Block Bid.

The selected Block Bid, and its group members where applicable, are each displayed in a unique color per block, with the actually selected block being indicated with an extra border.

4 display options can be selected.

#### **Profile:**

Indicates the volumes (including the curtailable part) per period for the selected block (all types of blocks). Horizontal axis: Periods Vertical axis: Volume

## **Period Coverage:**

Indicates the periods with volume for a group of blocks (all types of blocks). Horizontal axis: Periods Vertical axis: Blocks

#### **Generation:**

Indicates the parent-children relations (C01/C02). Horizontal axis: Blocks Vertical axis: Generation

#### **Cumulated Volume:**

Indicates the cumulative volumes per period in a group (C01/C02/C88/C89). Horizontal axis: Periods Vertical axis: Volume

Where possible the Block Id is used as an indicator for the separate blocks when submitted, or the Id when a block is selected in the Block Bid Entry pane.

# **3.3.6 Block Bid Submission in several steps**

Step-by-step guide to create a submitted block bid.

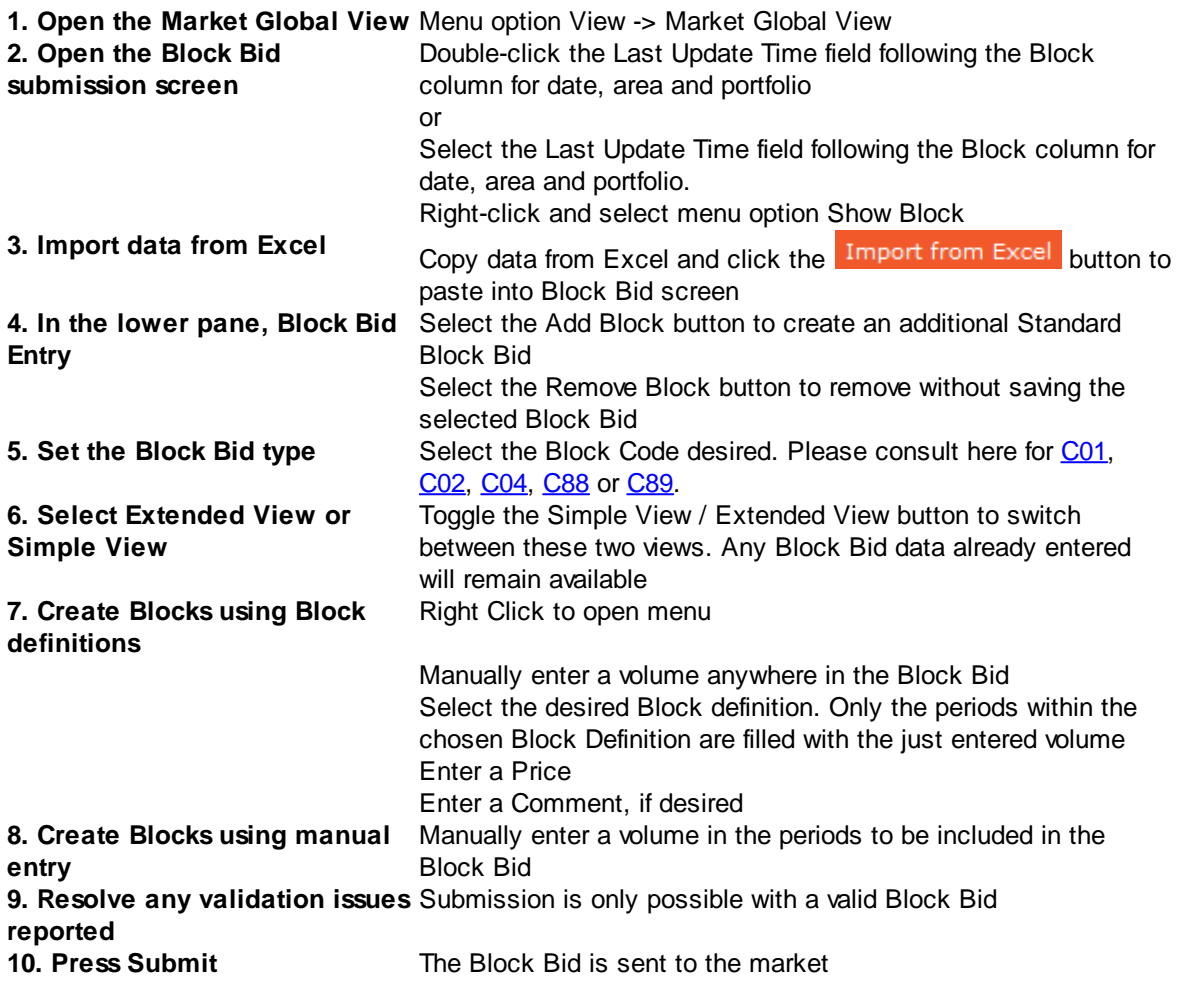

## **Important:**

There is a limit on the number of Block Bids that can be active in the Market Area per Portfolio set by the exchange. If this limit is exceeded, all Block Bids included in the batch that contains the limit exceeding Bid will be rejected by the system. The submitter, as well as the market operators, are informed of the rejection by a Breaking [Message](#page-96-0), and a message in the lower message pane of the Market Global View.

### <span id="page-63-0"></span>**3.3.6.1 Standard Block Bids (C01)**

Standard Block Bids are identified in the Block Code column with code C01.

These Block Bids require no further parameters and are the default selection.

A C01 Block Bid can function as a root parent for linked family block bids.

## <span id="page-63-1"></span>**3.3.6.2 Linked Family Bids (C02)**

Linked Family Block Bids are identified in the Block Code column with code C02.

These Block Bids can have multiple parents, as well have multiple children. The maximum number of these relatives are set per Market Area by the exchange.

To identify the relation between the family block bids, the Block Id and BlockCodePRM are used. Note: The Id has nothing to do with building a family tree.

To make a Block Bid a child of a parent Block Bid (a C01 or a C02 Bid), enter the Block Id of the parent in the BlockCodePRM field of the child.

If more than one parent needs to be set, use '\_' (underscore) as separators: i.e. 176\_88\_1501. This will indicate Block Bids 176, 88 and 1501 all as parents.

A C01 Block Bid can function as a root parent for linked family block bids. A C02 Block Bid is a child by default, but can also be set as a parent for one or more further C02 Block Bids, up to the maximum set by the exchange.

## <span id="page-63-2"></span>**3.3.6.3 Exclusive Group Bids (C04)**

Exclusive Group Block Bids are identified in the Block Code column with code C04.

These Block Bids are grouped together, and only one will be matched. The maximum number of these relatives are set per Market Area by the exchange.

To identify the grouping of these block bids, the BlockCodePRM are used. All C04 Block Bids with the same BlockCodePRM are considered to be part of the same Group.

## <span id="page-63-3"></span>**3.3.6.4 Family Loop Bids (C88)**

Family Loop Bids are identified in the Block Code column with code C88.

These Block Bids are grouped together, and either all block orders included in the loop family are executed or all block orders included in the loop family are rejected. The maximum number of these relatives are set per Market Area by the exchange.

To identify the grouping of these block bids, the BlockCodePRM are used. All C88 Block Bids with the same BlockCodePRM are considered to be part of the same Family Loop.

Note: The Block Id has nothing to do with building a family tree.

## <span id="page-64-0"></span>**3.3.6.5 Spread Family Bids (C89)**

Spread Family Block Bids are identified in the Block Code column with code C89.

These Block Bids are grouped together in pairs, but these blocks belong to the same family but are from different areas. Either both block orders included in the spread family are executed or both block orders included in the loop family are rejected, with the same AAR. Spread Blocks always come in pairs. If one of the pair is created, ETS will automatically create the opposing part of the Spread pair. In the ETS interface the Spread Bid which does not belong to the viewed Area is presented with a grayed out background.

The maximum number of these relatives are set per Market Area by the exchange.

To identify the grouping of these block bids, the BlockCodePRM can be used. Both C89 Block Bids with the same BlockCodePRM are considered to be part of the same Spread Family.

Note: The Block Id has nothing to do with building a family tree.

# **3.4 Scalable Complex Bids**

The **Scalable Complex Bid Entry** screen can be accessed via the Show Scalable Complex button of the Market Global View screen.

Alternatively, double-click the Scalable Complex field you wish to open a Scalable Complex Bid screen for.

Please note that Scalable Complex Bids can only be created for markets with a 15, 30 or 60 minute duration.

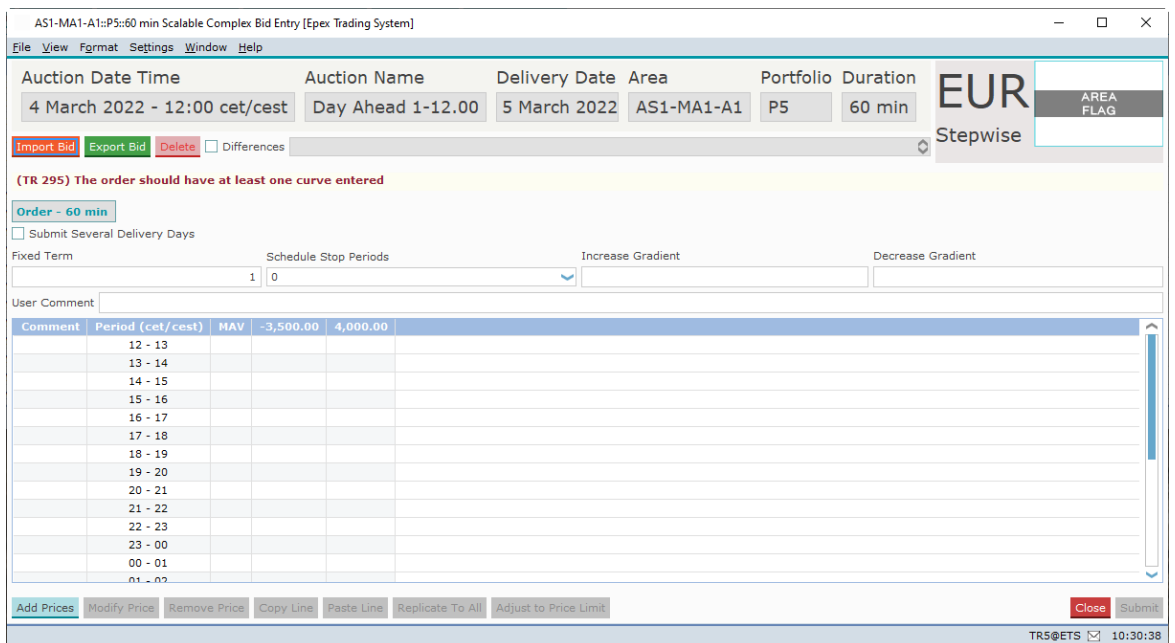

As depicted in the example above, the Scalable Complex Bid Entry screen is opened with the delivery date, area and portfolio set.

Click the  $\sqrt{\ }$  Submit Several Delivery Days option to create bids for a [range](#page-46-0) of days. Click the option again to revert to single day entry.

The Import Bid button pastes information from the windows clipboard into the Scalable Complex Bid Entry screen.

Note that the **Submit** button must be pressed to submit the imported volumes to the exchange. For valid Excel information, please consult [Appendix](#page-145-0) F.

The Export Bid button exports the information in the Scalable Complex Bid Entry screen to a *.csv* file.

For an example of the exported result, please consult [Appendix](#page-145-0) F.

The Delete button sets all volumes for each price column to 0.0. A confirmation dialog will be presented to verify the action.

Note that the **Submit** button must be pressed to submit the zeroed volumes to the exchange.

The **Differences** checkbox, if enabled, highlights volumes that are different from the active version of the Scalable Complex Bid. Use the selection box placed on the right side of the checkbox to move through the versions of the Scalable Complex Bid.

A **Flag**, depicting the Area it belongs to is displayed as a visual aid. The flag is read only and offers no functionality.

Next to the Flag, the **Order Type** and the **Portfolio-Area Currency** is displayed. These are also read only.

Click the **Submit** button to send the bid to the exchange. A confirmation dialog can optionally be set in the **settings**.

Click the Close button to close the bid entry screen. This action will loose all modifications. A confirmation dialog can optionally be set in the [settings](#page-113-0).

# **3.4.1 Order Types**

Currently, only Stepwise Scalable Complex bids are supported for 15, 30 and 60 minute periods.

Each period must have the same side, either all Buy or all Sell.

Currently only Sell is supported.

Please refer to your market rules regarding availability of described functions.

For a definition of the order types, please see [Appendix](#page-139-0) D, Glossary.

# **3.4.2 Manual Entry**

Enter values in the comment fields, for each period. This is optional.

The minimum and maximum price columns are displayed by default. The volumes for these prices are mandatory if volumes for other prices are entered.

To add additional price columns, click the **Add Prices** button to access the price entry dialog.

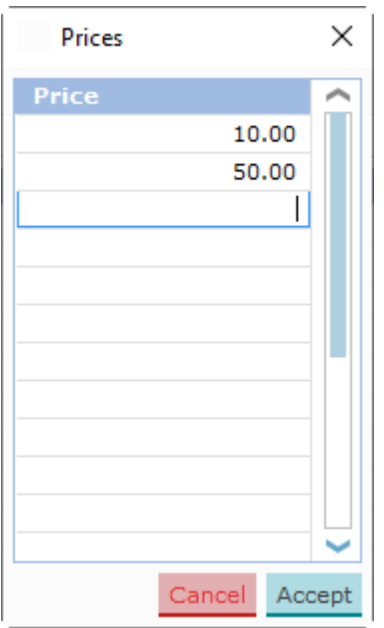

Enter prices in the dialog you wish to include in the bid.

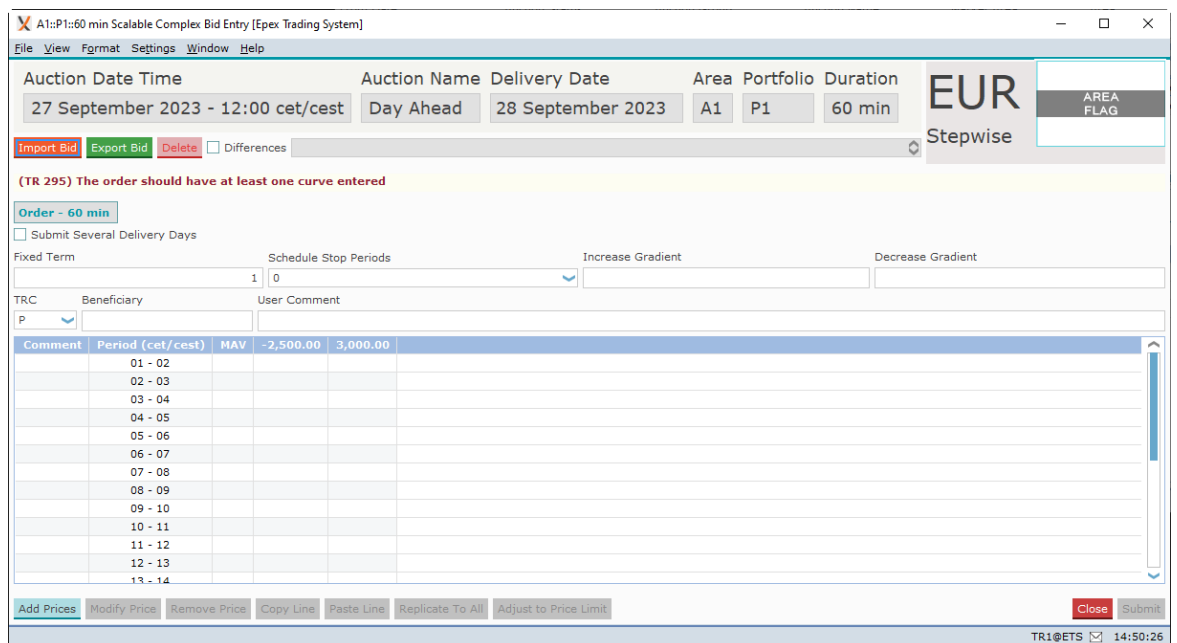

In each field in the data grid now volumes can be entered, subject to the exchange validation rules.

The Adjust to Price Limit button will modify the entries in the bid entry screen in such a way that the order complies with the Trading Limits, if possible. Please see the [Adjust](#page-42-0) to Price limit chapter for details about the button.

In the **User Comment:** field a comment can be entered. Allowed characters are: space, A-Z, a-z, 0-9 and ! # \$ % & ' ( ) \* + , - . ; = ? @ [ ] ^ \_ ` { } ~

Please note:

On **[Daylight](#page-157-0) Saving Days** the Linear Bid entry screen will behave slightly different, in that there will be grayed out period(s) in March for the 23 hour day and extra period(s) in October for the 25 hour day.

Click the **Submit** button to send the bid to the exchange. A confirmation dialog can optionally be set in the [settings.](#page-113-0)

Click the Close button to close the bid entry screen. This action will loose all modifications. A confirmation dialog can optionally be set in the [settings](#page-113-0).

## **3.4.2.1 Buttons**

In the Scalable Complex Bid Entry screen, several buttons offer additional functionality.

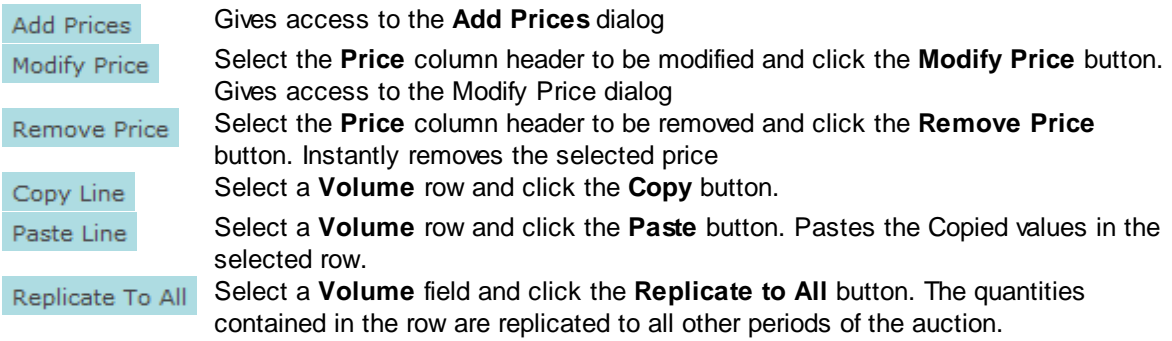

## **3.4.2.2 Entry fields**

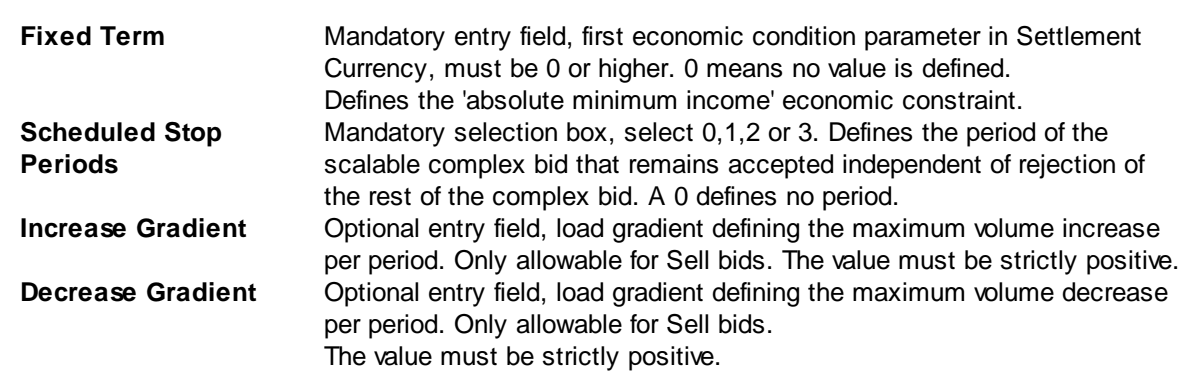

A complex order can be submitted only if at least one of following condition is verified:

- · Fixed Term > 0
- · Increase Gradient not null
- · Decrease Gradient not null

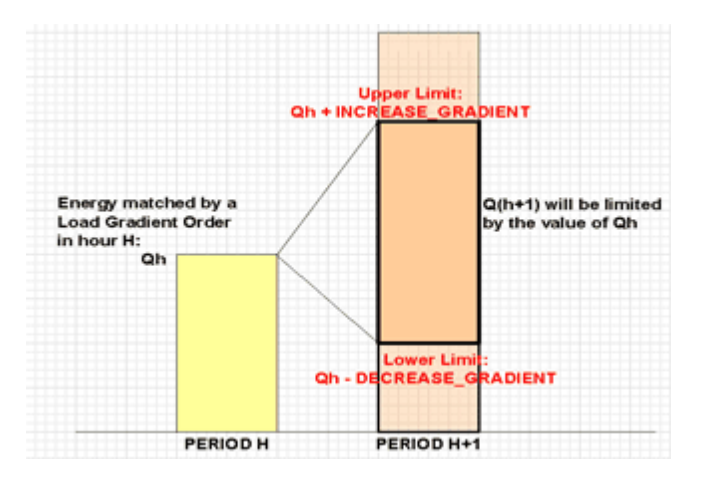

**Qh is the Volume per Hour.**

## **3.4.2.3 Adjust to Price Limit**

In the Scalable Complex Bid Entry screen the Adjust to Price Limit button will become enabled when a bid is created that violates one or more price limits which are defined with Trading Limits.

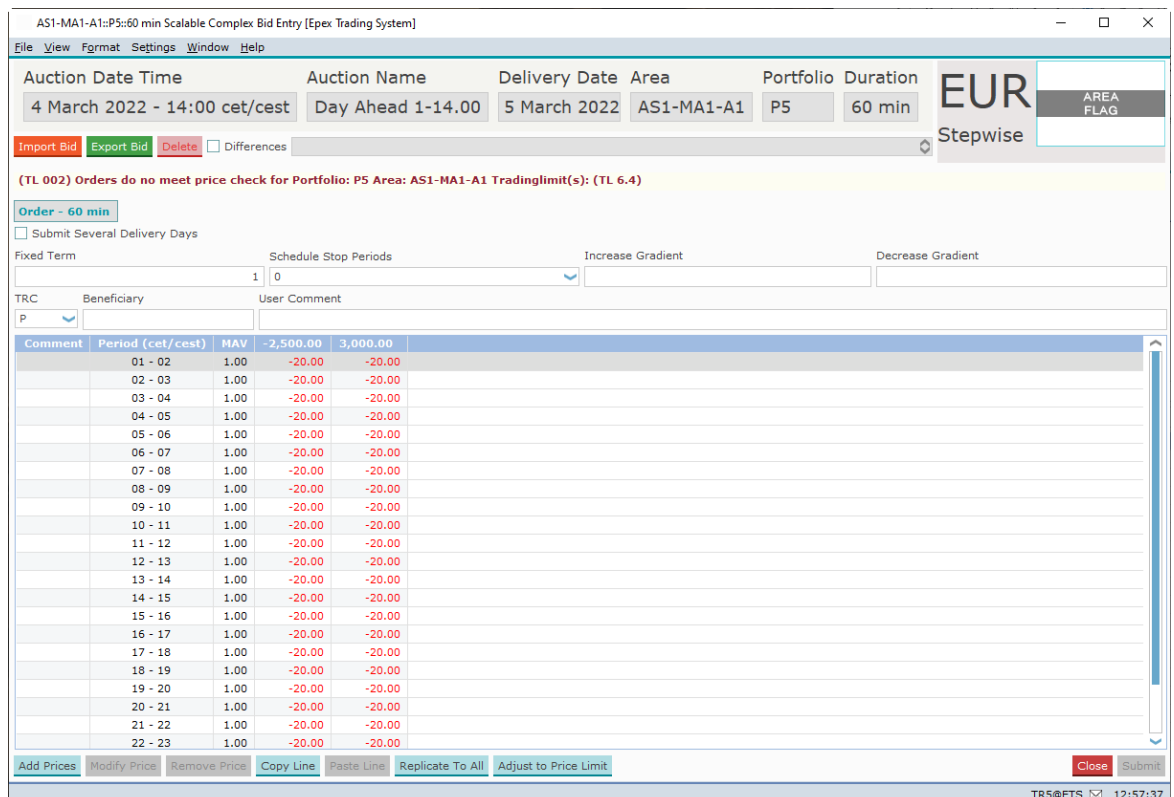

Note the red message below the **Import Bid** button, and the enabled button.

When the Adjust to Price Limit button is clicked then the order displayed in the screen is adjusted to fit the hard price cap of the most restricting active trading limit.

#### **Stepwise:**

The same bid as above could result in the bid below if a Trading Limit exists for this participant. Let assume that for Area AS1-MA1-A1, P<sub>min</sub> = -3500€ and P<sub>max</sub> = 4000€, and that Portfolio P5 has P<sub>min\_TL</sub> = -2250€ and P<sub>max\_TL</sub> = 2250€

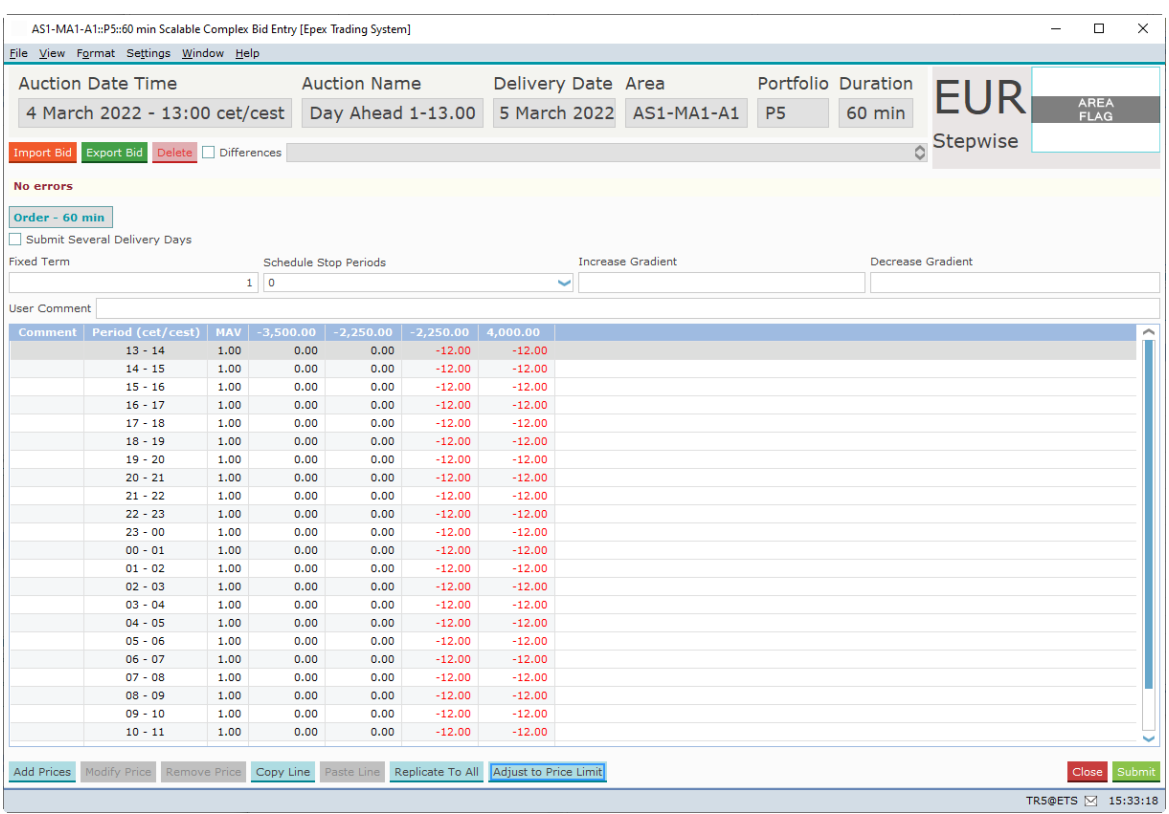

# **3.4.3 Excel Import**

Select and copy the data in Excel to be pasted into the Scalable Complex Bid Entry screen.

Click the  $\frac{Import}{Bid}$  button.

Depending on the information in the Excel paste buffer, additional price columns will be created and filled with their volumes.

Please note that the validation framework can prevent the paste if the data contained in the paste buffer is invalid.

In such a case a list of validation messages is displayed.

For examples of legitimate paste formats, please consult [Appendix](#page-145-0) F.

[Manual](#page-40-0) modification of the data pasted is possible as described in the previous chapter, Manual [Entry](#page-40-0).
### **3.4.4 Scalable Complex Bid Submission for Several Days**

The Submit Several Delivery Days option allows entry of a range of delivery days, for which the Scalable Complex Bids can then be submitted in one action. Clicking the checkbox again will return to the single day entry mode.

The bids will then be identical for each delivery date, but will be further handled as independent bids.

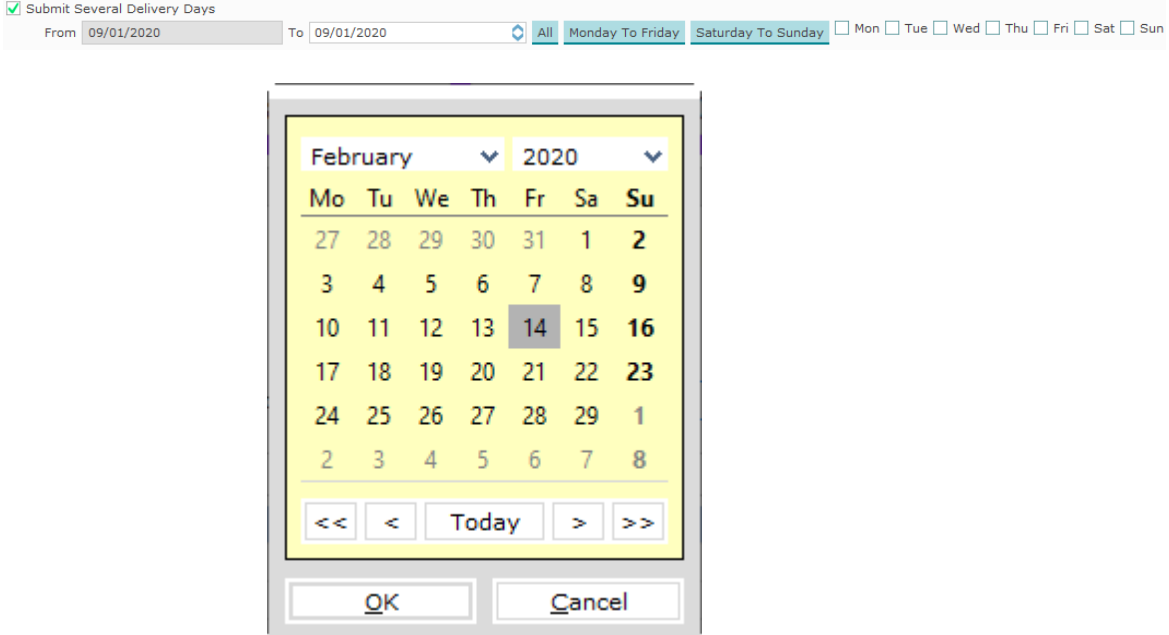

The **From** and **To** entry fields can be double-clicked to access the **Calendar screen.** Select the date in the calendar screen and click the OK button to set the date in the From or To field. The date can also manually be typed into the From and To fields. Note that the little arrows in the From and To fields can be clicked to in- or decrease the date as well.

The **All** button will, within the range set by the From: and To: fields, enable all days.

The Monday To Friday button will, within the range set by the From and To fields, enable all week days.

The Saturday To Sunday button will, within the range set by the From and To fields, enable all weekend days.

The check boxes for each day of the week allow for manual selection of the corresponding day, within the range set by the From and To fields. Thus for submission entries need to be included in both the date range and the selected days.

Upon submission of a Scalable Complex Bid, the bid will be submitted for all selected delivery days, subject to exchange validation rules. It is for instance not possible to submit bids for a date that is not (yet) open for trade.

If the range of days includes a **[Daylight](#page-157-0) Saving Day**, either the obsolete period(s) will be ignored, or the extra period(s) will be copied from the previous hour.

### **3.4.5 Scalable Complex Bid Submission in several steps**

Step-by-step guide to create a submitted Scalable Complex bid.

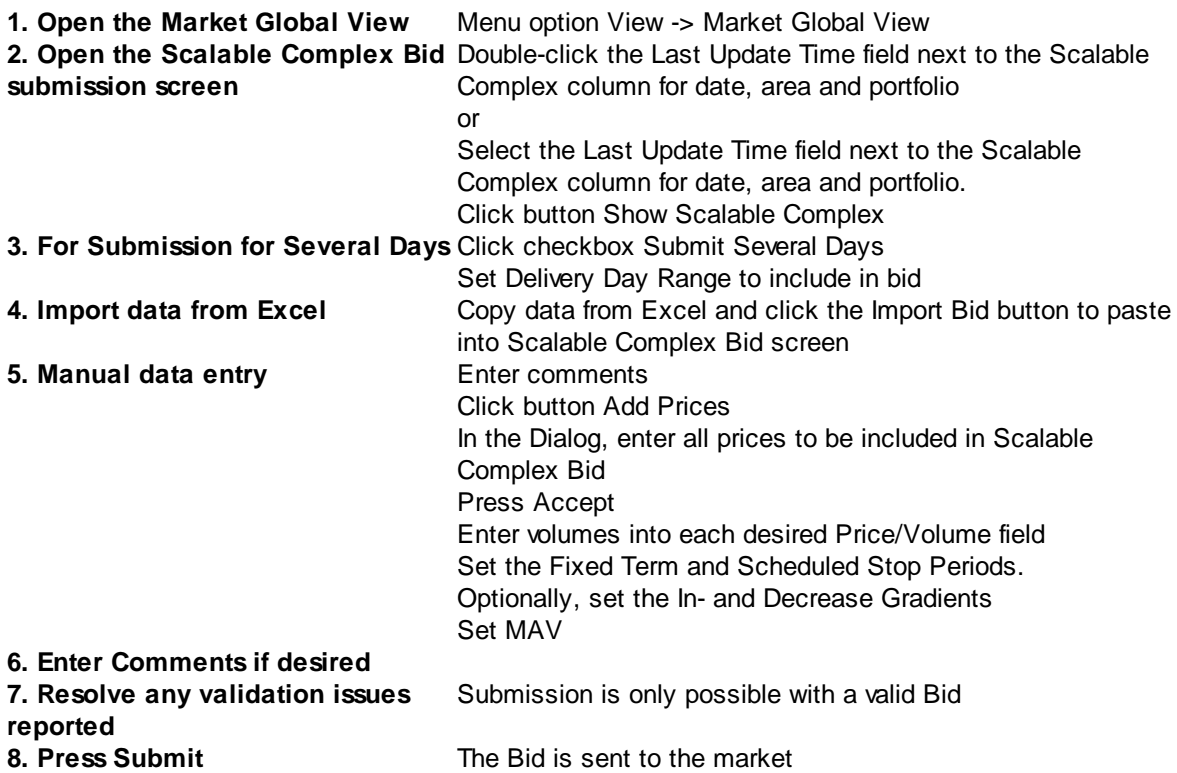

### **3.4.6 Scalable Complex Bid Modification**

It is possible to modify an existing Scalable Complex Bid, as long as the market has not closed yet for the related delivery date.

If this modified bid is sent to the market, it will become the active version of the bid, replacing the previous version. This way, only one version of a bid can ever be active and therefore present in the market. A maximum of 200 versions of the same bid can be submitted. If this limit is reached, contact market operations for further assistance if needed.

In order to better distinguish between the various states a bid can have, a background color scheme was introduced, as well as the **Differences** option.

#### **Possible Complex Bid States:**

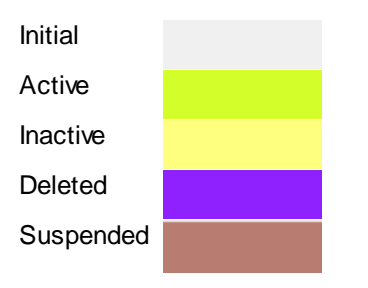

If the **Differences** option is enabled, a blue highlight will indicate differences within the bid grid, in comparison with the Active version of this bid.

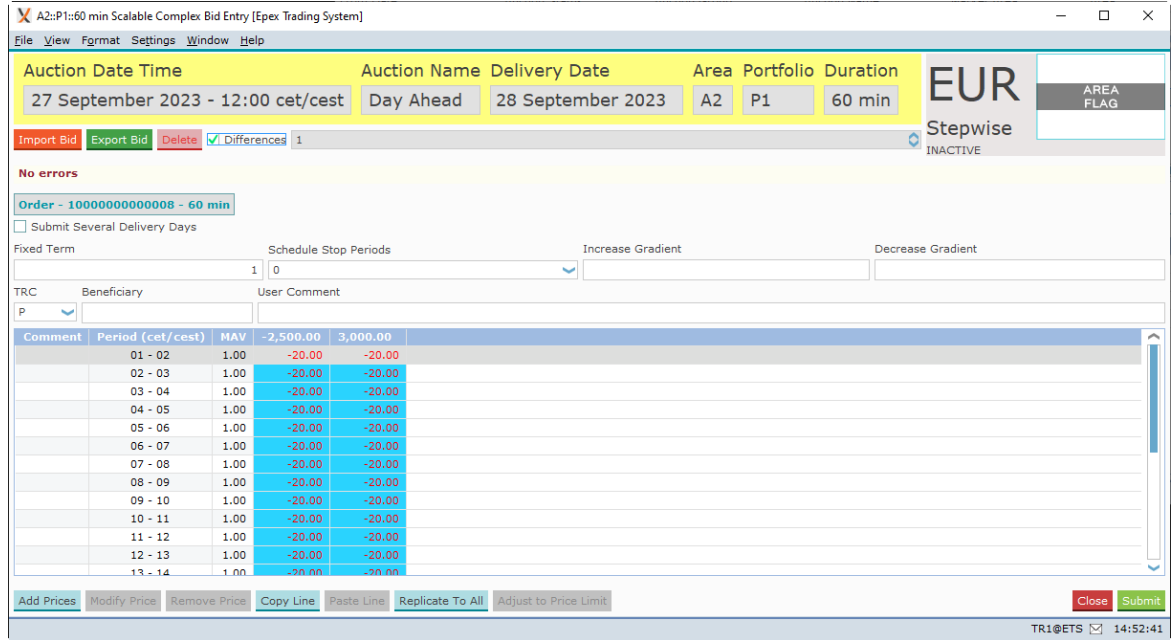

In the example above, both price columns apparently contain different volume values as are present in the active version of the bid.

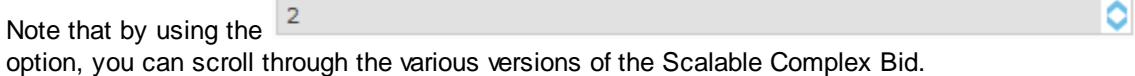

## **3.5 Physical Delivery Bids**

MEPX offers all participants registered on the MEPX Market the possibility to send a bid for the closed Linear auction intended for physical fulfillment.

Please refer to your market rules regarding availability of described functions.

The trading Participant informs MEPX about the price-independent Linear bid for each delivery period of the futures position in the order book. Please contact the **[helpdesk](#page-143-0)** for further information regarding the manner to communicate the price-independent Linear bids to MEPX.

With the help of this information, MEPX market operations will select the corresponding contracts and prepare the required Linear bids. Once these Physical Delivery Bids are entered by MEPX market operations; the bids are displayed in the **Market Global View** screen as a Linear bid with a 'Not Confirmed' status.

The Physical Delivery Bids need to be confirmed by an eligible Participant, before they become active in the market.

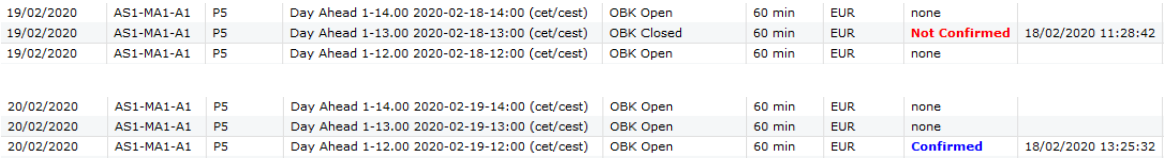

In order to confirm the Physical Delivery Bid, double-click the Bid in either the Linear or the Last Update Time column. Alternatively, use the **Show Linear** button.

A confirmation screen is displayed, and the orders with Physical Delivery can be confirmed for the range of days indicated in the confirmation screen.

The indicated range of dates is a whole week or month, unless bids with Physical Delivery are inserted or modified for part of the week or month. In this case the range of days indicated in the confirmation screen will be only this part of the week or month.

The Market Global View will display any normal state with the Suspended extension added when the bids are affected by the **[Emergency](#page-76-0) member stop.** 

**Please note that not confirmed orders will not be taken into account in the Auction.**

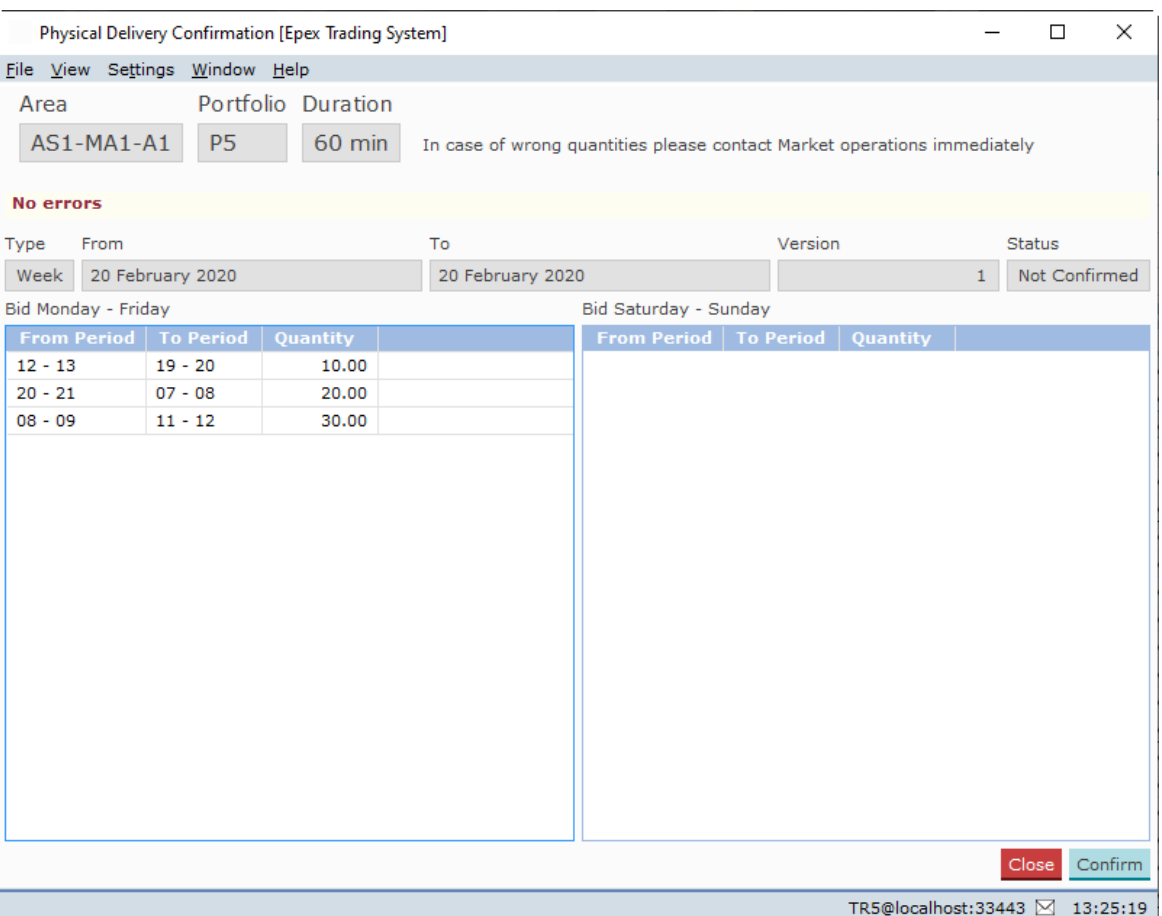

Click the **Confirm** button to confirm the Physical Delivery Bid. Click the **Close** button to close the Physical Delivery Confirmation screen, without confirmation.

### <span id="page-76-0"></span>**3.6 Bid Suspension**

During a member stop procedure, all active bids for the users concerned are not taken into account for auctions and will be ignored. The bids themselves are not effected, and remain unchanged.

Once a suspension is lifted, the bids will be immediately taken into account again for each auction from that moment onwards, as normal.

Whenever a Portfolio is suspended for an Area via the Emergency member stop procedure, the following screens are visually impacted to increase the member awareness.

For Spread Blocks, if one block order of a spread family is not taken into account due to exclusion (CCP member ID), the other block of the spread family will also not be taken into account. The related line in the interfaces will be highlighted in brown to indicate its non inclusion in the auction.

### **3.6.1 Market Global View**

The Market Global View will display any normal state with the Suspended extension added when the bids are affected by the Emergency member stop.

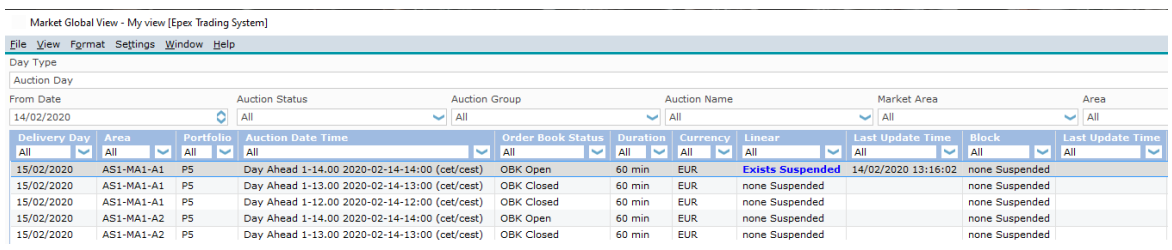

A message will be displayed in the Messages pane indicating the status change.

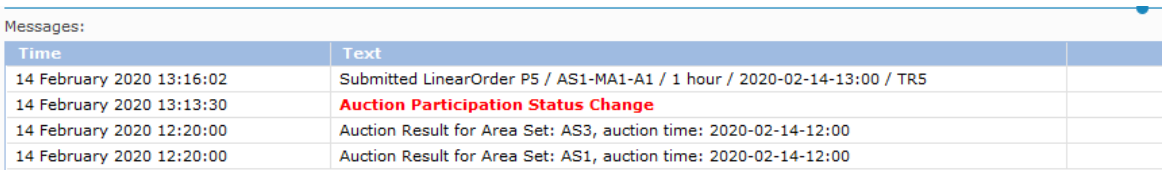

### **3.6.2 Order Entry Screens**

Order entry screens will display a light brown background color to indicate the Suspended state.

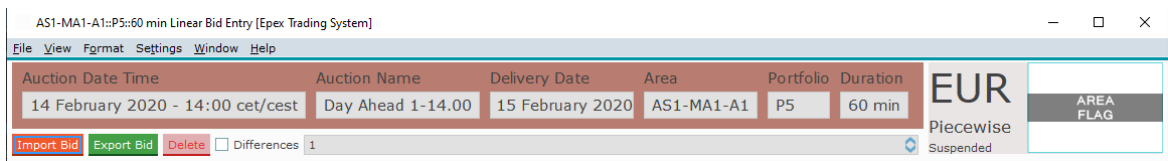

Note that it is still possible to submit and manipulate bids as normal.

### **3.6.3 Client Message Book**

Whenever a Portfolio is suspended for an Area via the Emergency member stop process, each user associated with this Portfolio/Area combination will receive a breaking message in the Client Message Book.

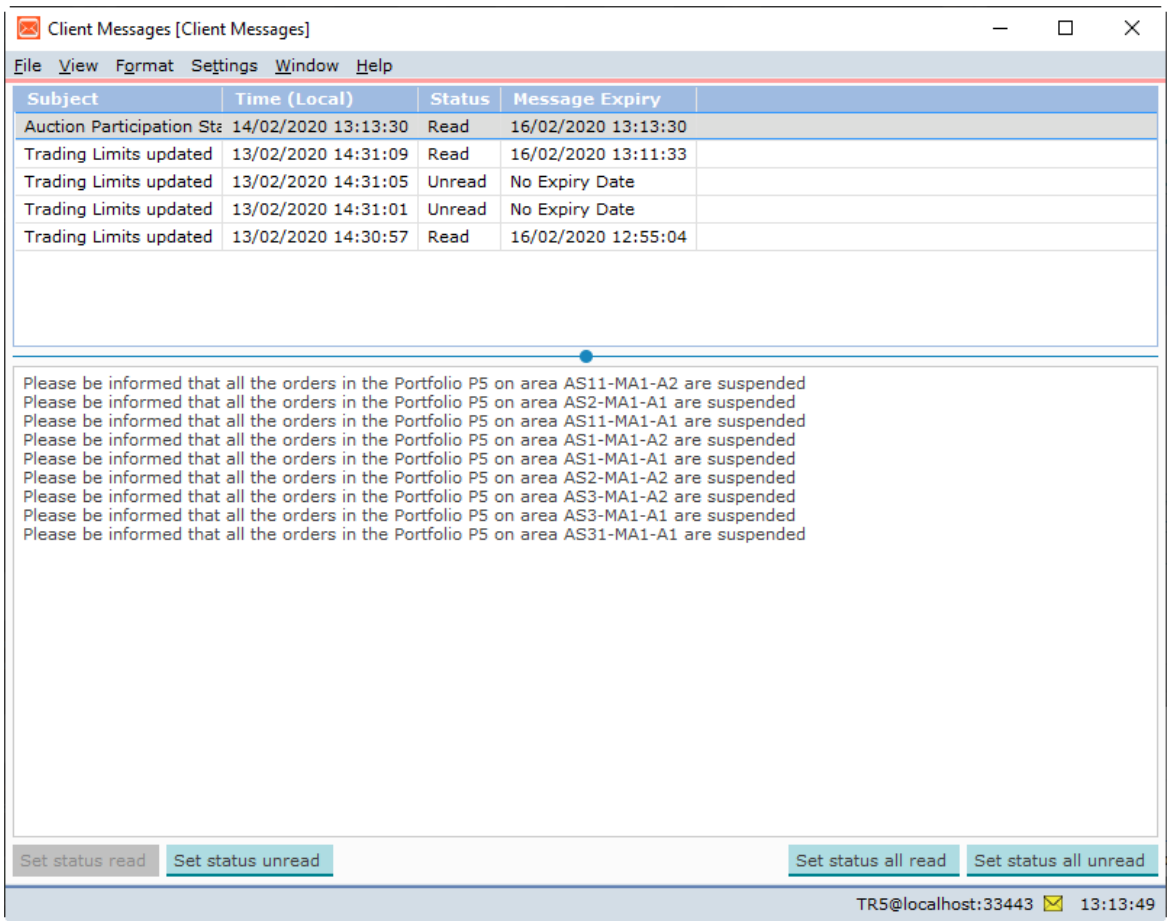

Note that there is no message when Suspension is lifted.

MEPX Trader Manual 3.7.3

# **Chapter Market Results**

**4**

## **Chapter 4 Market Results**

The **Market Results** screen offers an overview of previously published Market Results. The **Market Results** screen can be accessed via the **View** menu menu under option **Market Results** of the Market Global View screen.

Alternatively, double-click the **Mkt results** field you wish to open a Market Results screen for.

Availability of Market Results is indicated in the Market Global View by the display 'Available' in the **Mkt results** column.

The Market Results screen is divided in four tabs, **[Overall](#page-82-0)**, **[Block](#page-84-0), Scalable [Complex](#page-86-0)** and **[Trade](#page-87-0)**.

The Export To Excel button exports the information currently displayed in the Market Results screen to Excel.

For an example of the exported result, please consult [Appendix](#page-145-0) F.

Click the **Close** button to close the Market Results screen.

## <span id="page-82-0"></span>**4.1 Overall**

The Overall tab display offers an overview of the Published Market Results per participant, and all its portfolios.

Note that using the filter bar options can limit the displayed selection.

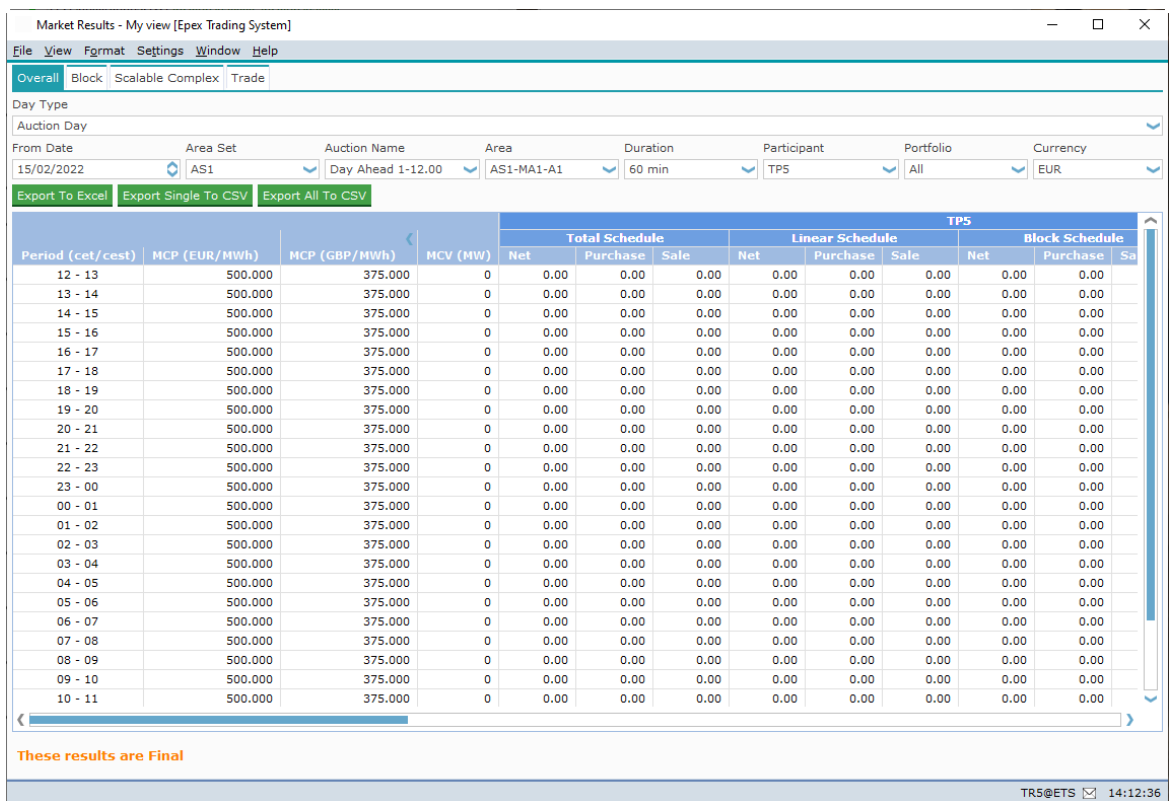

**Day Type** Select either Auction Day or Delivery Day for which Market Results are to be displayed **From Date** If selected Day Type is Auction Day, the date the auction was performed.

If selected Day Type is Delivery Day, the date the delivery starts. Double-click to access the **Calendar screen.** The date can also manually be typed or the arrows can be used to in/decrease the date.

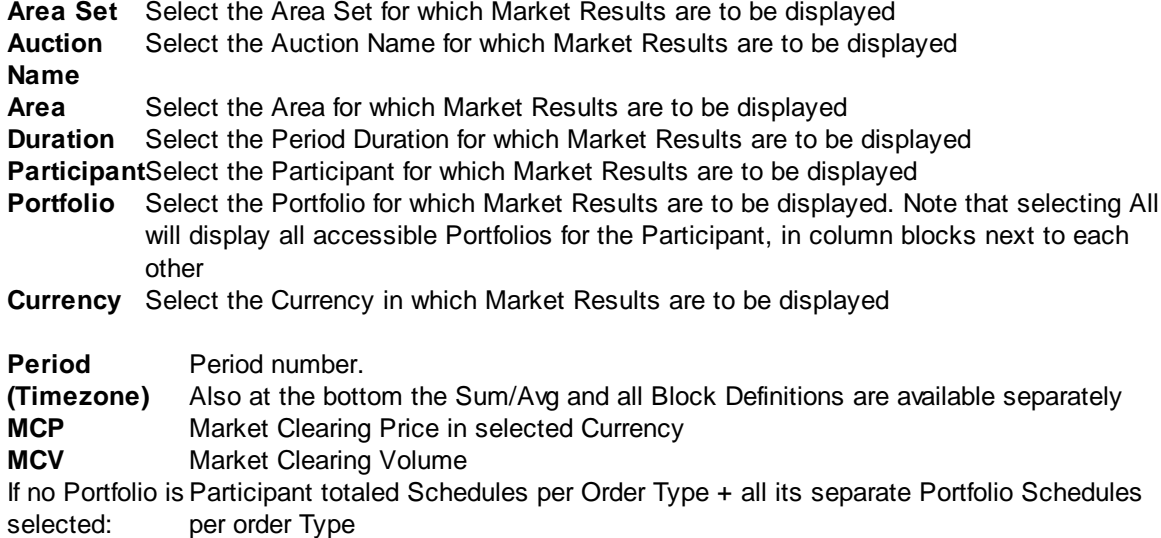

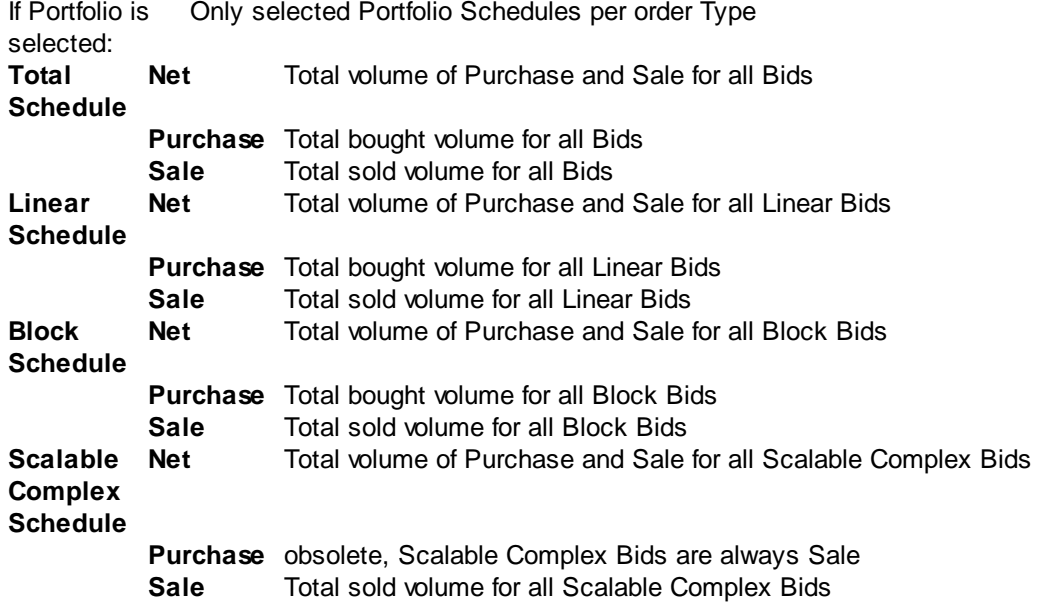

### <span id="page-84-0"></span>**4.2 Block**

The Block tab display offers an overview of the Published Market Results per participant, and all its portfolios, for the Block Bids only.

Note that using the filter bar options can limit the displayed selection.

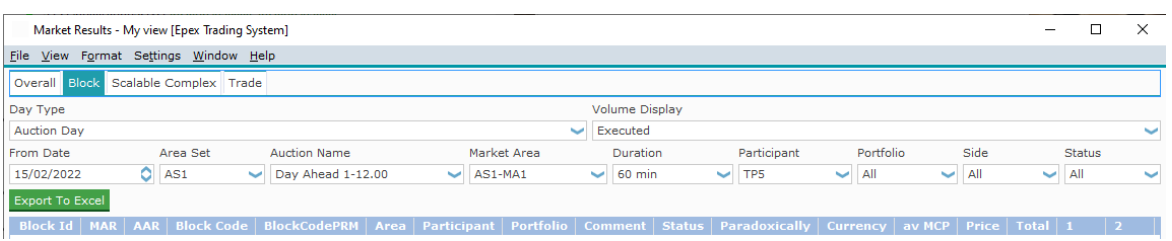

**Day Type** Select either Auction Day or Delivery Day for which Market Results are to be displayed **Volume Display** Select either Submitted or Executed for which Market Results are to be displayed **From Date** If selected Day Type is Auction Day, the date the auction was performed. If selected Day Type is Delivery Day, the date the delivery starts. Double-click to access the **Calendar screen.** The date can also manually be typed or the arrows can be used to in/decrease the date. **Area Set** Select the Area Set for which Market Results are to be displayed **Auction Name** Select the Auction Name for which Market Results are to be displayed **Market Area** Select the Market Area for which Market Results are to be displayed **Duration** Select the Period Duration for which Market Results are to be displayed **Participant**Select the Participant for which Market Results are to be displayed **Portfolio** Select the Portfolio for which Market Results are to be displayed. Note that selecting All will display all accessible Portfolios for the Participant, in column blocks next to each other **Side** Select the Side in which Market Results are to be displayed, All, Purchase or Sale **Status** Select the Status in which Market Results are to be displayed, All Accepted or Rejected Grid contents: **Block Id** Actual Identifier Number, assigned by system **MAR** Minimum Acceptance Ratio **AAR** Actual Acceptance Ratio **Block Code** Identifies kind of Block Bid: C01 = Standard Block Bid C02 = Linked Family Block Bid C04 = Exclusive Group Block Bid C88 = Loop Family Block Bid C89 = Spread Family Block Bid **BlockCodePR** Block Code Parameter, **M**  $CO1 = Not used$ C02 = Parent Id(s), underscore separated, used to create family structure C04 = Group Id, each bid with the same BlockCodePRM is part of the same exclusive group C88 = Group Id, each bid with the same BlockCodePRM is part of the same loop family C89 = Group Id. each bid with the same BlockCodePRM is part of the same spread family **Area** Name of the Area

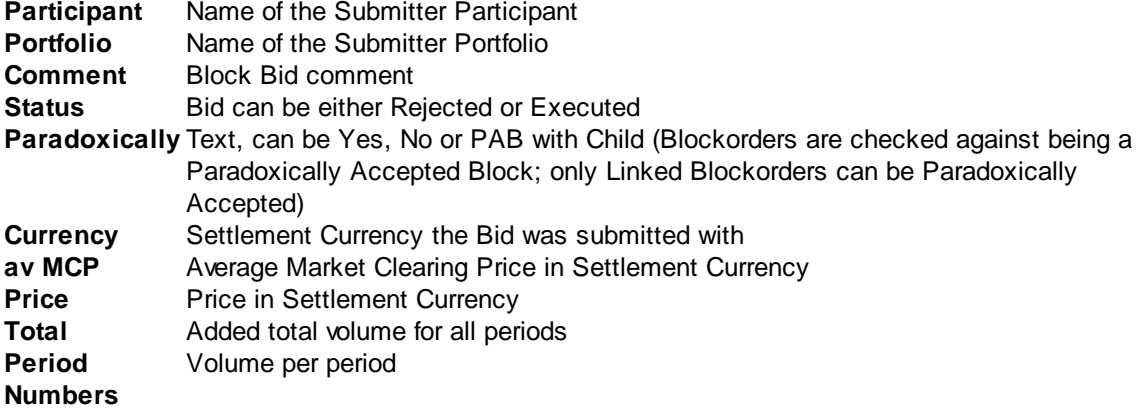

## <span id="page-86-0"></span>**4.3 Scalable Complex**

The Scalable Complex tab display offers an overview of the Published Market Results per participant, and all its portfolios, for the Scalable Complex Bids only.

Note that using the filter bar options can limit the displayed selection.

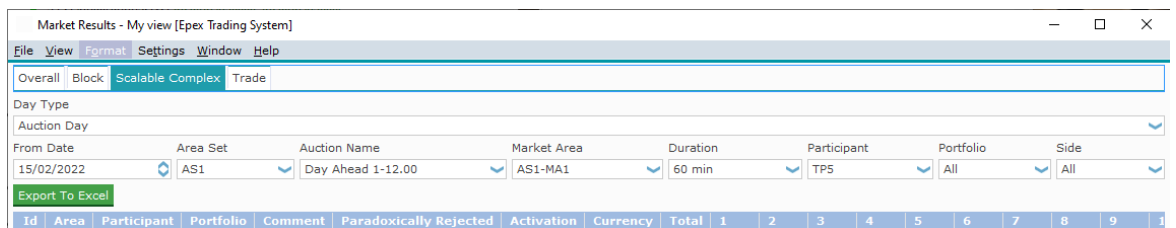

**Day Type** Select either Auction Day or Delivery Day for which Market Results are to be displayed **From Date** If selected Day Type is Auction Day, the date the auction was performed.

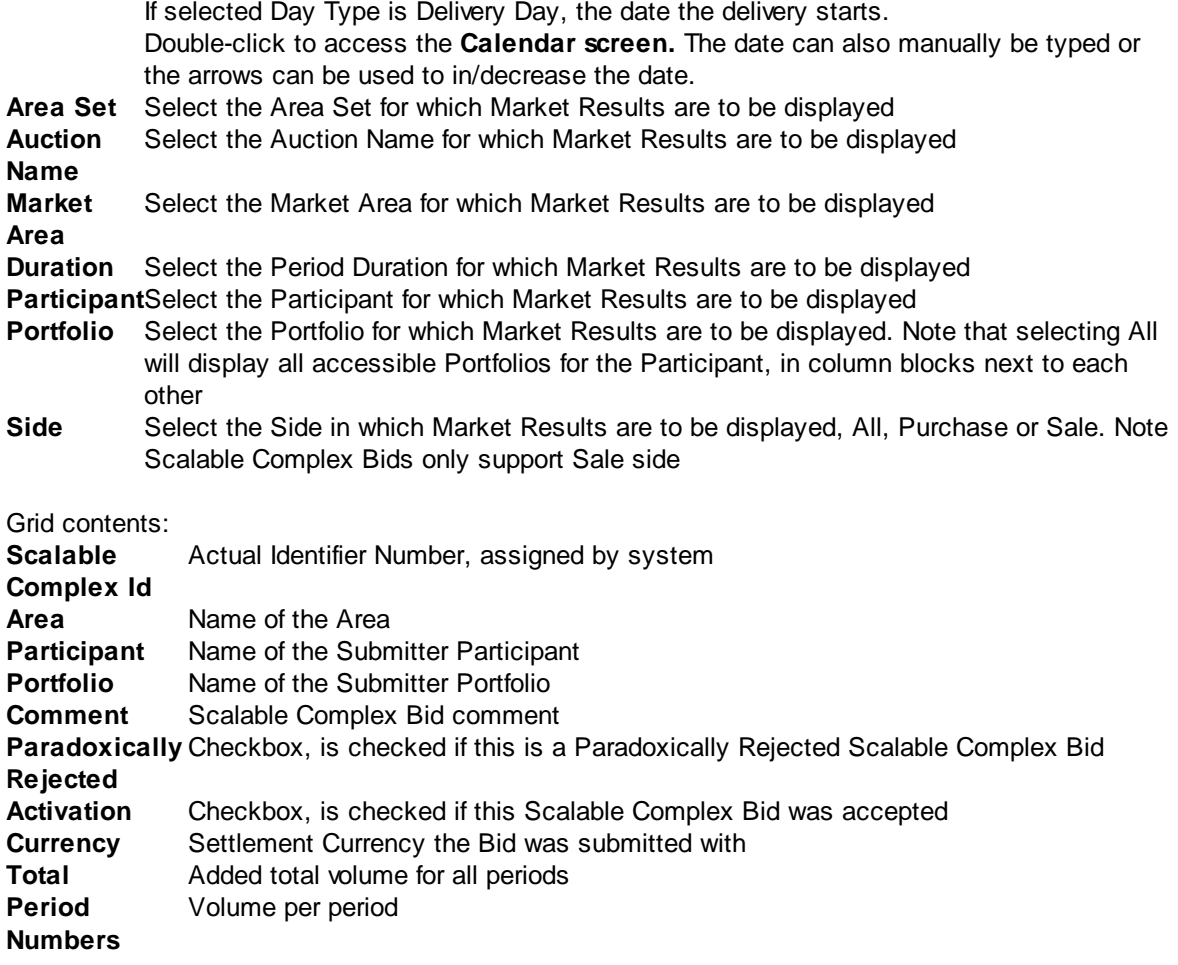

### <span id="page-87-0"></span>**4.4 Trade**

The Trade tab display offers an overview of the Published Market Results per Trade, and all its portfolios, for all Bids.

Note that using the filter bar options can limit the displayed selection.

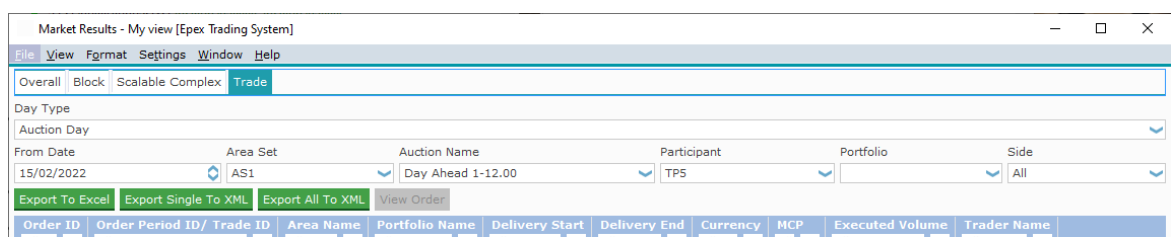

**Day Type** Select either Auction Day or Delivery Day for which Market Results are to be displayed **From Date** If selected Day Type is Auction Day, the date the auction was performed.

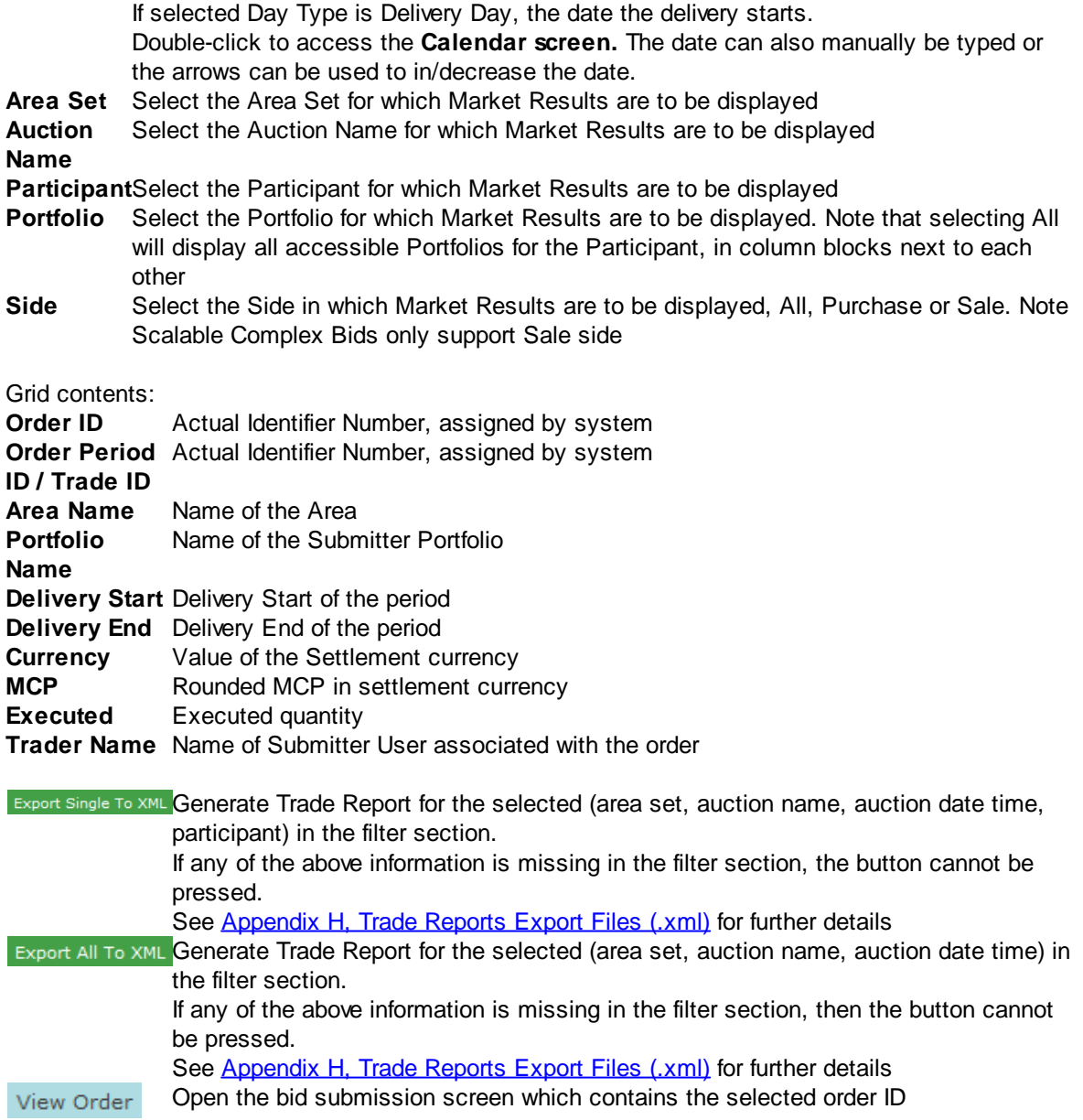

### **4.5 Market Result Notification**

Upon first publication of market results by the exchange, each logged in user will receive Market Result Notification.

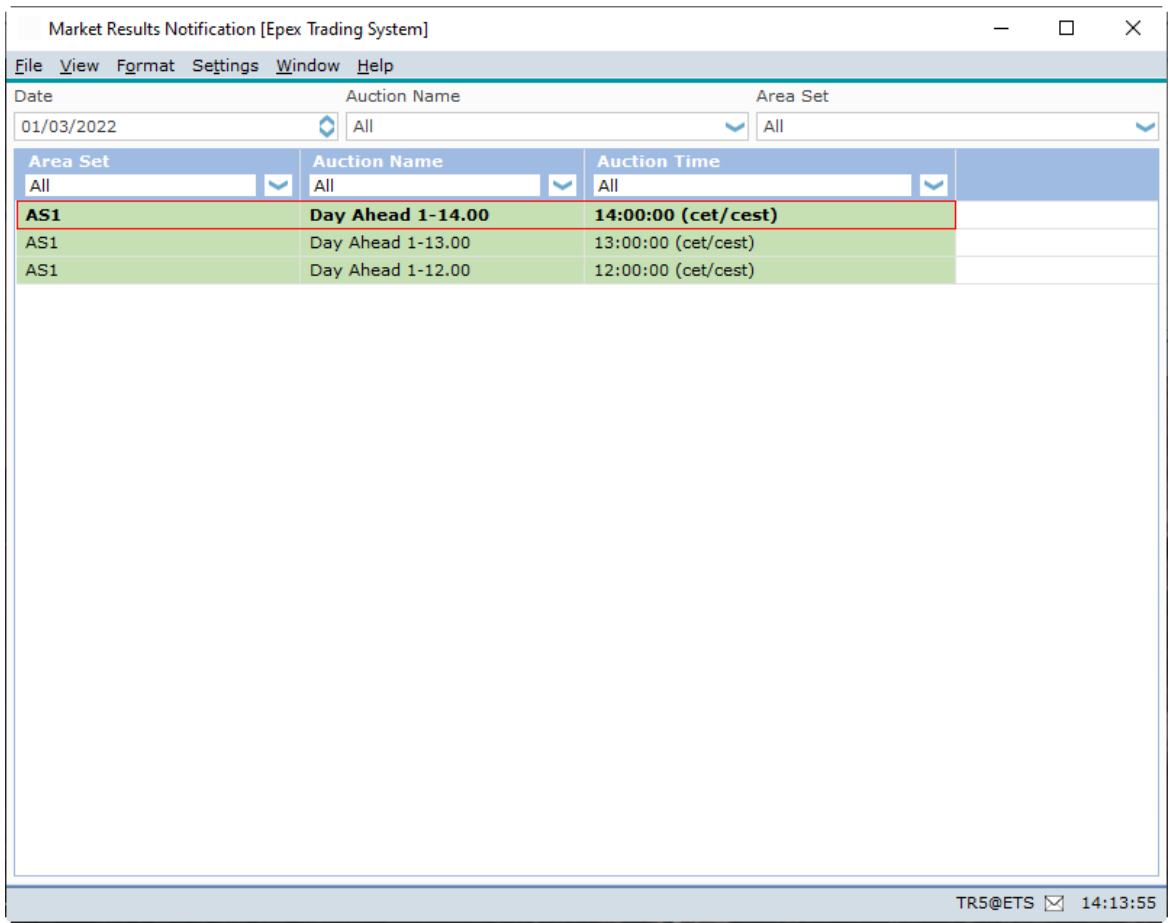

The Market Result Notification screen will pop-up to the front, and display the just sent notification in **Bold** text.

Background color of Preliminary Market Results Background color of Final Market Results

Double-click on a Market Result row will open the details of the Market Results.

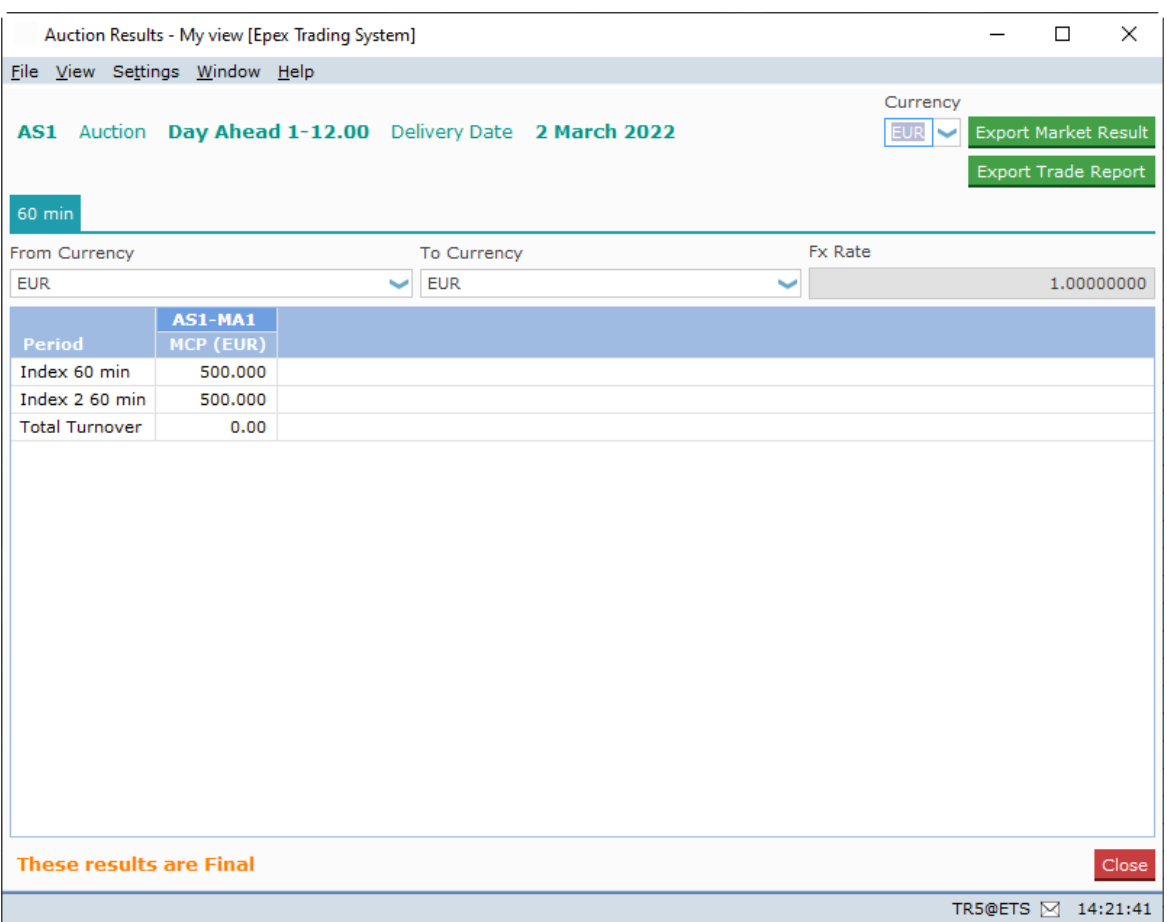

Please note that the user can choose the areas for which the pop-up will be displayed, as well as the blocks to be visualized in the pop-up, by enabling the option in the [settings](#page-118-0).

The Export All To CSV button exports the information for all Portfolios according to the users view permissions to a *.csv* file.

For an example of the exported result, please consult [Appendix](#page-145-0) F.

Click the **Close** button to close the Market Results screen.

Once closed, this screen cannot be accessed again by the user.

### **4.6 Market Result for Daylight Saving Days**

Market Results for **Daylight Saving Days** are displayed slightly different.

Please see [Appendix](#page-157-0) G, Daylight Saving Time for further information.

### **4.7 Indexes**

The **Indexes** screen can be accessed via the **Show Indexes** button of the Market Global View screen.

Indexes will be available after the Auction has run.

The indexes consists of a reference price and a volume, but do not correspond necessarily to the prices and volumes calculated for an Area.

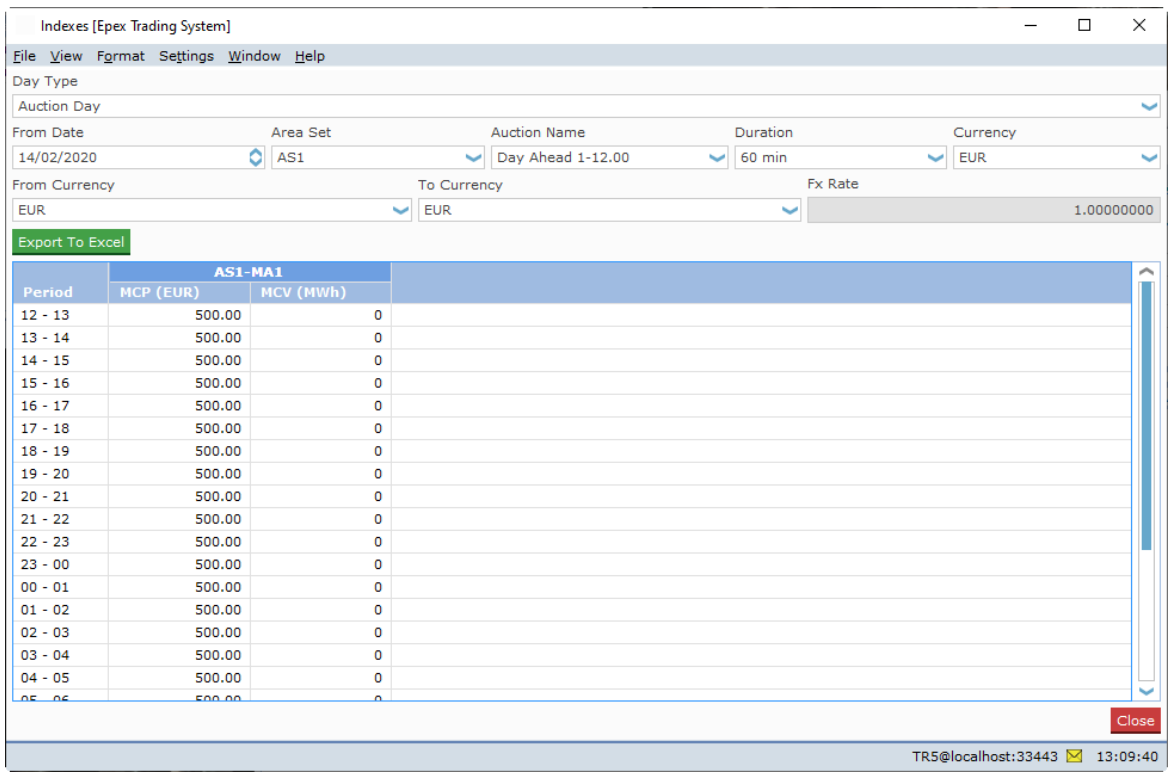

Please note that the user can choose the blocks to be visualized in the **Indexes** screen, by enabling the option in the **[settings](#page-118-0)**.

The Export To Excel button exports the information in the Indexes screen to Excel. For an example of the exported result, please consult [Appendix](#page-145-0) F.

The **From Date** field can be double-clicked to access the **Calendar screen.** Select the date in the calendar screen and click the OK button to set the date in the From Date: field. The date can also manually be typed into the From Date: field. Note that the little arrows in the From Date: field can be clicked to in- or decrease the date as well.

Click the **Close** button to close the Indexes screen, without saving information.

MEPX Trader Manual 3.7.3

# **Chapter Message Book**

**5**

## **Chapter 5 Message Book**

The **MEPX Trader Client Message Book** is the screen where text messages from MEPX Market Operations are received. There is no functionality for a user to send messages to operators or to send messages between traders.

In the **MEPX Trader Client** main screen, click the icon, select the **Client Message Book** option from the **screen** menu.

The **Client Message Book** will open with all messages from the exchange showing. Please note that messages are only received if you are logged in.

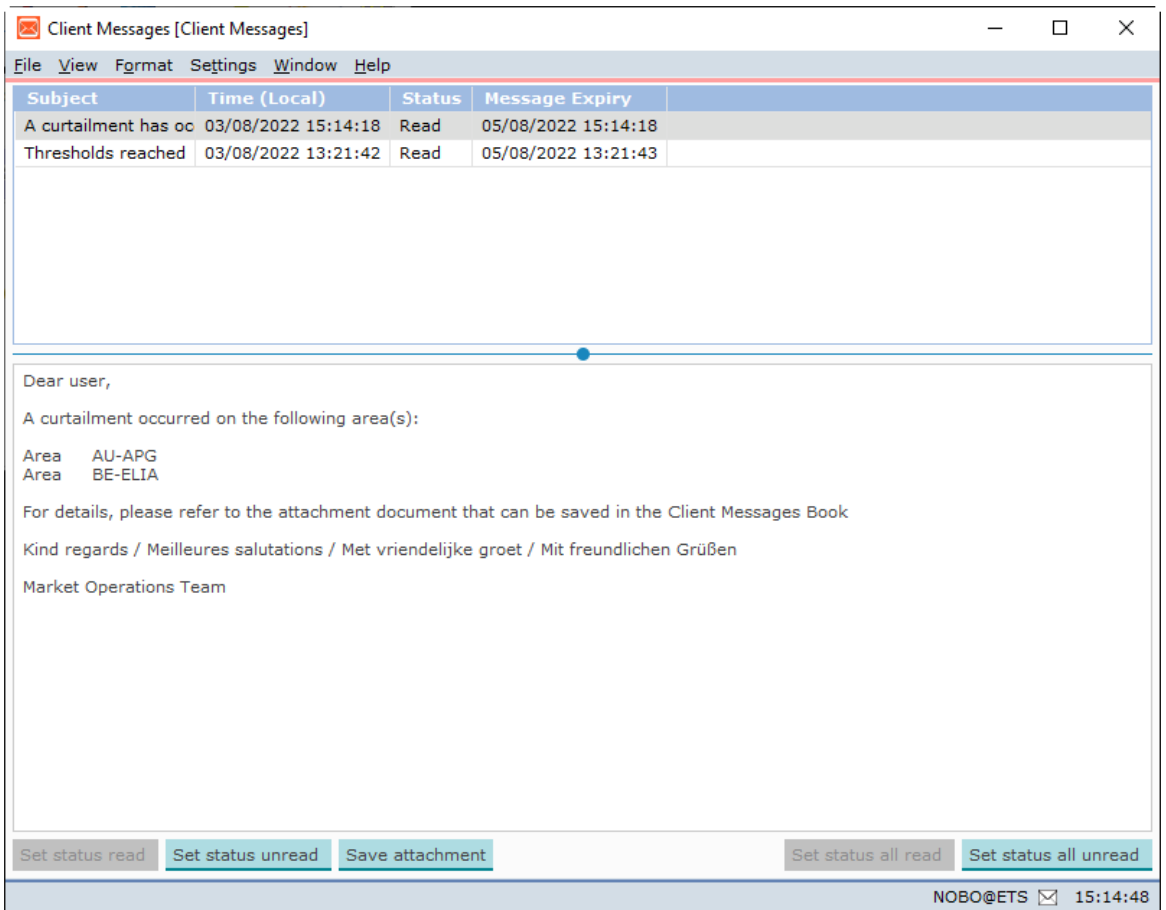

The small field between the message bar and the clock display is an indicator for received messages from the exchange operator. Double-click on this field to quickly open the **MEPX Client Message Book**.

There are 4 different indicators:

- $\boxtimes$ **White envelope icon:** No messages unread
- X
- X
- X

**Green envelope icon:** 1 unread message waiting **Yellow envelope icon:** 2 – 4 unread messages waiting **Red envelope icon:** 5 or more unread messages waiting

### **5.1 Curtailment**

When during an auction a curtailment occurs in one or more Area(s), the system prepares a curtailment message to the Client Messages Book.

This message is presented once the Market results are published to those who had both active orders on the Area(s) concerned, and have permission to see these Area(s).

If desired, the attachment of this message can be saved locally as a .csv file.

Click the Save attachment button in the Client Message Book. Note that this button only enables when appropriate.

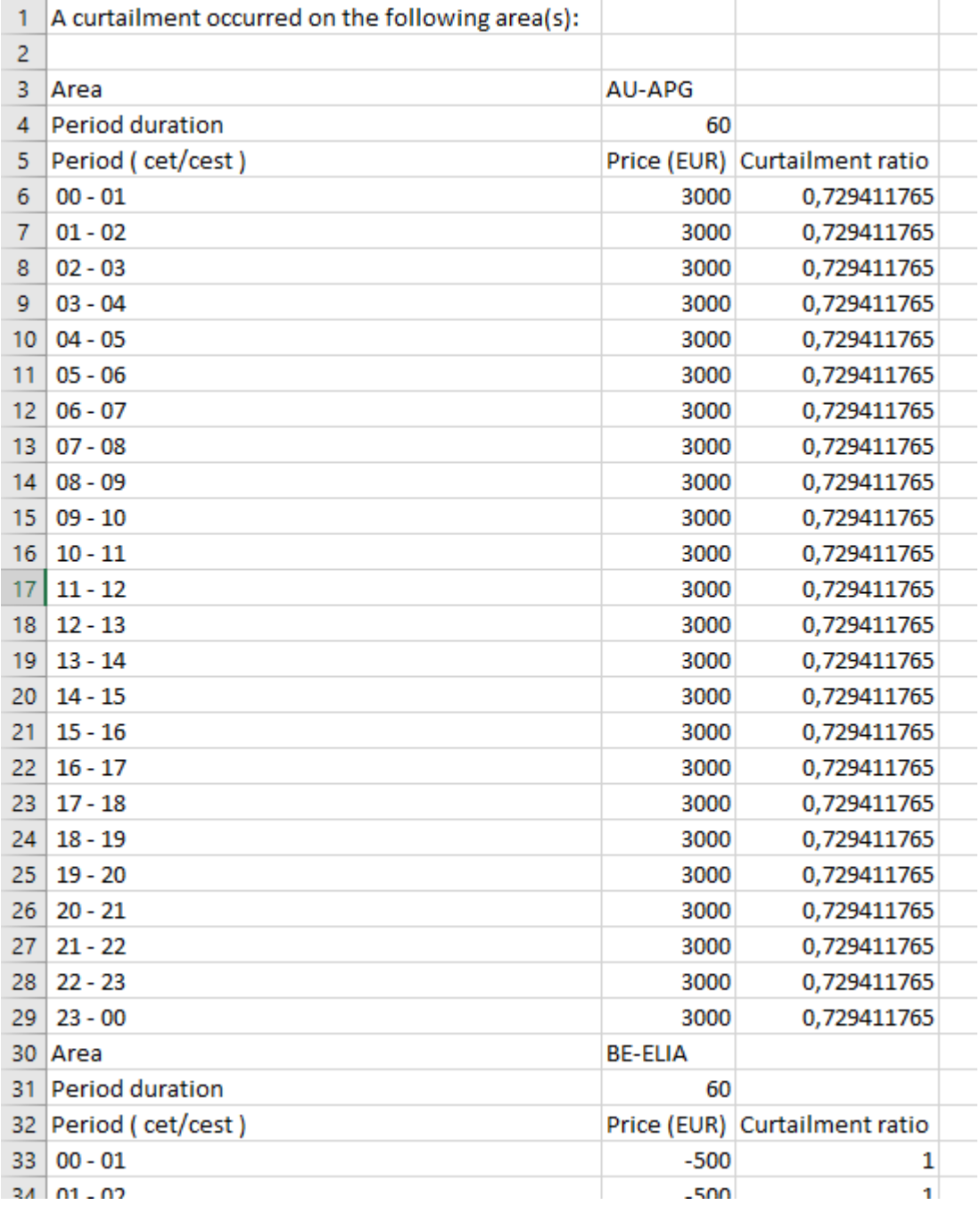

### **5.2 Breaking Message**

An operator can also send a **Breaking Message** to a logged in User.

This is a normal message, appearing in the **Client Message Book**, but with one important difference.

A **Breaking Message** will upon receipt force open the **Client Message Book** of the addressed user, displaying the sent message in a foreground display.

The **Client Message Book** can be handled as normal after receiving such a message.

### **5.3 Block Bid Exceed Limit**

If for a Market Area the maximum number of allowed Block Bids per portfolio is reached, the Trading System sends a **Breaking Message** to the submitting User.

This is a normal breaking message, appearing in the **Client Message Book**, informing the user of the rejection of the just submitted Block Bids.

There are several other instances where a Breaking Message is sent to a user, for instance when Orders do not meet a price check for a Trading Limit, or exposure exceeds the available trade limit.

MEPX Trader Manual 3.7.3

# **Chapter Trading Limits**

**6**

## **Chapter 6 Trading Limits**

#### 50000

**screen** menu.

The MEPX Financial Trading Limits Monitor screen offers an actual overview about the exposure and Price boundaries of bids for your portfolio(s) for a certain date range.

These Trading Limits are set by the exchange.

In the MEPX Trader Client main screen, click the **interpreteral** icon, select the **Financial** option from the

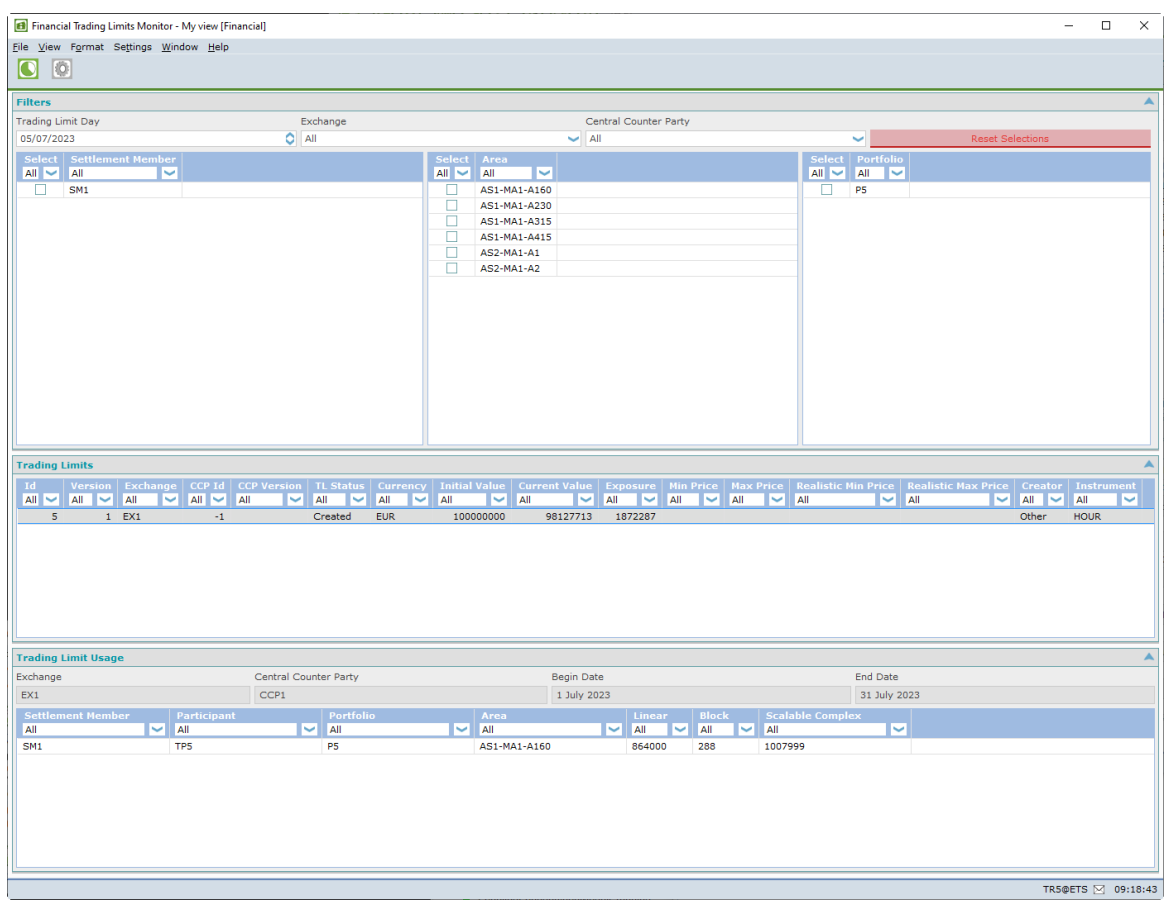

With the selectors in the Filter pane a selection can be created of active Financial Trading Limits available to you.

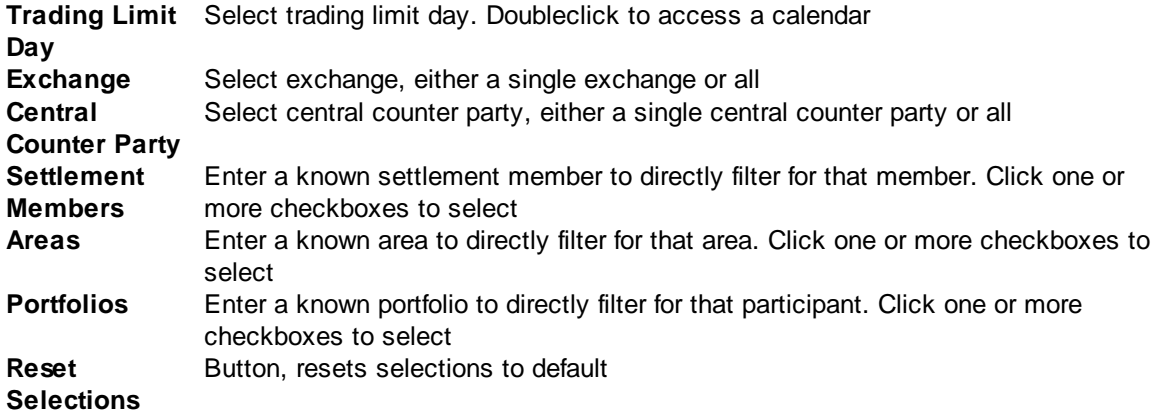

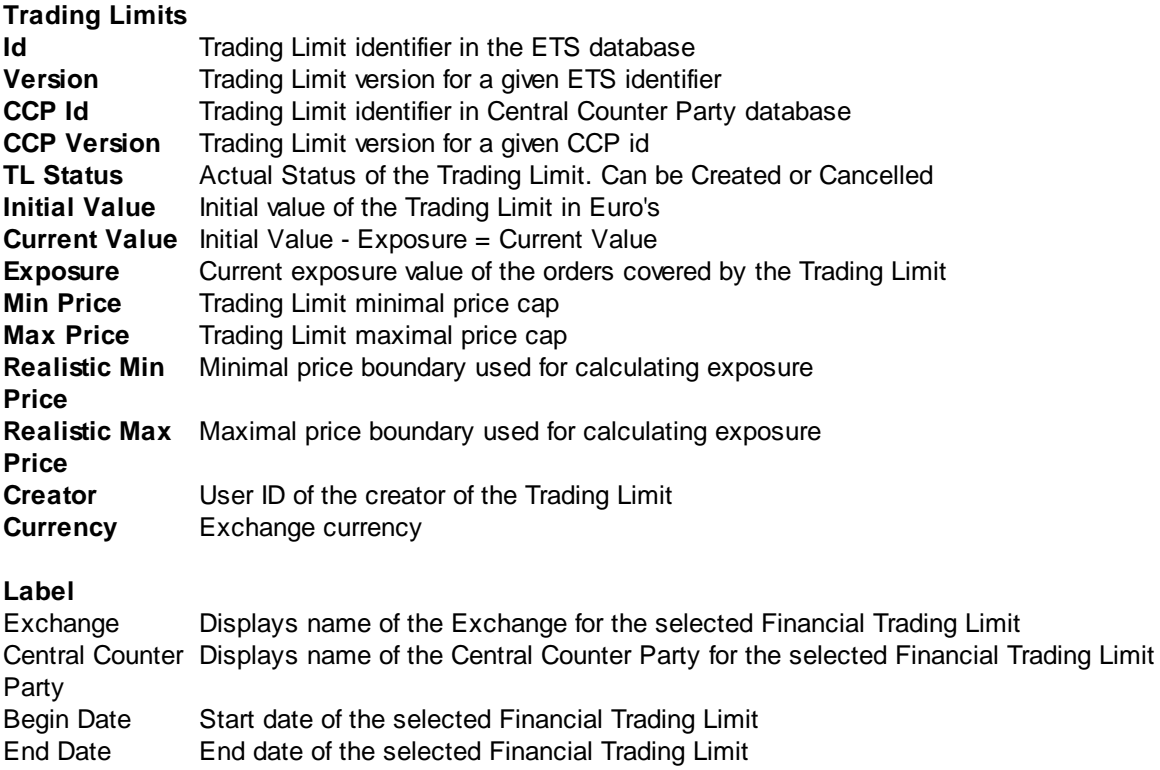

#### **Financial Trading Limit Details:**

Displays the included combinations of Settlement Members, Participants, Portfolios and Areas in the selected Trading Limit.

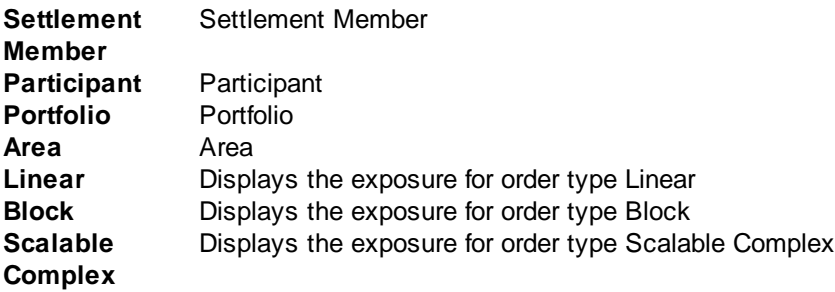

MEPX Trader Manual 3.7.3

## **Chapter MEPX Trading System Configuration**

**7**

## **Chapter 7 MEPX Trading System Configuration**

The **MEPX Settings Book** is the screen where you can define custom display and behavior settings.

The **Settings Book** is build up according to the various **MEPX Trader Client** modules and their respective screens you have access to.

Select the **View Settings** option from the **Settings** menu.

Depending on which screen you started the **Settings Book** from, it will open with the respective screen showing.

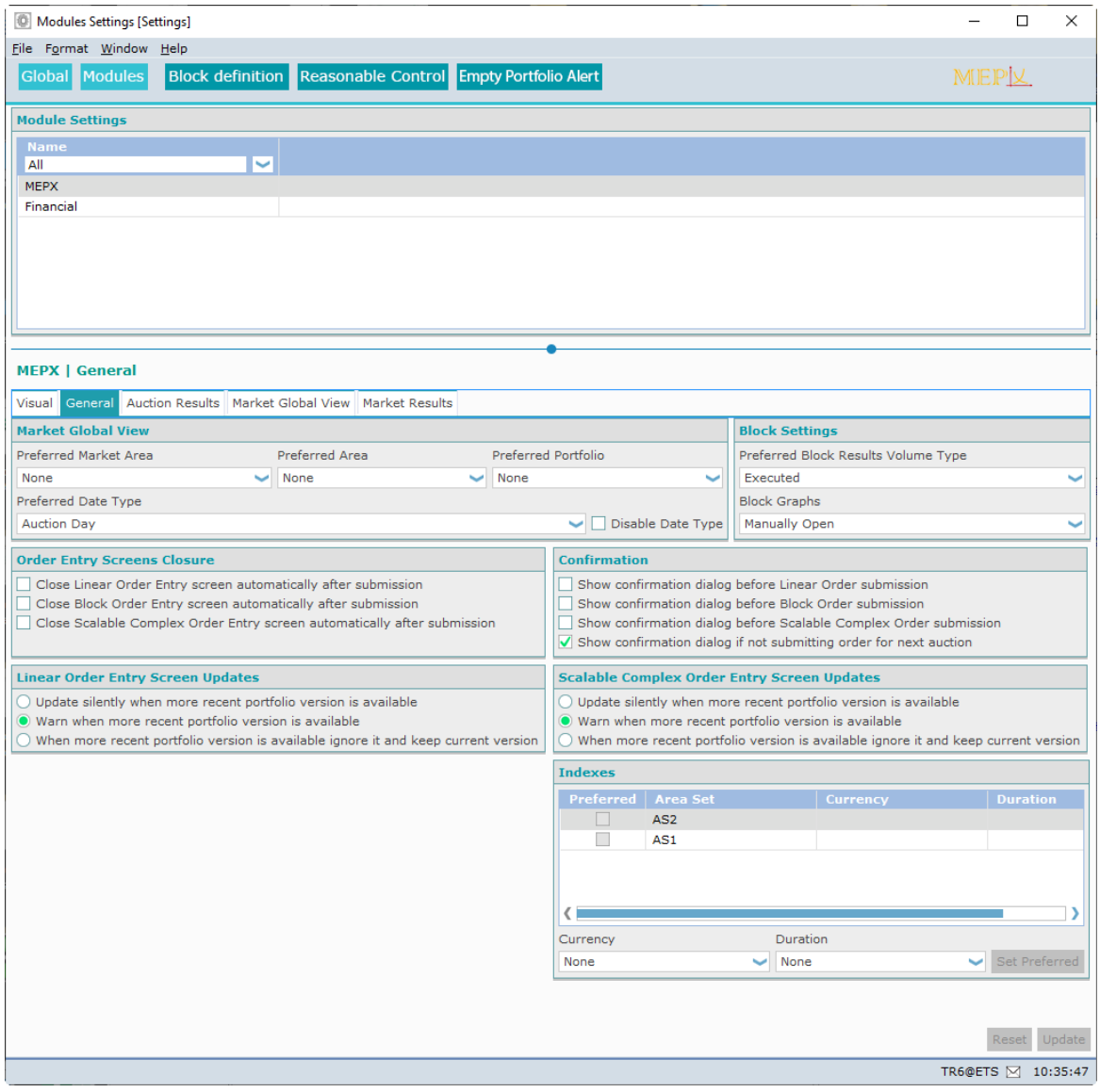

## **7.1 Navigate the Settings**

The best way to navigate through the **Settings Book** is by using the mouse to select the various items.

### **7.2 Network Settings**

When not connected to the **MEPX** servers, the **Network Settings** can be edited.

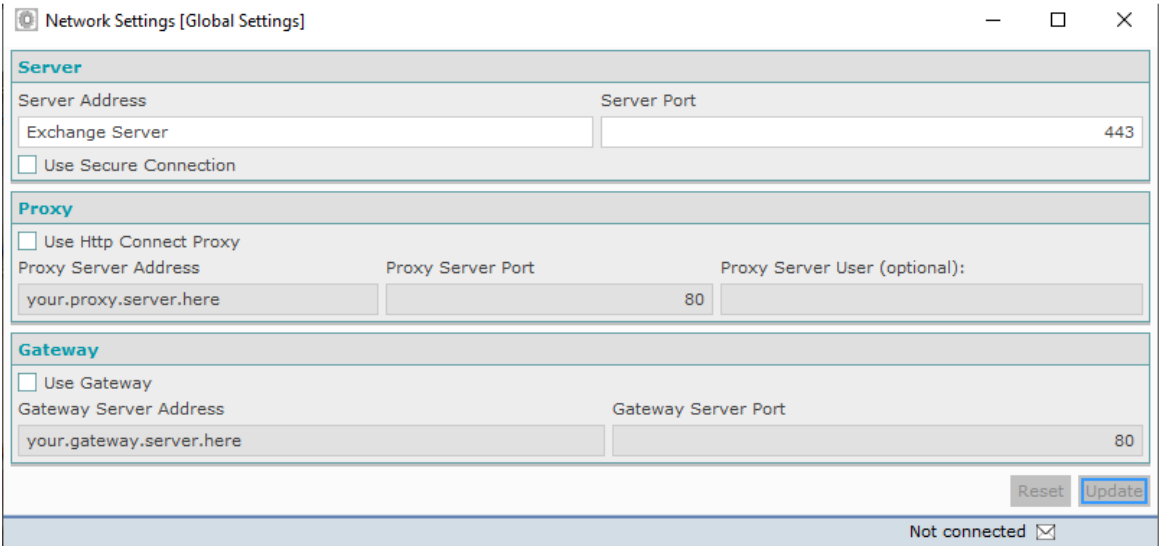

**The settings in this screenshot are intentionally left incorrect because they are different per exchange.**

These settings should only be modified on request from an exchange operator, and during the *[initial](#page-12-0)* [installation](#page-12-0) procedure.

Click the Update button to save your new view settings.

Click the Reset button to revert to the original settings without saving.

### **7.3 Create View Settings**

In order to create a custom view setting for each screen in a module, you need to make a clone of an existing view for each screen in a module.

Select the module and screen tab you want to edit your views manually, or click the Settings icon directly from the screen.

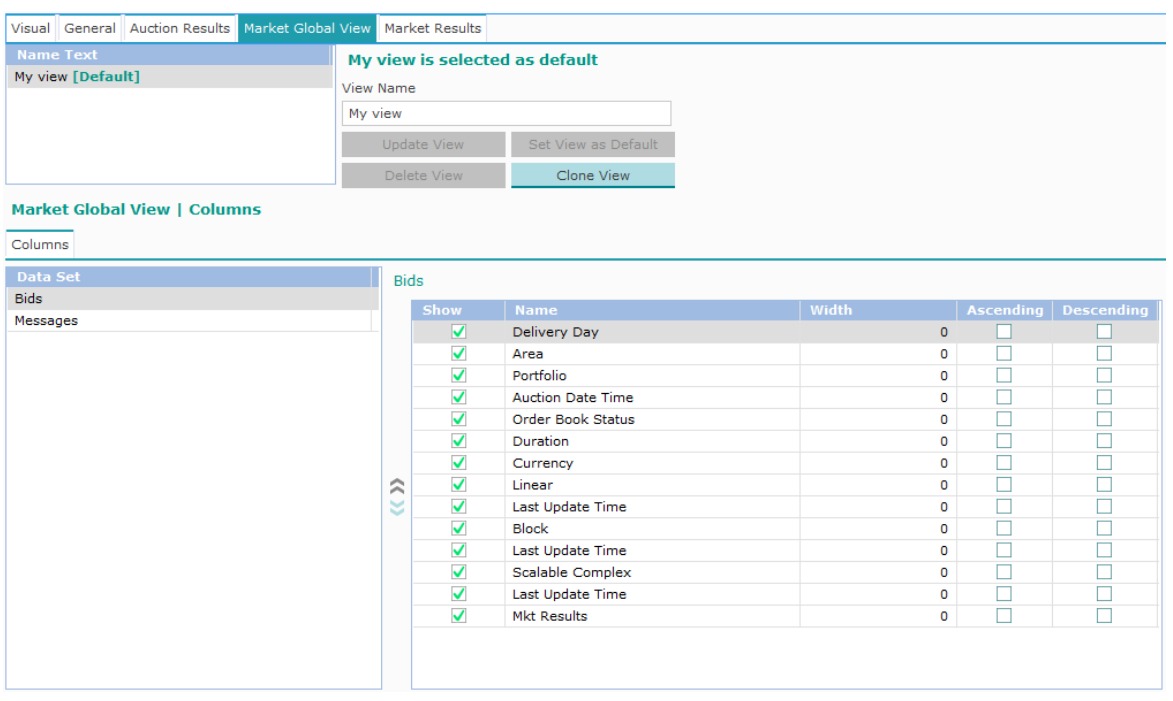

Select the screen you want to create a view for in the corresponding tab.

To create a new view, deselect any view in the 'Name Text' list, and press the Add View button.

The new view will appear, and automatically be selected.

To clone an existing view, select the source view to clone from in the 'Name Text' list, and press the Clone View button.

A cloned view will appear, with the timestamp of creation in its name by default, and automatically be selected.

In the **View Name** field you can change the default created name of your new view.

You can now edit any items in the lower pane.

Change any items you want by moving through the items.

Click the Update button to save your new view settings.

Click the Reset button to revert to the original settings without saving.

### **7.3.1 Set a Default View**

Once you are satisfied with the created view, you can opt to set the view as default. This has the effect that upon opening of the respective screen in **MEPX Trader Client**, these default view settings will be used.

Per book or screen only one view can be set as default. You can have many different views though and display more than one at the same time by opening more screens, each with a separate view.

To set a default view, select the view you want to become the default in the **Name Text** list. Click the Set View as Default button.

The selected view will now show with the extension **'[Default]'** in the list.

If no default is set, the **Factory View** will be the default.

#### **7.3.2 Delete a View**

To delete a view, select the view you want to remove in the **Name Text** list click the Delete View button.

Please note that deleting the view can not be undone.

A default view cannot be deleted.
### <span id="page-108-0"></span>**7.4 Set Columns**

Across the **Settings** you find options to modify the columns settings for their respective windows. These settings allow you to define what width it should have, and if they should sort and if so, in what order.

Select the row corresponding to the columns you want to modify.

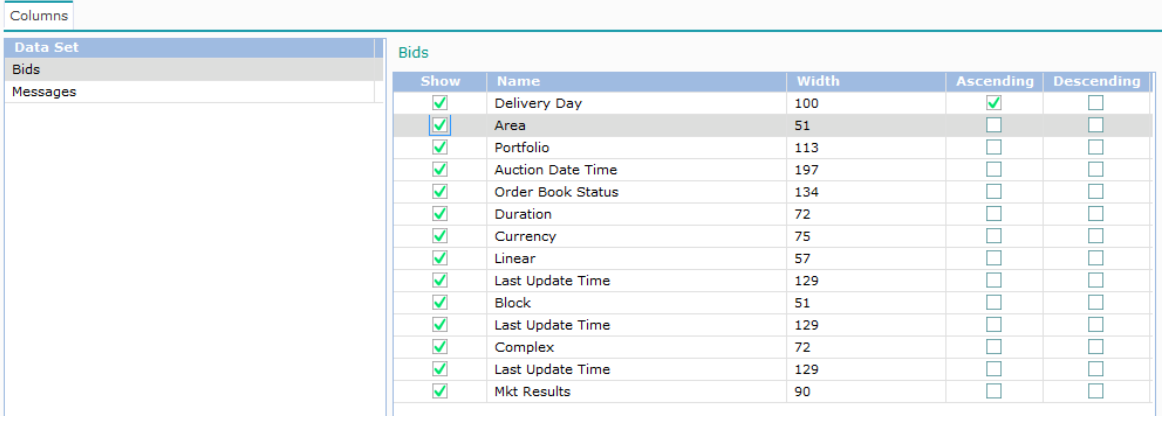

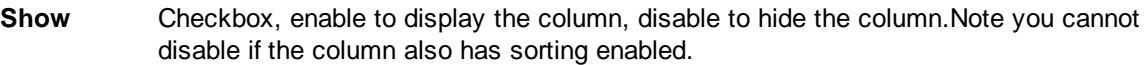

**Name** Name of the Column, cannot be modified<br>**Width** Number of pixels the column is wide, max

Number of pixels the column is wide, maximum size is 600 pixels

**Ascending/** Check any single one, enforces the column to sort alphanumerically, either top-bottom, **Descending** or bottom-top respectively.

Click the Update button to save your new view settings.

Click the Reset to factory settings button to revert to the factory settings without saving. This will not remove any created view settings.

Please note that upon saving a default view your modifications will be updated immediately to the respective window if that view was selected.

Please note that the menu option **Save Column Widths into <Name of View>** in the various screens also saves the current widths to the selected view.

### **7.5 Global Settings**

The **Global Settings** screen offers the **General Client Display Settings.**

Click the **Global** button to access the Global Settings.

#### **7.5.1 General Client Settings**

While connected to the **MEPX** servers, **Global Client Settings** can be edited.

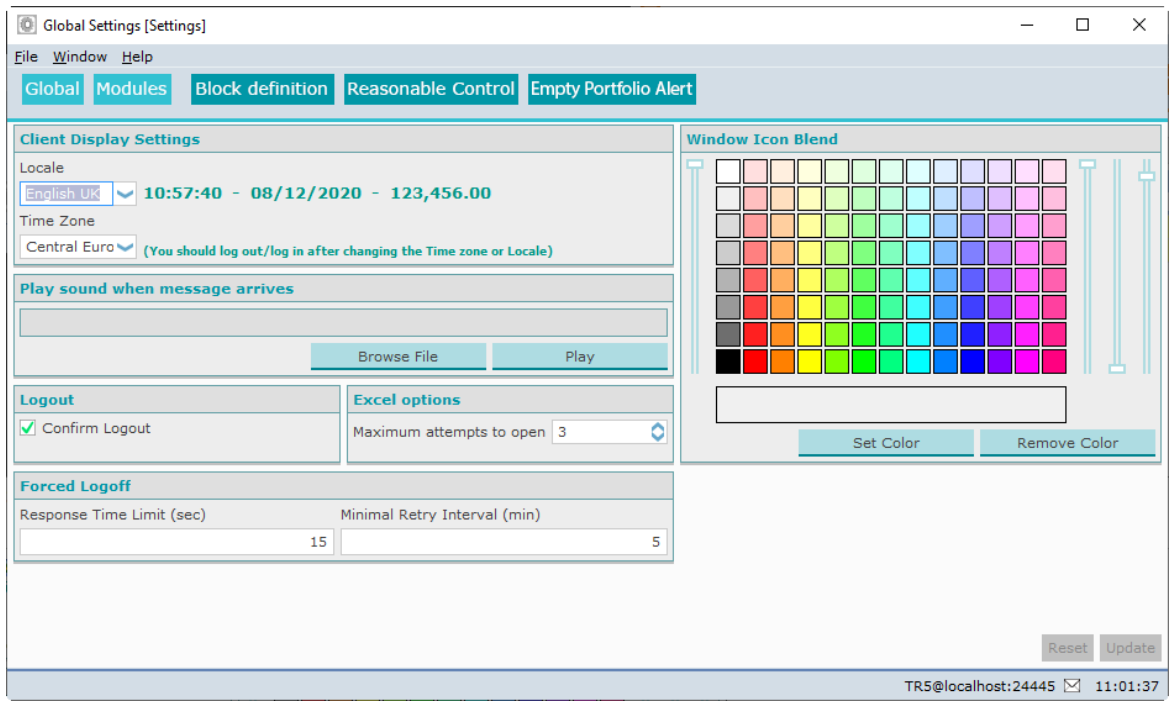

#### **Important:**

A change in the **Time Zone** setting will only be executed after logging off and on again.

Click the Update button to save your new view settings.

Click the Reset button to revert to the original settings without saving.

#### **7.5.1.1 Time-Date-Number Notation**

The **Time/Date/Number notation** option sets the default country settings for all screens in your **MEPX Trader Client**.

In all these modules the same settings will be used. Only the Time, Date and Number notation can be set; any written texts will always be English.

The list contains all the country locales currently supported by the **MEPX** system.

The usage of commas, dots or half-spaces in numbers is important, where they are used to indicate decimals or thousands.

Changing these settings does not affect the way bids or contracts are sent or stored at the exchange. This will be set by the exchange.

Also, changing these settings will not affect *Windows* or *Excel* settings in any way. These programs use their own settings where applicable.

#### **7.5.1.2 Time Zone**

The **Time Zone** option sets the default time zone settings for your **MEPX Trader Client.** In all modules the same settings will be used. This setting influences the way the clock is displayed in market views and other screens.

This is a **User setting** and has therefore no influence on the market time. Market time is set by the exchange.

Product codes and other market dependent days are in market time, as dictated by the grid operator of the corresponding market segment.

#### **Important:**

A change in the **Time Zone** setting will only be executed after logging off and on again.

#### **7.5.1.3 Play Sound when Message arrives**

With this setting you can play a sound when a message arrives in the **Message Book**.

#### **Setting a sound:**

To set a sound effect, click on **Browse...** to open a *Windows Explorer*, and navigate to the *.wav* file you want to set as the sound effect.

You can click **Preview** to hear the effect without setting it first.

#### **7.5.1.4 Confirm Logout**

The option to set **Confirm Logout** will enable or disable an additional warning dialog before logging off, warning you that you are about to log off.

Within the dialog you can opt to stay connected, or to continue to log off.

Enabling this option will help prevent 'accidental' disconnecting.

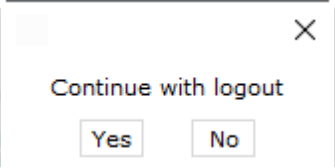

#### **7.5.1.5 Excel Options**

With the **Maximum attempts to open:** setting you can set a limit to the number of retries MEPX Trader Client attempts to **Export to Excel** if the export is not correctly handled by Excel.

Use the  $\left| \begin{array}{c} \uparrow \\ \downarrow \end{array} \right|$  arrow buttons to set the value from 3 attempts to 8 maximal. Note that each attempt after the first will have a slight longer timeout, so setting the number of attempts to 8 will result in a maximum timeout of about 1 minute.

#### **7.5.1.6 Window Icon Blend**

With the **Window Icon Blend** color you can differentiate more easily between multiple launches of MEPX Trader Client.

When MEPX Trader Client screens are collapsed to the Windows toolbar, the little icon and a part of the screen name are the only thing visible.

If a large number of screens are collapsed, the Window Icon Blend option helps identifying the correct screens.

By setting a Blend Color, the little icons in the Windows toolbar will get that color as an overlay hue.

This feature is only helpful if multiple MEPX Trader Clients are running on the same Windows Interface.

#### **7.5.1.7 Forced Logoff**

With the Forced Logoff settings you can set the values used for timeouts during the Force Logoff procedure.

**Response Time Limit (sec)** determines the number of seconds the original connected user has in order to respond to the request dialog.

If a second connection is being established with identical login credentials, the original connected user will receive a confirmation dialog.

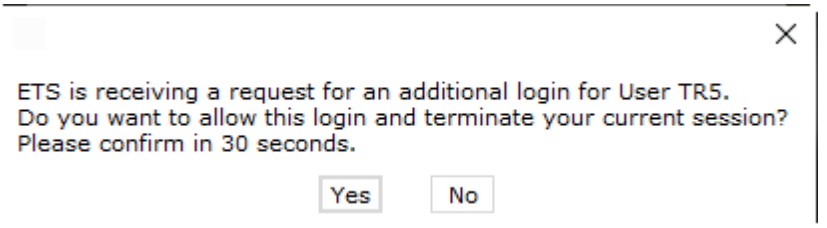

If after X (default set to 30) seconds no response was given, the first connection will terminate automatically, and the second, new connection is being established.

If YES is pressed within the X (default set to 30) seconds timelimit, the first connection will terminate also, and the second, new connection is being established.

If NO is pressed within the X (default set to 30) seconds timelimit, the first connection remains active, and the second, new connection is not established. Instead, the second connection gets a warning dialog.

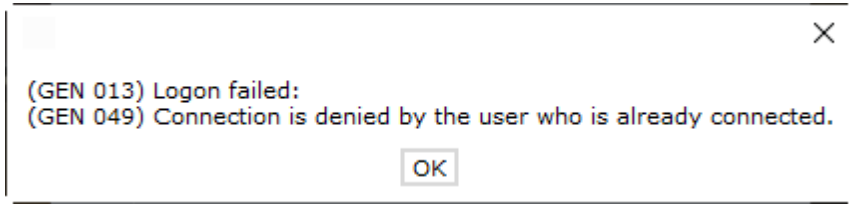

**Minimal Retry Interval (min)** determines the minimum number of minutes any further attempts with the second login will be handled by ETS without further confirmation request to the original connection.

Within this interval the second login will receive the default warning dialog instead, and not connect.

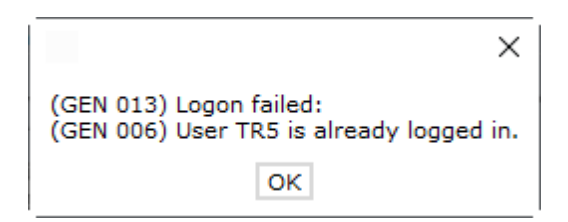

## **7.6 Modules Settings**

The **Modules Settings** give access to settings for the behavior of the accessible modules within the MEPX Trader Client.

These settings will effect only the locally installed MEPX Trader Client.

Please note that these settings are persisted only after you click the Update button to save your new view settings.

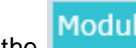

Click the **Modules** button to access the Modules Settings.

#### <span id="page-114-0"></span>**7.6.1 Visual**

For each module, the **Visual** tab allows to define the initial screens that will be displayed upon opening the module's screens.

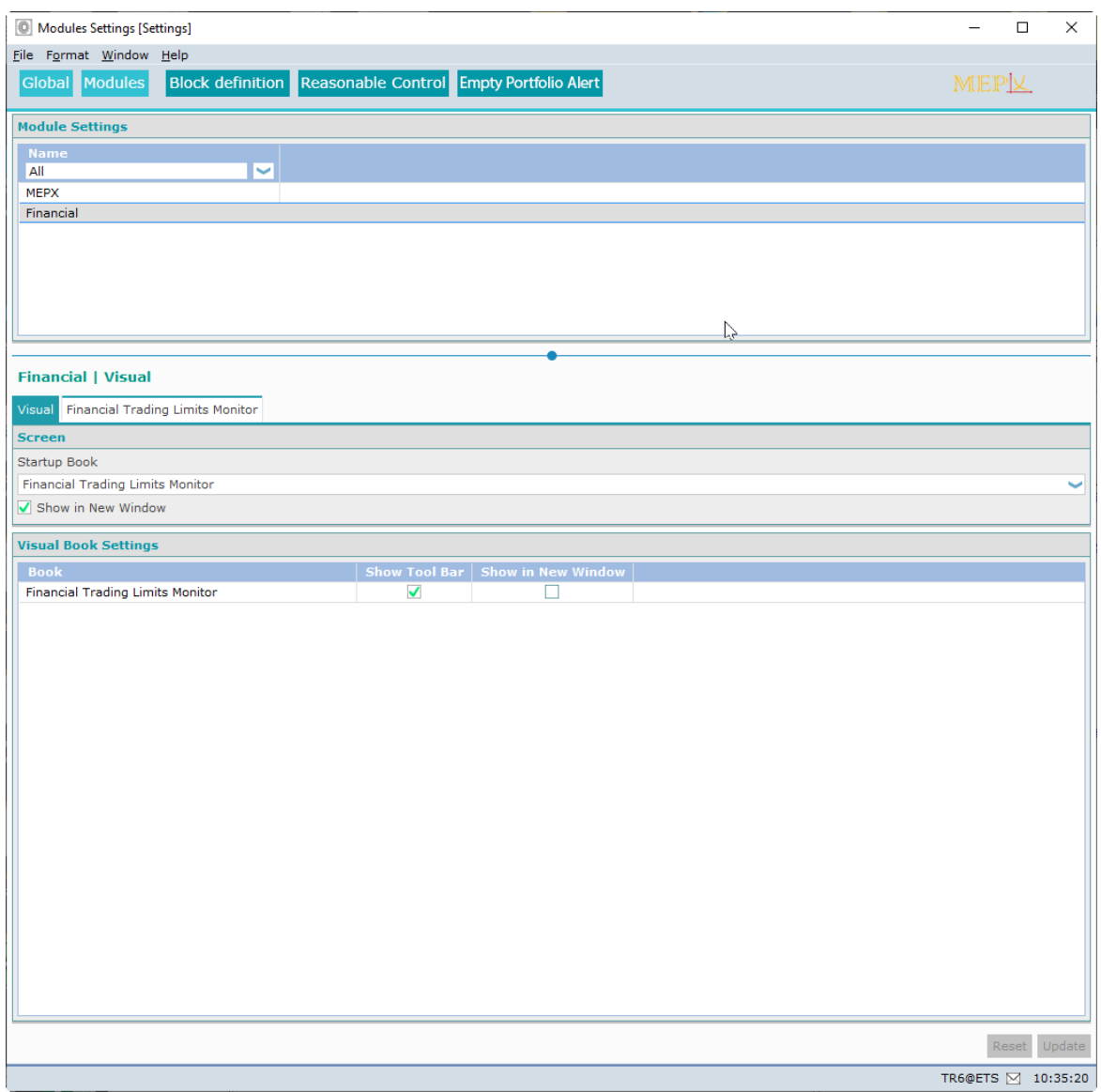

#### **Screen**

Select the default screen from the **Startup Book** list.

Check the **Show in New Window** option if opening the Module from the Main Toolbar should open in a fresh screen.

Uncheck the option if opening the Module from the Main Toolbar should open in the already displayed screen, replacing the existing view.

#### **Visual Book Settings**

Here you can set the opening behavior within the module. Each screen in the module can be opened using the respective Icon or the corresponding View menu option.

For each screen you can set options here separately.

Please note that for the MEPX Module this cannot be set.

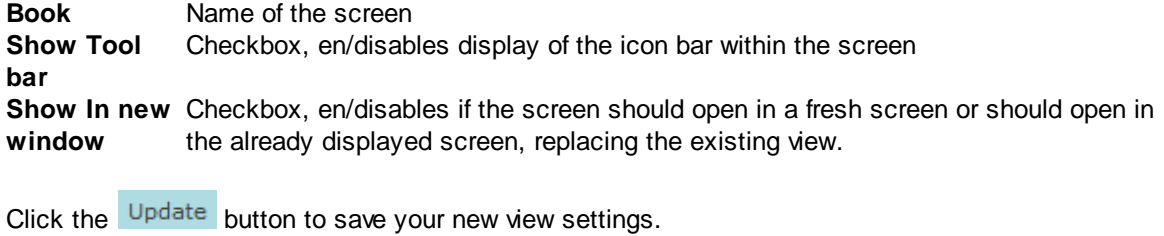

Click the Reset button to revert to the original settings without saving.

#### **7.6.2 General**

The **General** tab is only available for the MEPX Module.

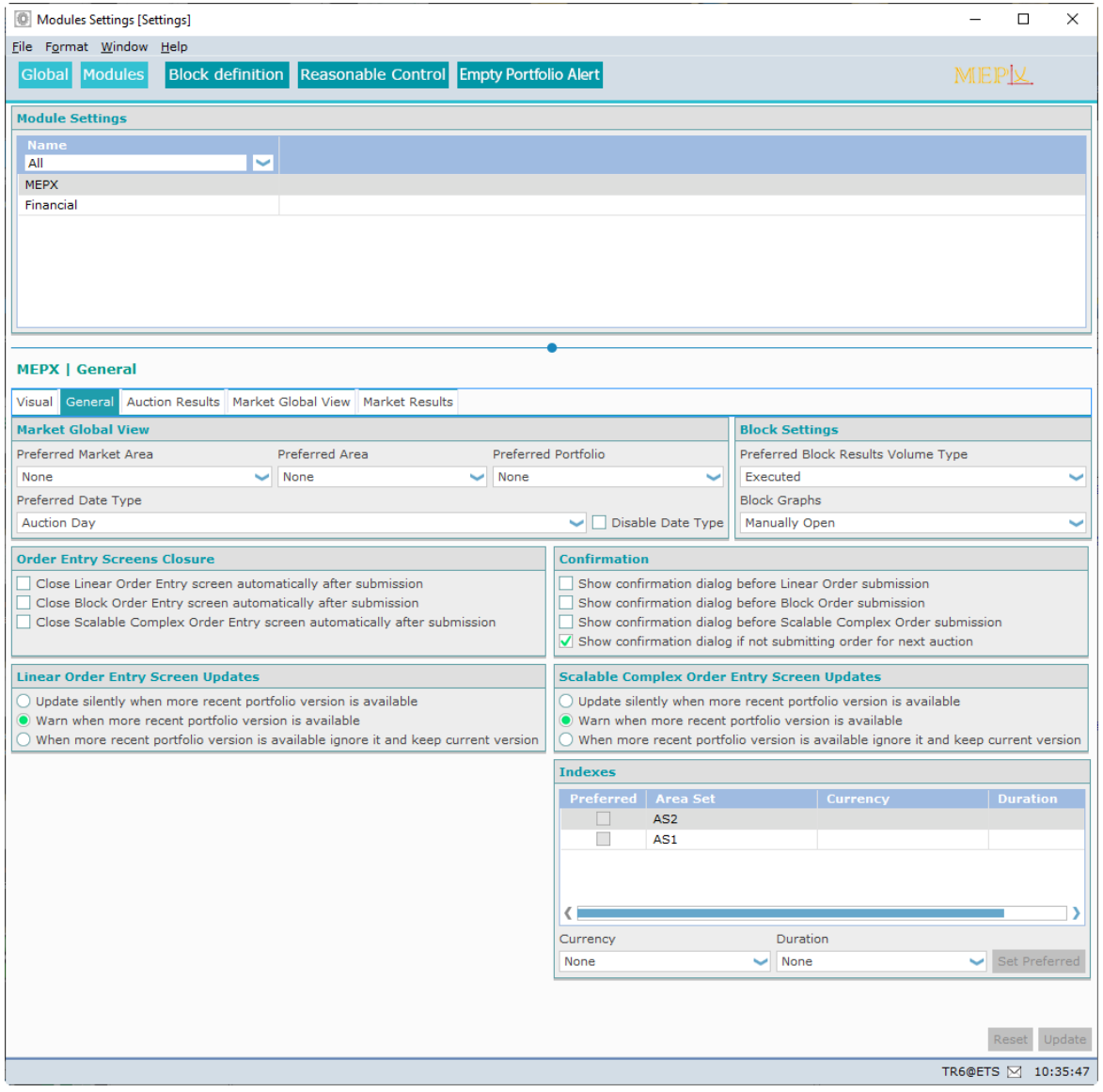

#### **Market Global View**

#### **Preferred Market Area**

Select the preferred initial displayed Market Area upon opening the Market Global View.

#### **Preferred Area**

Select the preferred initial displayed Area upon opening the Market Global View.

#### **Preferred Portfolio**

Select the preferred initial displayed Portfolio upon opening the Market Global View.

#### **Preferred Date Type**

Select the preferred initial displayed Date Type upon opening the Market Global View.

#### **Disable Date Type**

Checkbox, enable to lock the date type filter field on the impacted screens. However the change does not apply to already open screens.

#### **Block Results Volume Display**

#### **Preferred Block Results Volume Type**

Select the preferred initial displayed Volume Type upon opening the various Market Results Block views.

#### **Blocks Graph**

Select either manually Open or Automatically Open to open the Block Graph Screen manually or automatically respectively.

#### **Order Entry Screens Closure**

Check the box to enable the option.

If enabled, the entry screen will be closed immediately after submitting a Bid successfully. If disabled, the entry screen will remain open after submitting a Bid successfully.

#### **Confirmation**

Check the box to enable the option.

If enabled, a confirmation dialog will request confirmation of the submit action before actually submission is executed. This dialog allows to cancel the submission.

If disabled, a submission is executed immediately, and no cancellation of the submission is possible.

The **Show confirmation dialog if not submitting order for next auction** option allows for an extra safeguard to prevent accidental submission of bids not for the next auction. Having multiple options selected can result in more than one confirmation dialog appearing sequentially.

#### **Linear Order Entry Screen Updates**

Select one of the three options corresponding to the desired functionality during updates of portfolio information in the Linear Bid Entry Screen.

#### **Scalable Complex Order Entry Screen Updates**

Select one of the three options corresponding to the desired functionality during updates of portfolio information in the Scalable Complex Bid Entry Screen.

#### **Indexes**

Sets the default selected Area Set, Currency and Duration values in the filters of the Indexes screen. Please note this can only be used if a Preferred Market Area or a Preferred Area was set. **Currency** Select from the available Settlement Currencies

**Duration** Select from the available Period Durations

Set Preferred

Click to set the selected Area Set as default filter selection in the Indexes screen

Click the Update button to save your new view settings.

Click the Reset button to revert to the original settings without saving.

#### **7.6.3 Market Results Notification**

The **Market Results Notification** tab tab is only available for the MEPX Module.

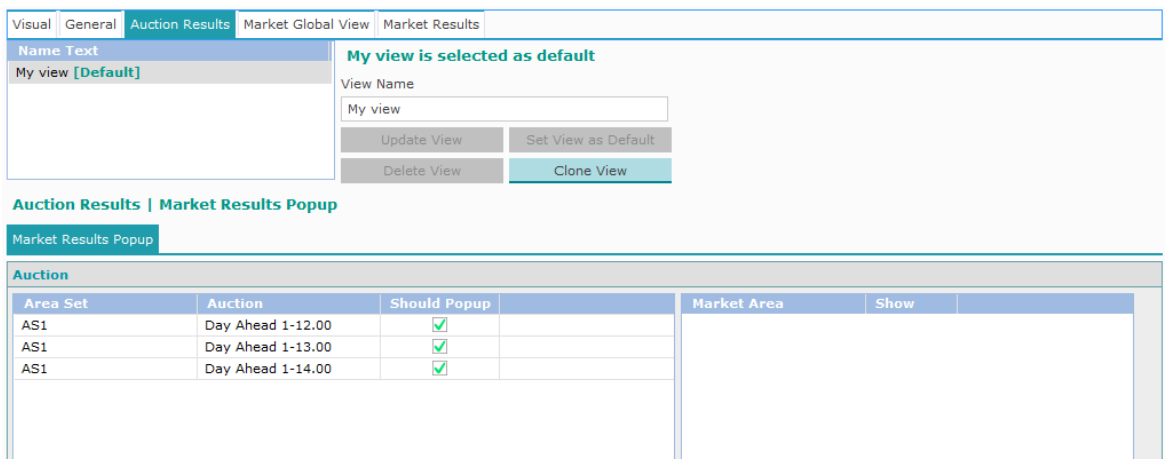

#### **Auction**

Sets the appearance of the Auction Results pop-up per Area Set, per Auction.

**Should Popup** Checkbox, en/disable to receive pop-up auction results screen when the auction session has finished

It is also possible to set the appearance of the Auction Results pop-up per Market Area in the same way.

First select an Area Set, Auction. A list of all associated Market Areas appears.

**Show** Checkbox, en/disable to receive pop-up auction results screen when the auction session has finished

Click the Reset to factory settings button to revert to the factory default settings. This enables all pop-ups.

Click the Update button to save your new view settings.

Click the Reset button to revert to the original settings without saving.

### **7.7 Block Definitions**

The **Block Definitions** settings allow configuration of Block Definition templates that can be used during Block Bid entry to easily create a pre-defined Block Bid.

These Block Definitions will be added to the list of definitions provided by the exchange, and will be useable by the user only.

**Block Definitions** button to access the Block Definitions settings.

Select the **Market Area, Auction** and **Duration** to create a Block Bid Definition for in the filter bar.

Click the Add Block Definition button to create an additional definition template in the Block Definitions list.

Click the Import Block Definitions button to import Block Definitions from Excel.

Click the Export Block Definitions button to export Block Definitions on screen to Excel.

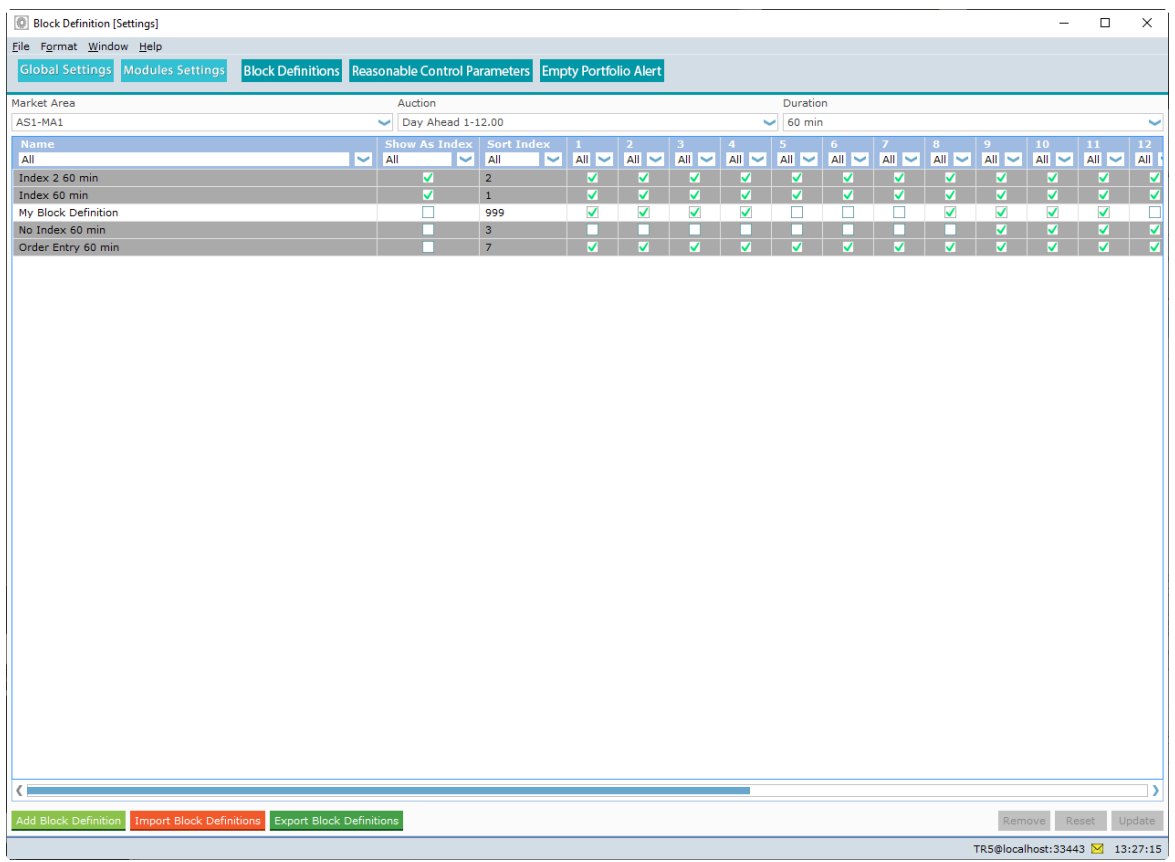

Block Definitions with a dark grey background color are exchange defined. You can however modify the exchange defined Block Definitions.

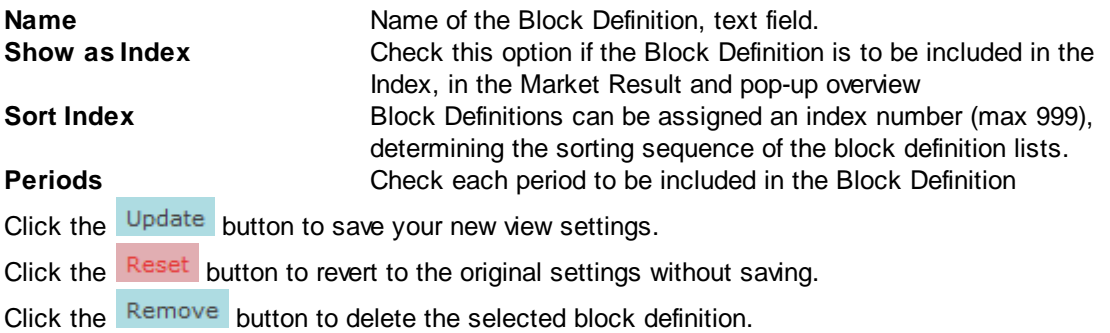

### **7.8 Reasonable Control Parameters**

The **Reasonable Control Parameters** settings allow traders to define reasonable control parameters (RCP) to create their own checks from the trader client.

Reasonable Control Parameters<br>button to access the Reasonable Control Parameters settings.

Exceeding the set parameters during order creation will trigger an alert message to be displayed in the Market Global View message bar, and the corresponding order is displayed in yellow in the **Market Global View.**

The parameter checks are:

- Order side at Pmin/Pmax
- Volume difference at Pmin/Pmax

All checks are independent and can be filled without the others, e.g. it is possible for a given check to define only the volume difference at Pmin.

Reasonable Control Parameters are defined at the portfolio level, per Area, per duration.

It is possible to export or import the list of checks, by using the **Import from Excel** and Export to Excel buttons.

**This alert is non-binding**: the trader can still submit the order if the check is not successful.

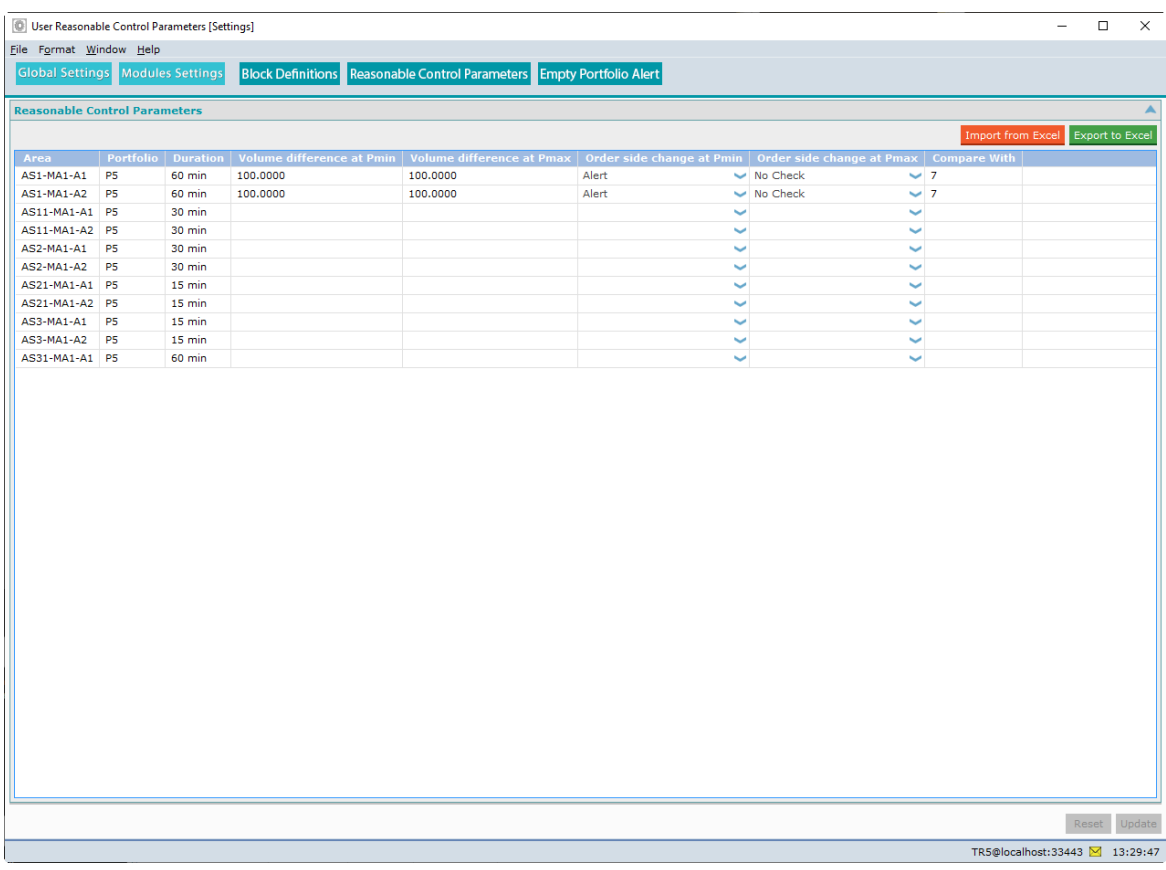

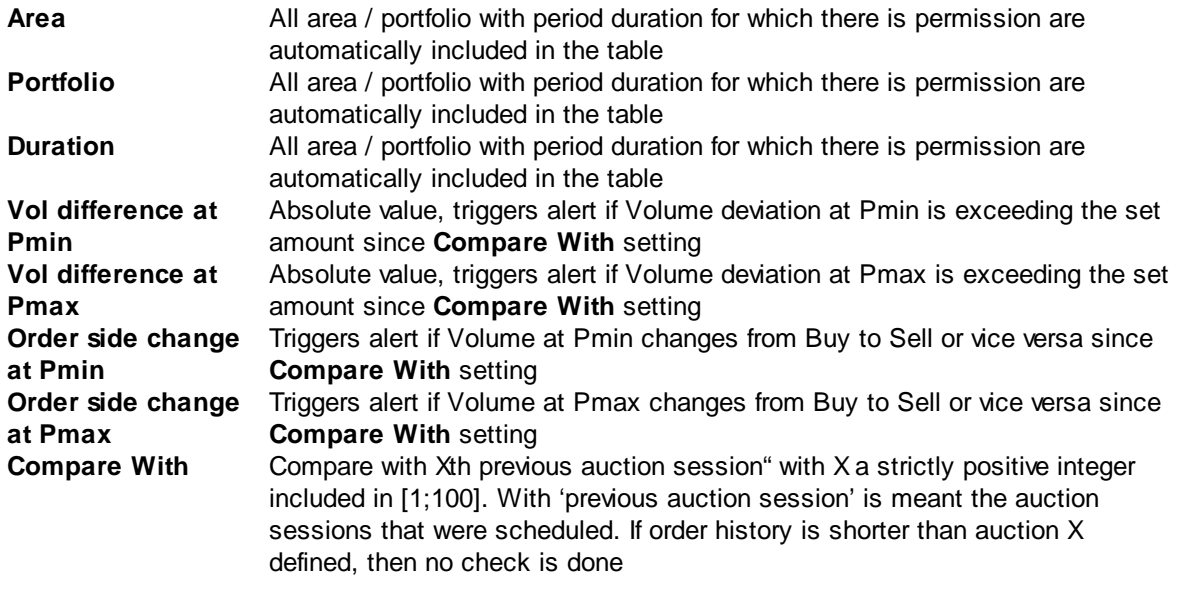

Click the Update button to save your new view settings.

Click the Reset button to revert to the original settings without saving.

### **7.9 Empty Portfolio Alert**

The **Empty Portfolio Alert** settings allow traders to set an alert message which warns the user about portfolios not having an order submitted.

Click the **Empty Portfolio Alert** button to access the Empty Portfolio Alert settings.

The alerts are defined per (area, portfolio, auction name). Multiple alerts can be configured for the same (area, portfolio, auction name) combination.

It is possible to export or import the list of alerts, by using the  $\frac{1}{2}$  and and **Export to Excel** buttons.

Click the Add New Alert button to create an additional alert template in the Alert list.

Click the Clone button to create a copy of the selected alert template in the Alert list.

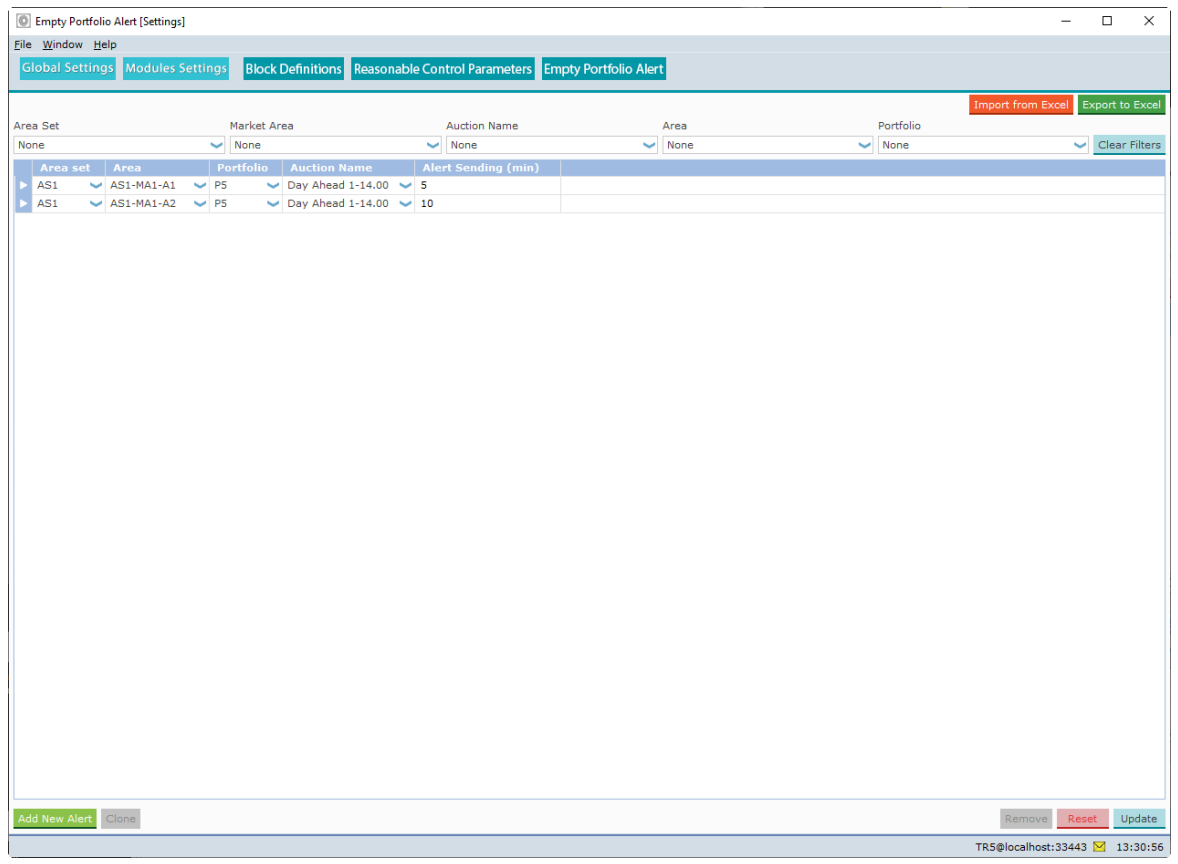

**Area Set** Select an Area Set **Area** Select an Area<br> **Portfolio** Select a Portfolio **Portfolio** Select a Portfolio **Auction Name** Select an Auction **Alert Sending (min)** Number of minutes before Order Entry End, the check will be triggered. If an alert is triggered, a warning message will be sent to the Client Message Book, and to the message pane of the Market Global View.

If there are more Auctions available for the same area, portfolio, auction name combination, for example one for 60 minutes, one for 30 minutes and one for 15 minutes, you will receive a warning for each separately, if applicable.

Click the Remove button to remove the selected Alert.

Click the **Reset** button to revert to the original settings without saving.

Click the Update button to save your new settings.

## **7.10 Super User Permissions**

Operations can assign Super User permissions to a Trader user.

If Super User permissions have been granted by Operations, an additional Settings screen becomes available.

Trader super users are allowed to manage the users portfolio – area permissions of their participant's users.

Click the **User Permissions** button to access the permission manager screen.

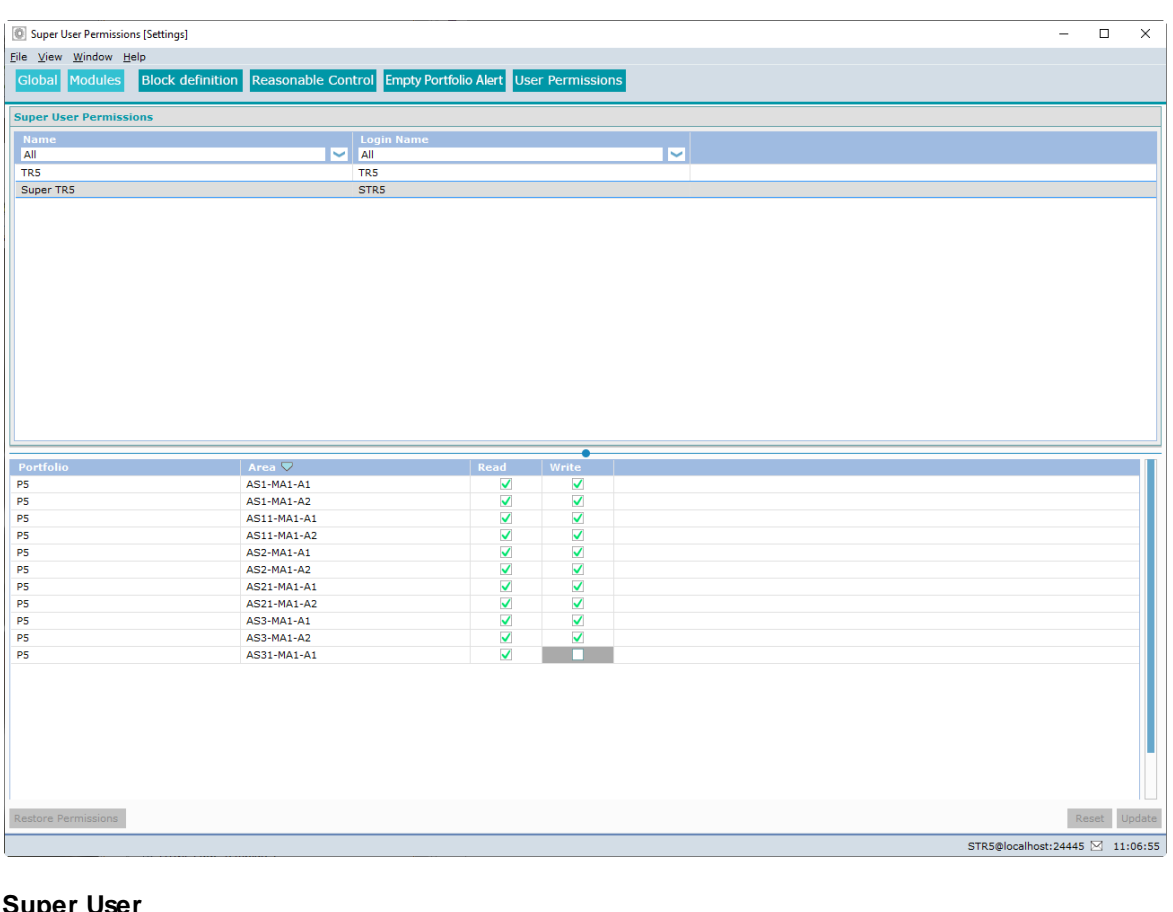

#### **Super User**

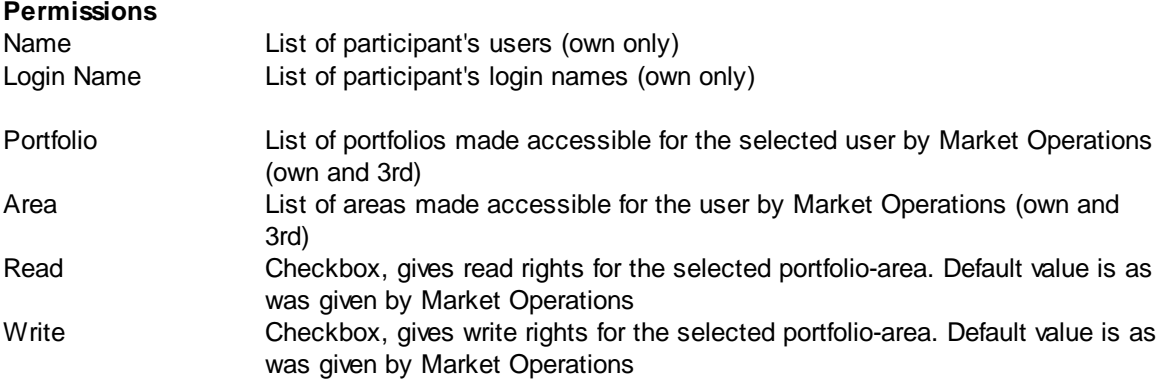

#### **The following rules apply to the Super User feature:**

- 1. A super user can restrict its own permissions.
- 2. A super user can restrict the permissions for all the users of its own participant (client or API).
- 3. A super user can only manage the users of its own participant.
- 4. A super user can manage the permissions for its participant users on both own and third party portfolios.
- 5. A super user can't manage the permissions of a user linked to a different participant with permissions (3rd party) on the super user participant's portfolios.
- 6. A participant can have 0, 1 or several super users
- 7. Write permissions are always going with read permissions
- 8. The list of (portfolio area) available on the super user settings contains only the (portfolio area) for which the MO gave at least a read right.
- 9. For a user who has only a read right on a (portfolio area), the write check box is disabled (grayed out) and can't be ticked.
- 10. After removing or restricting a permission on a (portfolio area), a super user can restore the user's rights as long as it remains in the scope granted by MO.
- 11. All the super users of a participant are sharing the users permissions setup. It means that there is no super user ownership of the changes. When a super user applies a change, it is visible in all the other participant's super user settings. A client message is also sent to those super users to inform them about the change.

#### **Important:**

If a super user modifies permissions of another user, open screens of this other user might be closed automatically upon updating these permission changes.

## **7.11 Financial Module Settings**

There are no special settings options for the Financial Module.

Please refer to the *[Visual](#page-114-0)* chapter, the Create a View [Setting](#page-106-0) chapter, and the Set [Columns](#page-108-0) chapter for details.

MEPX Trader Manual 3.7.3

# **Chapter Password Settings**

**8**

## **Chapter 8 Password Settings**

A user can change the login password. The initial password is provided by the exchange.

After initial login with the provided password, click the **button** in the main toolbar.

The **Password** screen opens as shown below.

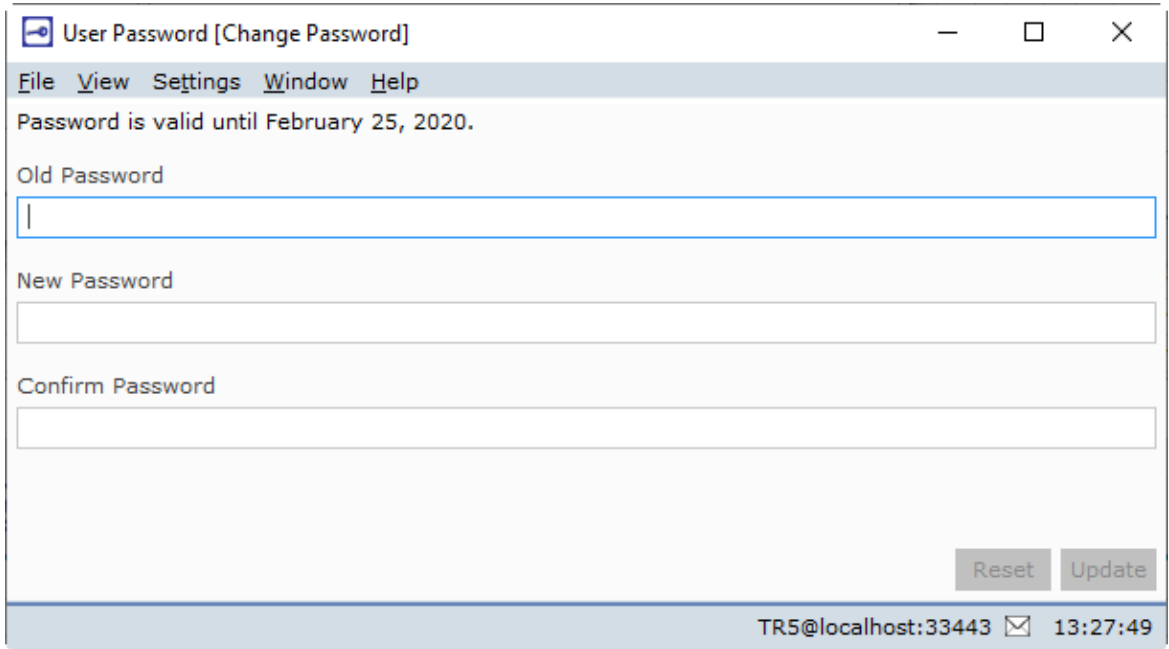

In the **Old Password:** entry field, enter the password **exactly** as provided by the exchange, or your current active password.

In the **New Password:** entry field, enter your chosen password.

In the **Verification Password:** entry field, repeat your **New Password:** entry.

Click **Update** to confirm your new password, click **Reset** to revert to your original password.

Please note, that upon saving your new password, your requested password is verified and validated against a set of rules. See Appendix C, [Password](#page-137-0) Rules. A password that is too simple will be rejected by the exchange, and your old password will be maintained.

Every 90 days a new password must be configured; the system informs you when renewal is due.

MEPX Trader Manual 3.7.3

# **Chapter Support**

**9**

## **Chapter 9 Support**

In case of problems with the **MEPX Trader Client** module, or if you require more information please contact your exchange.

See **[Appendix](#page-143-0) E, Helpdesk** for details.

To aid you in finding what went wrong, **MEPX Trader Client** offers a detailed error message system via the message bar.

#### **Please note:**

In the unlikely case that **MEPX Client** reports a critical failure, or crashes to the Windows desktop (meaning the application closes without further notice), an *error.log* file is written to your hard disk. This file can be very important for the **Helpdesk** to help track down the problem and will automatically be sent to the exchange the next time you log in.

MEPX Trader Manual 3.7.3

## **Chapter Appendix B, Technical Requirements**

**10**

## **Chapter 10 Appendix B, Technical Requirements**

#### **Recommended system requirements for the client computer:**

Multi-Core processor, 4GB internal memory, 100 MB of free Hard Disk space. Each upgradable client version collected from the exchange server is locally stored, requiring approximately an additional 15Mb per version.

#### **Minimum Supported operating systems:**

Windows10 Pro or Enterprise, or newer, Server 2016 or newer, MS Excel, 2016, 2019, locally installed, Please note that MS Excel Viewer is not supported.

The above is valid according to the Microsoft Lifecycle Policy for these versions.

#### **Important:**

Due to Windows evolutions in Kernel and security handling, the deployment of ETS Clients can no longer work on the following operating systems:

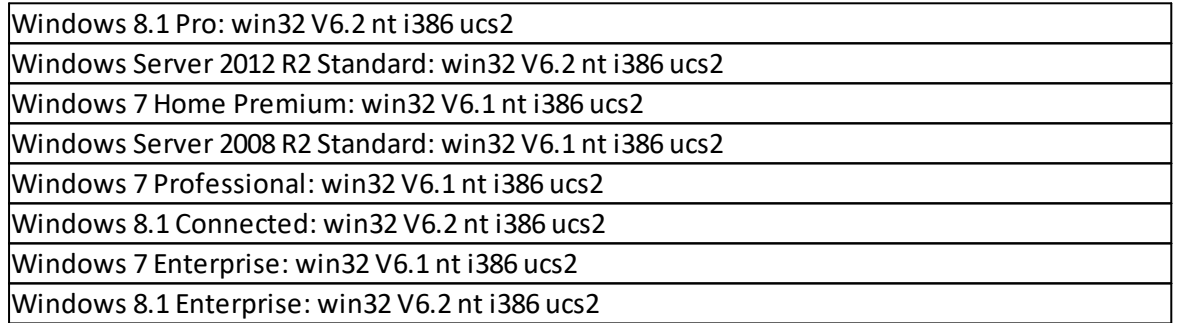

Note that any older versions than those mentioned above are also not supported in any way.

#### **Network settings:**

MEPX Trader Client requires a stable Internet connection. Recommended minimum connection speed is 256Kbit/s or better. All traffic is TLS encrypted.

#### **Proxy support**

The MEPX Trader Client does support connecting to an exchange using HTTP CONNECT proxy servers.

Please see the HTTP Proxy Settings chapter in the Trader Client Guide for more details.

#### **Note:**

Using an Upgradable client on Citrix is not recommended.

For further details please contact the Helpdesk.

MEPX Trader Manual 3.7.3

## **Chapter 11 Appendix C, Password Rules**

## <span id="page-137-0"></span>**Chapter 11 Appendix C, Password Rules**

The user defined password needs to abide by a set of rules in order to guarantee the password is sufficiently secure.

- **1** Must contain a minimum of 8 characters
- **2** Must include 3 out of 4 of symbol, number, uppercase letter and lowercase letter
- **3** May not include composed characters
- **4** May include a space, but this counts as a symbol
- **5** May only repeat each character once in sequence, i.e. each character can be doubled, but not tripled in a row

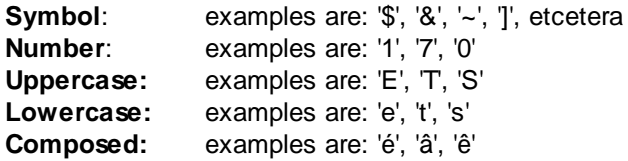

Your password will automatically expire 90 days after the last change. Upon expiration, you will be prompted to alter your password during login.

The initial password, assigned by the operator, remains valid for only 7 days however.

MEPX Trader Manual 3.7.3

## **Chapter Appendix D, Glossary**

**12**

## **Chapter 12 Appendix D, Glossary**

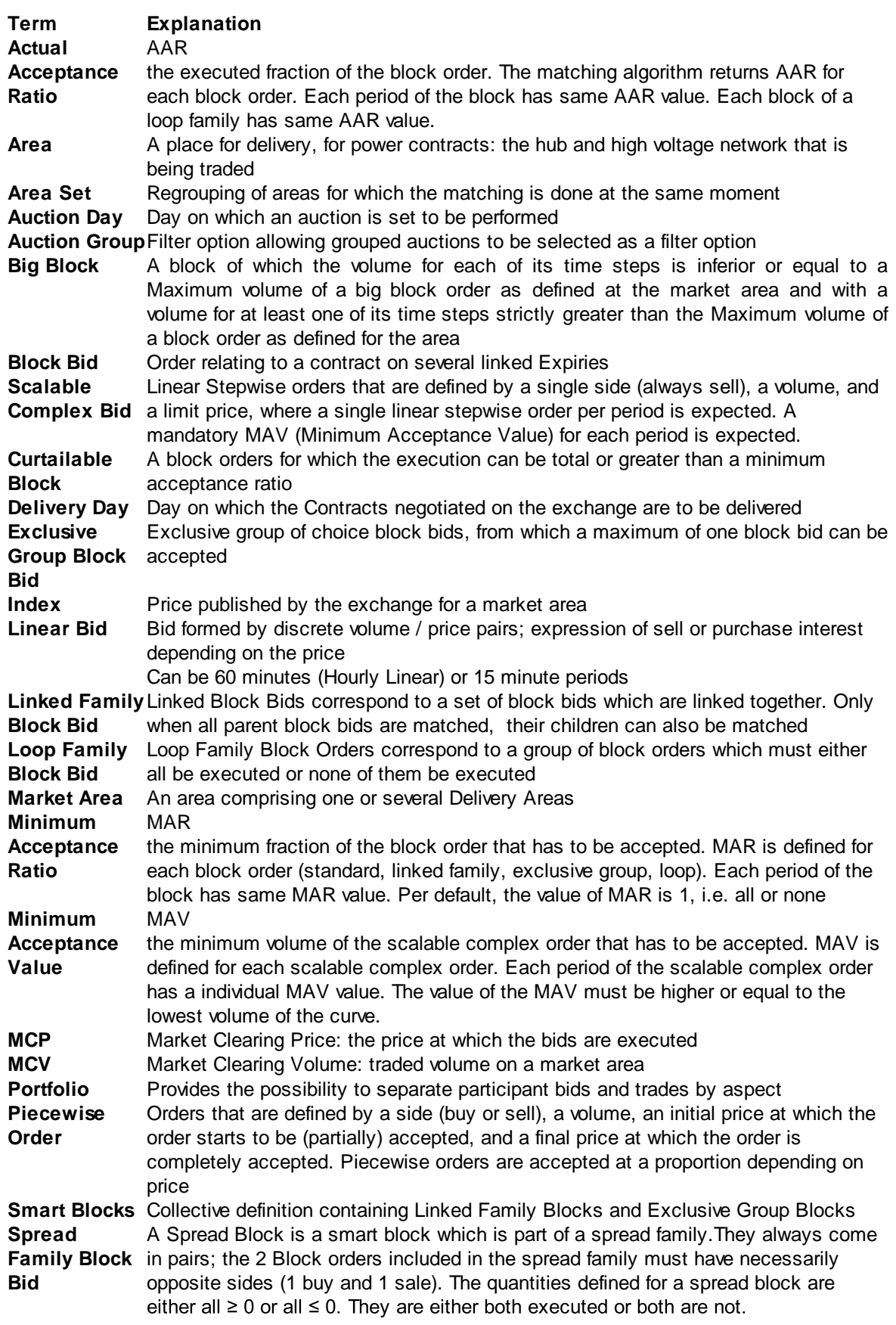

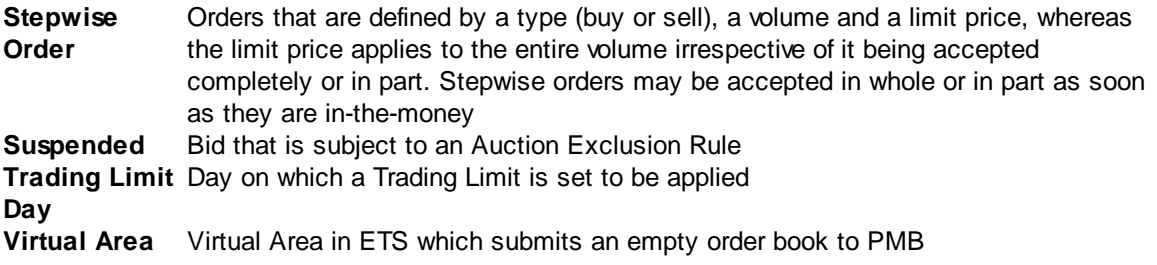

MEPX Trader Manual 3.7.3

## **Chapter 13 Appendix E, Helpdesk**

## <span id="page-143-0"></span>**Chapter 13 Appendix E, Helpdesk**

### **EPEX SPOT Market Operations Hotlines**

DE: +49 341 21 56 333

FR: +33 1 73 03 96 10

NL: +31 20 305 4042

UK: +44 207 220 3444
## **Chapter 14 Appendix F, Excel Paste supported**

### **Chapter 14 Appendix F, Excel Paste supported**

To copy/paste information from Excel, certain information must be available within the paste information in order to be accepted by the MEPX Trading System.

All pastes from Excel are validated by the MEPX Trading System, thus invalid entries are rejected.

Any resulting message dialogs indicate what is missing or invalid in the paste. In such cases include or correct the data in the Excel copy and retry the copy/paste action.

Please note that the Windows File Browser that is opened in order to select a file to import, does not support shortcuts. Only actual directories and files are supported.

#### **Important:**

Please note that Excel Viewer versions are not supported; copied information from Excel Viewer is not recognized as legitimate Excel format, and will be rejected.

#### **Important:**

Please note that Excel must be installed locally, working via the cloud to access the *Excel.exe* is not supported.

### **14.1 Linear Bids (Step- and Piecewise)**

Stepwise, Hourly Piecewise and 30-minute and 15-minute Piecewise order submission templates are (almost) identical. Note that for Stepwise each price column except the min and max price columns must occur at least twice, in order to create quantity steps.

Please refer to your market rules regarding availability of described functions.

#### **General remark:**

Since the introduction of the Beneficiary field, the order submission templates are slightly changed.

Two additional lines can be included in the grid, in the 1<sup>St</sup> and 2<sup>nd</sup> row of the grid. This basically forms a 2 row header for each grid containing the Beneficiary values for the order.

The 1<sup>st</sup> line, 1<sup>st</sup> column, must contain TRC.

The 1<sup>St</sup> line, 2<sup>nd</sup> column, must contain Beneficiary.

The 2<sup>nd</sup> line, 1<sup>st</sup> column, must contain either P or A, where P indicates Proprietary and A indicates Agent. Optionally, the 2<sup>nd</sup> line, 2<sup>nd</sup> column, can contain the ACER code of the Beneficiary, but only if A is set.

Prices are now written in the 3<sup>rd</sup> line, first price and last price must always be the price limits. Quantities are written in subsequent lines.

Note that you can omit to paste the above, and just paste the below. If that is the case, default values will be used instead, or if pasting over an existing bid, the previous values will remain unchanged.

#### **Copy/paste operation :**

A comment can be optionally written in the 1<sup>St</sup> column (not mandatory), but in this case 'comment' has to be written in the upper cell to indicate the column contains comment information.

Optionally, periods can be written in the 1<sup>St</sup> column (if there is no comment column) or in the 2<sup>nd</sup> column (if there is a comment column), but in this case 'period' has to be written in the upper cell to indicate the column contains period information.

#### **Information regarding the period:**

If the pasted grid does not contain any period, then the 3<sup>rd</sup> line contains the price information, the 4<sup>th</sup> line contains quantities for the 1<sup>st</sup> period, the 5<sup>th</sup> line contains quantities for the 2<sup>nd</sup> period…, etc.

If the pasted grid contains periods, then the 3 $^{\sf rd}$  line must contain the price information, and subsequent lines must contain quantities for the given period.

Four possible configurations (Piecewise) are illustrated below:

Note that the two optional Beneficiary lines (rows), when used, will increase the row numbers below by 2. (i.e Prices in 3rd line, etc..)

#### **Configuration 1**

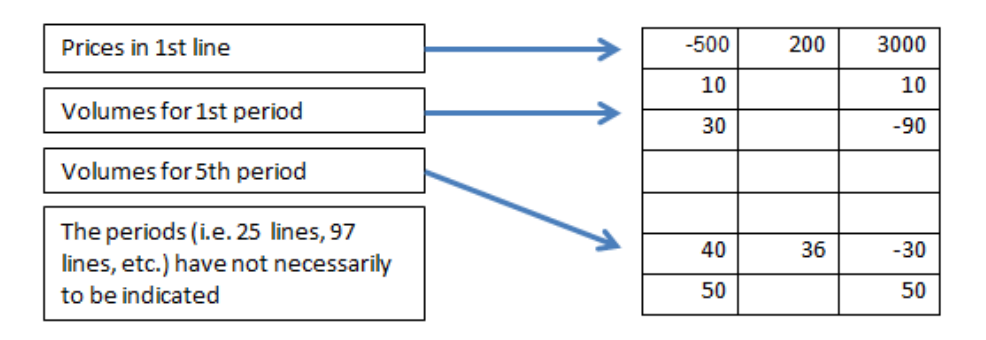

#### **Configuration 2**

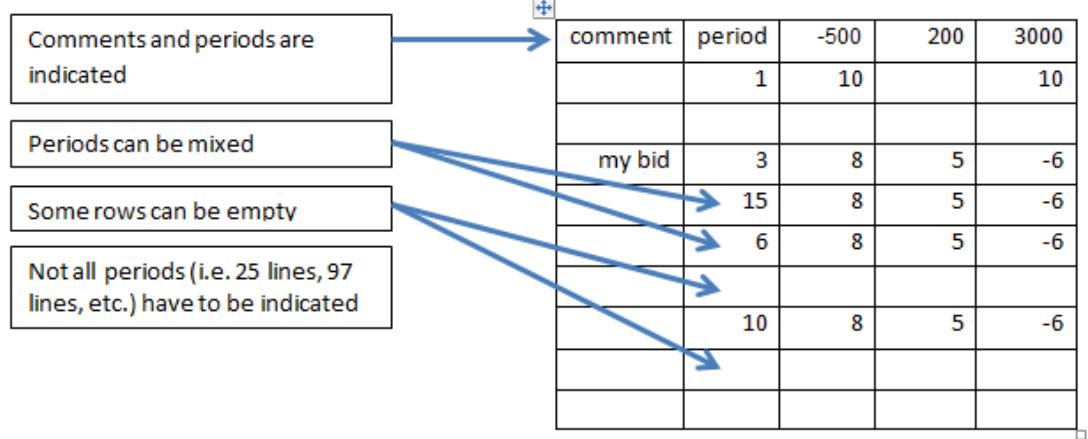

#### **Configuration 3**

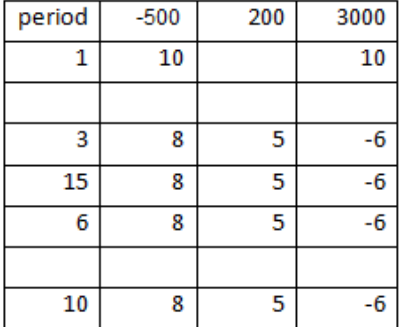

#### **Configuration 4**

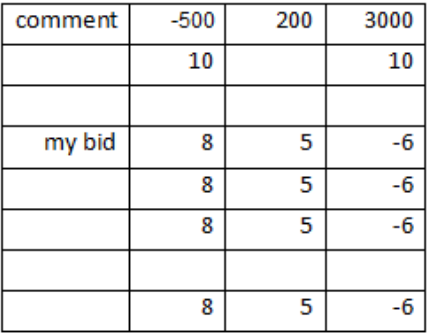

Four possible configurations (Stepwise) are illustrated below:

#### **Configuration 1**

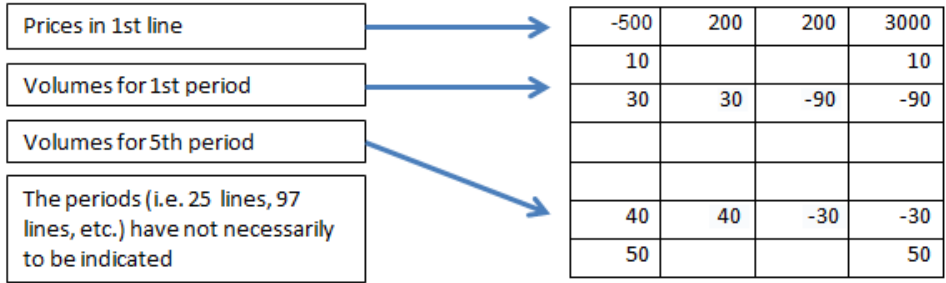

#### **Configuration 2**

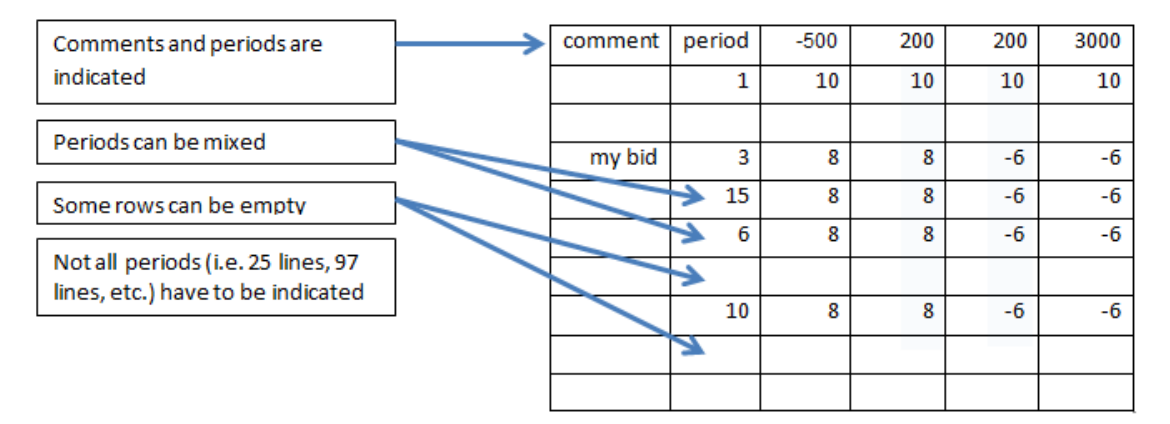

#### **Configuration 3**

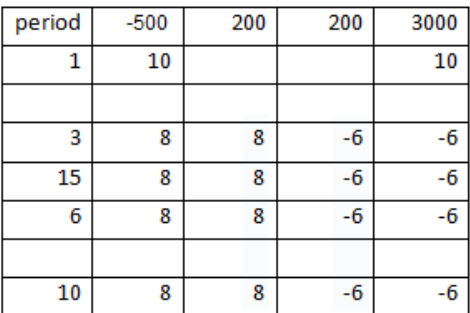

#### **Configuration 4**

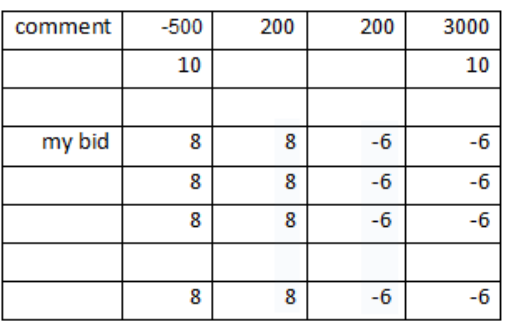

### **14.2 Block Bids**

Market participants can either enter bids directly into the trading system or paste them in from Excel by using the copy& paste functionality.

#### **When no Spread Blocks are allowed in an Area, the rules below are to be followed:**

#### **Copy/paste operation :**

The 1st column must contain a Block Code.

The 2nd column may contain an Block IDId.

The 3rd column must contain a BlockCodePRM for C02, C04 and C88 Bids. For C01 bids the column remains empty.

The 4th column may contain a MAR value. If left empty, the default value of 1.00 (100%) will be inserted after paste. MAR is indicated as a decimal number and not as a percentage to avoid any confusion during the copy paste operation.

Example: 10% in excel percentage format will paste a value of 0.1; but one can think that a value of 10 should be pasted to indicate 10%...

The 5th column may contain a comment.

The 6th column must contain either P or A, where P indicates Proprietary and Aindicates Agent. The 7th column, when A is set in the TRC column, may contain the the ACER code of the Beneficiary. With P it must be empty.

The 8th column must contain the price.

Subsequent columns contain Quantities (with at least one volume among them), the periods of the block are not necessarily contiguous.

#### **Check on the copied/pasted grid:**

The copied grid must always have 8 columns more as the number of periods for the Area, otherwise it will be rejected.

i.e: 32 for 60-minutes (Hourly), 56 for 30-minutes and 104 for 15-minutes.

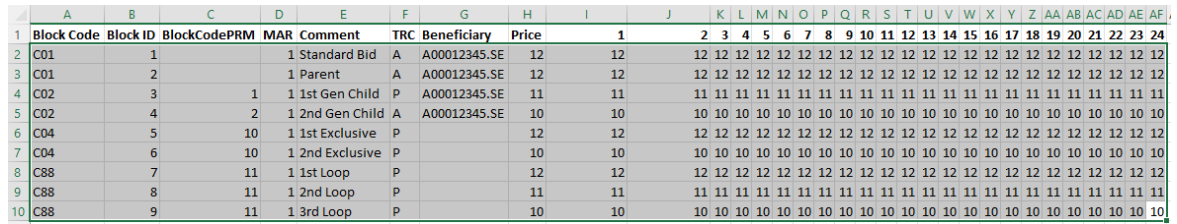

**Hourly columns, without Spread Blocks enabled**

#### **When Spread Blocks are allowed in an Area, the rules below are to be followed:**

#### **Copy/paste operation :**

The 1st column must contain a Block Code.

The 2nd column may contain an Id.

The 3rd column must contain a BlockCodePRM for C02, C04, C88 and C89 Bids. For C01 bids the column remains empty.

The 4th column may contain a MAR value. If left empty, the default value of 1.00 (100%) will be inserted after paste. MAR is indicated as a decimal number and not as a percentage to avoid any confusion during the copy paste operation.

Example: 10% in excel percentage format will paste a value of 0.1; but one can think that a value of 10 should be pasted to indicate 10%...

The 5th column may contain a comment.

The 6th column must contain either P or A, where P indicates Proprietary and A indicates Agent. The 7th, when A is set in the TRC column, may contain the the ACER code of the Beneficiary. With P it must be empty.

The 8th column must contain the price.

The 9th column must contain, but only for C89 Bids, the name of the opposing spread block bid Area. Must be left empty for non C89 Bids.

The 10th column must contain, but only for C89 Bids, the price of the opposing spread block bid Area. Must be left empty for non C89 Bids.

Subsequent columns contain Quantities (with at least one volume among them), the periods of the block are not necessarily contiguous.

#### **Check on the copied/pasted grid:**

The copied grid must always have 10 columns more as the number of periods for the Area, otherwise it will be rejected.

i.e: 34 for 60-minutes (Hourly), 58 for 30-minutes and 106 for 15-minutes.

|                            | B               |                     | D |                    |    | G             | н                                |             |                 |       |                   |                 |                   |                 |                 |                 |                                        |                  |                 |                 |                 |                 |                 |                 |      | AB.             |                 |        |            |  |
|----------------------------|-----------------|---------------------|---|--------------------|----|---------------|----------------------------------|-------------|-----------------|-------|-------------------|-----------------|-------------------|-----------------|-----------------|-----------------|----------------------------------------|------------------|-----------------|-----------------|-----------------|-----------------|-----------------|-----------------|------|-----------------|-----------------|--------|------------|--|
| <b>Block Code Block Id</b> |                 | <b>BlockCodePRM</b> |   | <b>MAR</b> Comment |    |               | Price Spread Area Spread Price 1 |             |                 |       |                   |                 |                   |                 | ïQ.             | 10 <sup>1</sup> | 11                                     | 12 <sup>12</sup> |                 | 14 15           |                 |                 | 16 17 18 19     |                 |      | 20              |                 |        |            |  |
| 2 IC01                     |                 |                     |   | 1 Standard Bid     | 12 |               |                                  | 12 12 12 12 |                 |       | -12.              | 12 <sup>1</sup> | 12 <sup>1</sup>   | 12 <sup>1</sup> | 12 <sup>1</sup> | 12 <sup>1</sup> | 12 <sup>1</sup>                        | -121             | 12 <sup>1</sup> | 12 <sup>1</sup> | 12 <sub>1</sub> | 12 <sup>1</sup> | -12             | -12.            | -12. | 12 <sup>1</sup> |                 |        | 12 12      |  |
| $3$ $ CO1 $                |                 |                     |   | 1 Parent           | 12 |               |                                  | 12 12 12    |                 |       |                   |                 |                   |                 | 12 <sup>1</sup> | $12^{\circ}$    | 12 <sup>1</sup>                        | -12.             | 12 <sup>1</sup> | 12 <sub>1</sub> | 12              | 12.             | 12 <sup>1</sup> |                 |      |                 |                 |        |            |  |
| $4$ $ CO2 $                |                 |                     |   | 1 1st Gen Child    | 11 |               |                                  | 11 11 11 11 |                 |       |                   | 11.             | 11                |                 | 11 11           |                 | 11 11 11 11 11                         |                  |                 |                 | -111            | 11              | $-11 -$         |                 |      |                 |                 |        |            |  |
| $5$ $ CO2 $                |                 |                     |   | 1 2nd Gen Child    | 10 |               |                                  |             |                 |       | 10 10 10 10 10 10 |                 | $-10$             |                 |                 |                 | 10 10 10 10 10 10 10 10 10 10 10 10 10 |                  |                 |                 |                 |                 |                 |                 |      | 10 <sup>1</sup> | -101            | -101   | 10 10      |  |
| $6$ $ CO4$                 |                 | 10 <sup>1</sup>     |   | 1 1st Exclusive    | 12 |               |                                  |             |                 |       |                   |                 |                   |                 |                 |                 |                                        |                  |                 |                 |                 |                 |                 |                 |      |                 | -121            |        | 12 12 1    |  |
| $7$ $ CO4$                 |                 | 10 <sup>1</sup>     |   | 1 2nd Exclusive    | 10 |               |                                  |             |                 |       |                   |                 |                   |                 |                 |                 |                                        |                  |                 |                 |                 |                 |                 |                 |      |                 | 10 <sup>1</sup> | - 10 - | $10 - 101$ |  |
| 8 C88                      |                 | 11                  |   | 1 1st Loop         | 12 |               |                                  | 12 12 12 12 |                 |       | 12 <sup>1</sup>   |                 | $12 \mid 12 \mid$ |                 |                 |                 | 12 12 12 12 12 12 12 12 12             |                  |                 |                 |                 |                 | 12 12 12        |                 | 12   |                 |                 |        |            |  |
| $9$ $ C88$                 |                 | 11                  |   | 1 2nd Loop         | 13 |               |                                  | 13 13 13    |                 | $-13$ | 13                | 13 <sup>1</sup> | 13 <sup>1</sup>   | 13 <sup>1</sup> | $-13$           |                 | 13 13                                  | 13               | $13$ 13         |                 | 13 <sup>1</sup> | 13 <sup>1</sup> | 13 <sup>1</sup> | 13              |      | 13.             |                 |        |            |  |
| $10$ $C88$                 |                 | 11                  |   | 1 3rd Loop         | 15 |               |                                  | 15 15       | 15 <sup>1</sup> | $-15$ | 15                | 15 <sup>1</sup> | 15 <sup>1</sup>   | 15 <sup>1</sup> | $-15$           | 15 <sup>1</sup> | 15 <sup>1</sup>                        | 15 <sup>1</sup>  | 15 <sup>1</sup> | 15 <sup>1</sup> | 15              | 15 <sup>1</sup> | -15             | 15 <sup>1</sup> |      |                 |                 |        |            |  |
| $11$ $C89$                 | 10 <sup>1</sup> |                     |   | 1 Spread           |    | 17 AS1-MA1-A2 | 18 <sup>1</sup>                  |             |                 |       |                   |                 |                   |                 |                 | 17.             | 17                                     |                  |                 |                 |                 |                 |                 |                 |      |                 |                 |        |            |  |

**Hourly columns, with Spread Blocks enabled**

#### **In the examples above, the gray selection is valid for copy/paste action.**

Note that it is not possible to update existing Block Bids using the Block Id, this must be done manually.

On Daylight Saving Days there are exceptions:

DST25 - 15min, expected are 108 columns: 96 normal periods + 4 specific DST25 + the 8 first values (Block Code, ...)

DST23 - 15min, expected are the same number of columns as of a normal day  $(96+8 = 104)$ including 4 empty columns

DST25 - 30min, expected are 58 columns: 48 normal periods + 2 specific DST25 + the 8 first values (Block Code, ...)

DST23 - 30min, expected are the same number of columns as of a normal day (48+8 = 56) including 4 empty columns

DST25 - hourly, expected are 30 columns: 24 normal periods + 1 specific DST25 + the 8 first values (Block Code, ...)

DST23 - hourly, expected are 30 columns, including 1 empty column

Please refer to your market rules regarding availability of described functions.

### **14.3 Block Definitions**

The **Block Definitions** screen in the User Settings accepts the following Excel paste format:

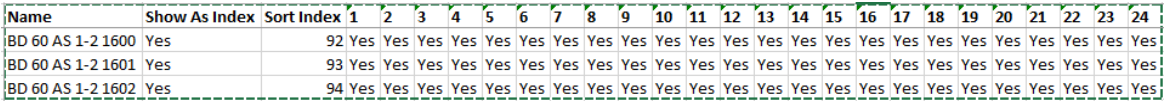

Pasting from Excel does not allow overwriting entries that have the same Sort Index value.

### **14.4 Scalable Complex Bids**

Market participants can either enter bids directly into the trading system or paste them in from Excel by using the copy& paste functionality.

#### **General remark:**

Since the introduction of the Beneficiary field, the order submission templates are slightly changed.

Two additional lines can be included in the grid, in the 1<sup>St</sup> and 2<sup>nd</sup> row of the grid. This basically forms a 2 row header for each grid containing the Beneficiary values for the order.

The 1<sup>st</sup> line, 1<sup>st</sup> column, must contain TRC.

The 1<sup>St</sup> line, 2<sup>nd</sup> column, must contain Beneficiary.

The 2<sup>nd</sup> line, 1<sup>st</sup> column, must contain either P or A, where P indicates Proprietary and A indicates Agent.

Optionally, the 2<sup>nd</sup> line, 2<sup>nd</sup> column, can contain the ACER code of the Beneficiary, but only if A is set.

- Note that you can omit to paste the above, and just paste the below. If that is the case, default values will be used instead, or if pasting over an existing bid, the previous values will remain unchanged.
- If omitted, the rules below apply. If the above is included in the paste grid, all numbered lines mentioned should be increased by two.

- The first line of the import format should always be the labels of the parameters, and the second line the value for each parameter

- a. The order of the parameters is fixed and is defined as follows:
	- i. Fixed Term
	- ii. Variable Term
	- iii. Schedule Stop Periods
	- iv. Increase Gradient
	- v. Decrease Gradient
- b. The names of the parameters labels can be changed and is no subject to a sanity check

- The "Comment" and "Period" columns are optional: both can be present, only one of them, or none of them

- c. If the columns (or one column) are present, the labels ("Comment" and/or "Period") must be present
- d. The labels of these columns must be "Comment" and "Period" and are subject to a sanity check
- e. The labels "Comment and "Period" are not case sensitive
- The order of the "Comment" and "Period" columns, if both present, can be inverted.
- For DST23, there must be 24 periods, but the 3rd one is ignored.
- For DST 25, there must be 25 periods and all of them are taken into account

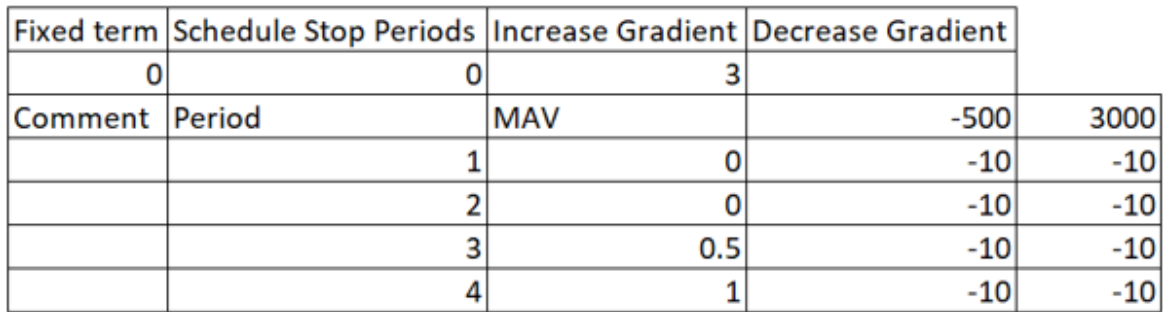

#### **Example 1: All columns are present**

#### **Example 2: Order of columns "Comment" and "Period" are inverted**

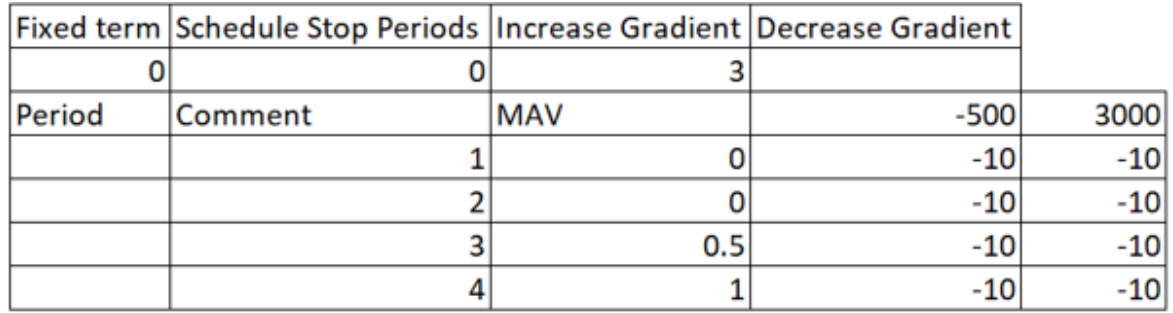

#### **Example 3: Only the "Comment" column is present**

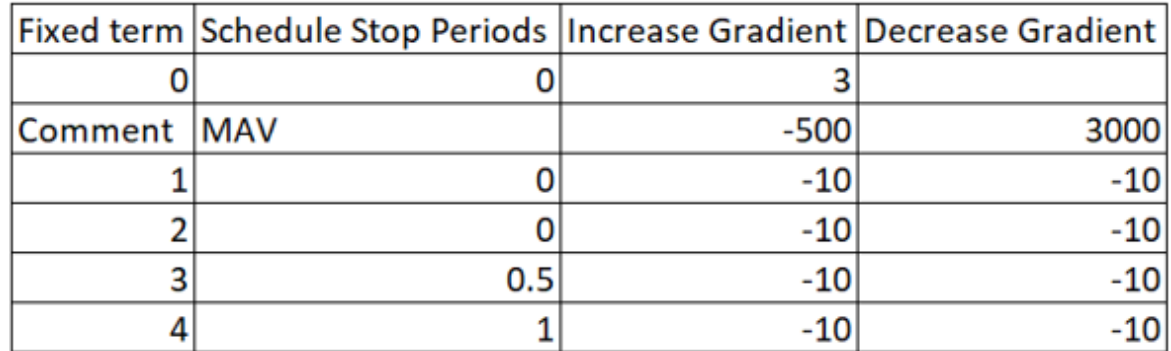

#### **Example 4: Only the "Period" column is present**

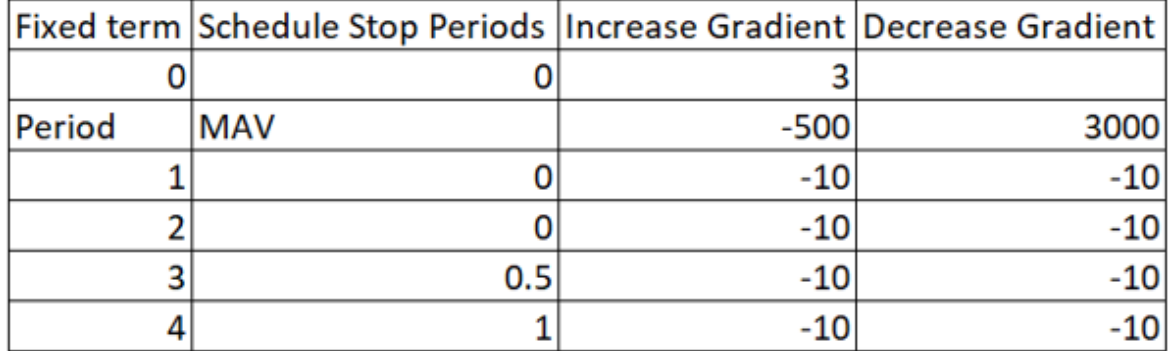

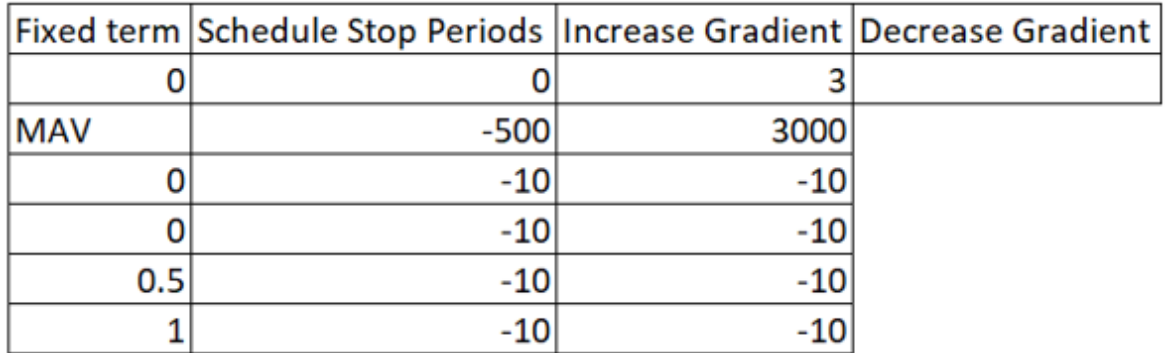

#### **Example 5: None of the columns "Comment" and "Period" are present**

#### **Example 6: DST23**

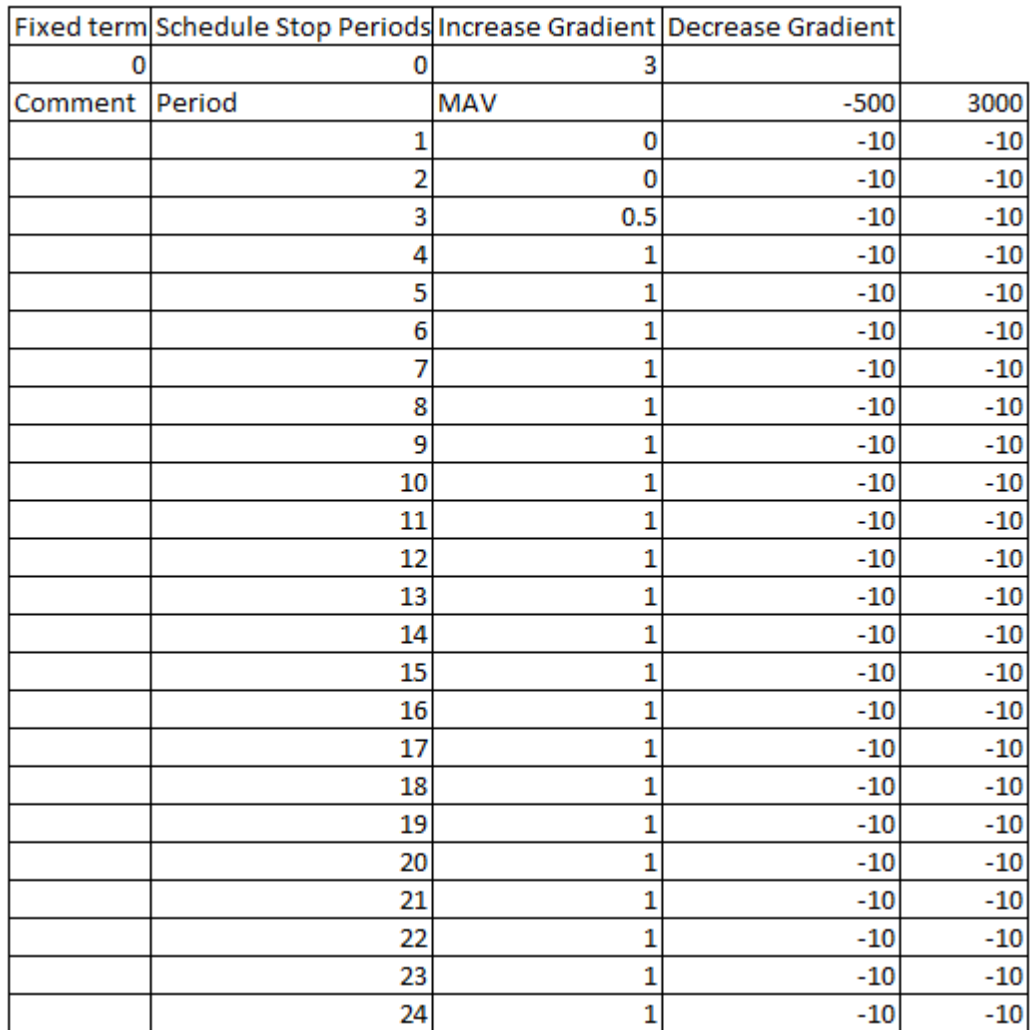

<u>NB</u>: In this example, the 3<sup>rd</sup> period would be ignored

#### **Example 7: DST25**

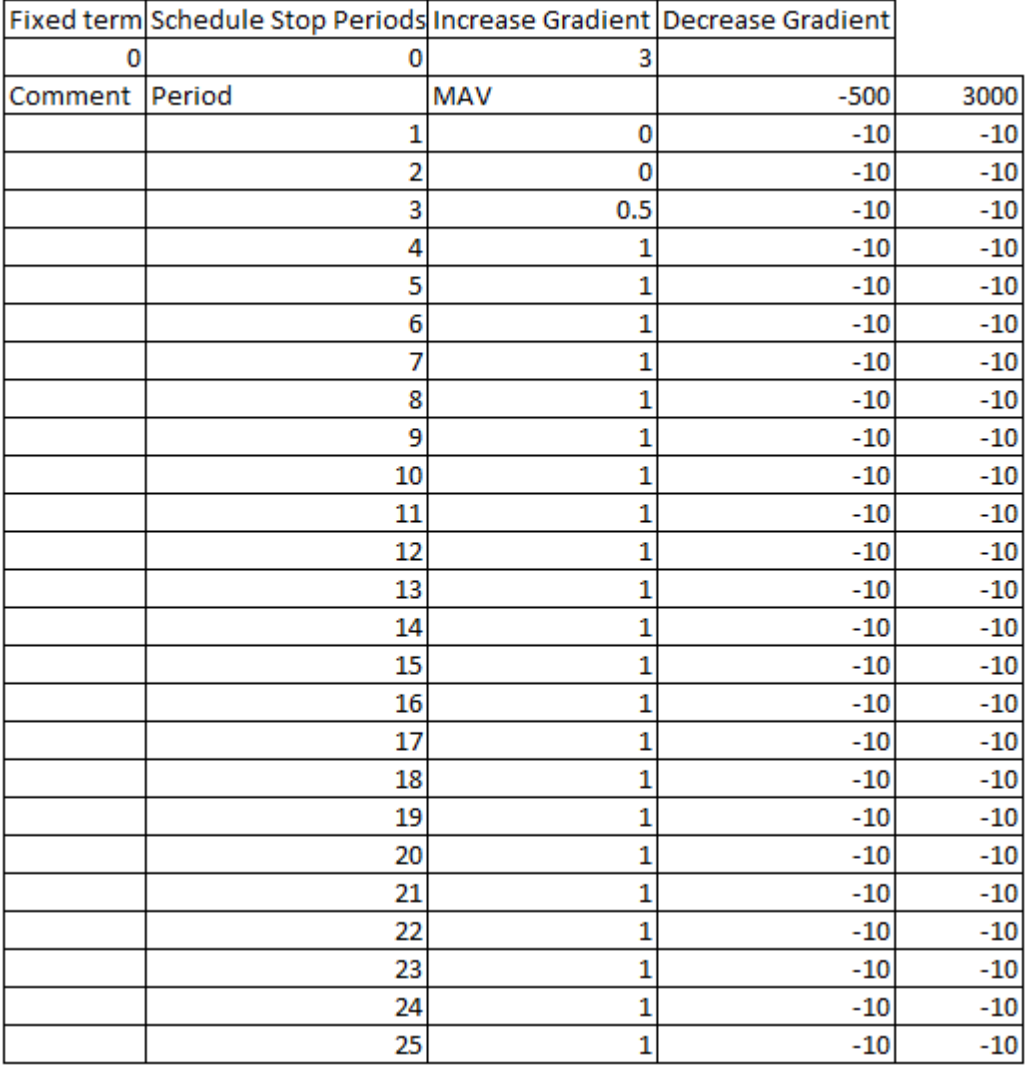

### **14.5 Reasonable Control Parameters**

The **Reasonable Control Parameters** screen accepts the following Excel paste format:

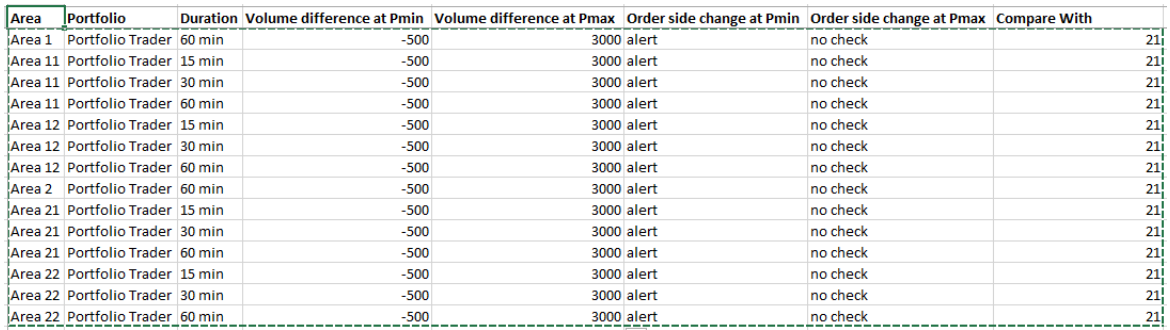

Please note that the copy-paste should not contain the title bar.

Pasting from Excel does not allow overwriting entries that have the same Area/Portfolio combination.

## **Chapter 15 Appendix G, Daylight Saving Time**

## **Chapter 15 Appendix G, Daylight Saving Time**

This chapter is specified for the **Central European Time Zone (CET)**.

In March and October each year, the change between summer and winter time is made.

For Central Europe, this means that at 02.00 hours, last Sunday of March, an hour is removed from the day.

For Central Europe, this means that at 02.00 hours, last Sunday of October, an hour is added to the day.

This does create a number of issues with creating and handling bids for these days.

### **15.1 March Short Day (Summer)**

On the short March day, the period from 02.00 to 03.00 hours cannot be entered, because the hour does not exist.

In MEPX Trader Client this non-existent hour is indicated by grayed out row(s) or column(s), which is (are) not writable.

#### **Paste from Excel:**

The obsolete hour in March will be left blank, and is further ignored. The normal Linear Excel paste templates can be used, the obsolete period(s) for this hour are automatically left out.

#### **15.1.1 Linear / Scalable Complex**

In March for the 23 hour day the missing hour will be displayed as below:

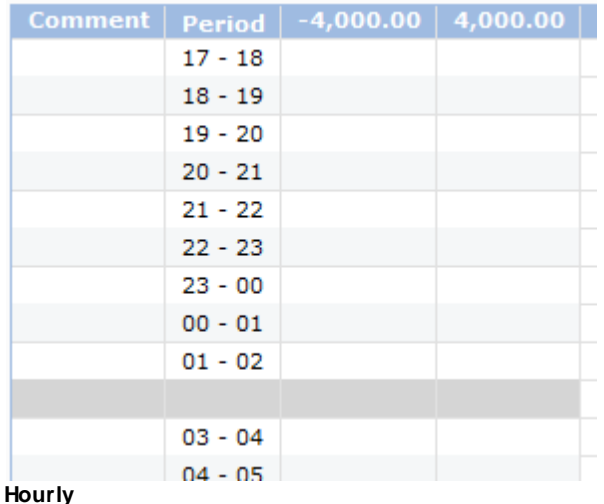

For 15 minute products each quarter of the missing hour will have its own row, grayed out.

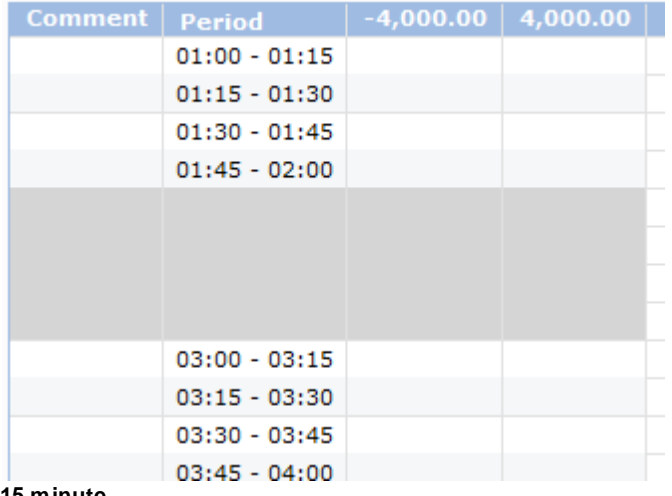

#### **15 minute**

For 30 minute products each half hour of the missing hour will have its own row, grayed out.

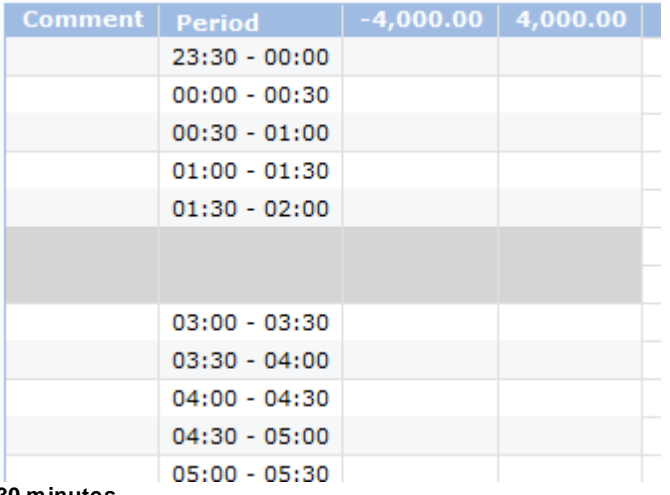

#### **30 minutes**

If Submitting Several Days, including the March DST day, then all normal days are handled normally, and the DST day will ignore the value(s) for the missing hour.

In case of more periods for the non-existing hour, all these periods will be grayed out.

Note that for Scalable Complex the MAV column is present as well.

#### **15.1.2 Block**

In March for the 23 hour day there will be a total of 24 hours in periods but the 'missing' hour will be empty and cannot be filled.

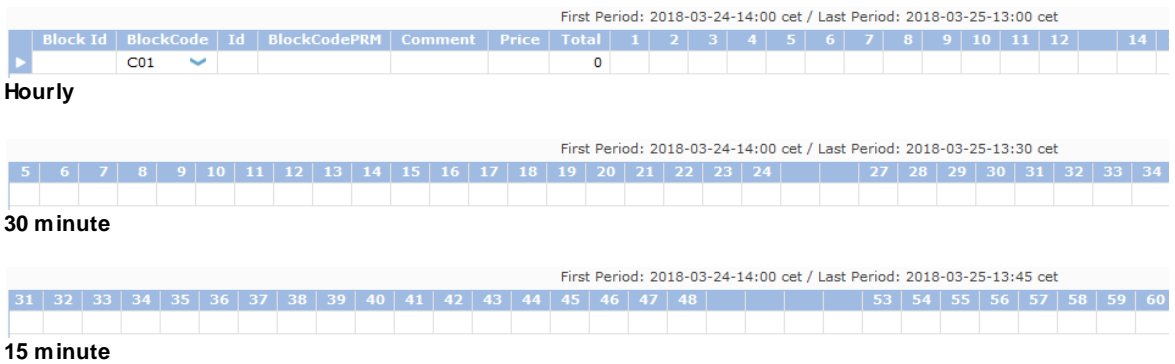

Submitting Block Bids using Block Definitions will take the missing periods into account.

The missing periods will be left blank, and cannot be filled.

#### **15.1.3 Market Results**

In March for the 23 hour day the 'missing' periods for the hour will be offered as gray line(s) in the Market Results overview.

Exports to Excel or *.csv* will not include the missing period(s).

Please refer to your market rules regarding availability of the 15 and/or 30 minute functionality.

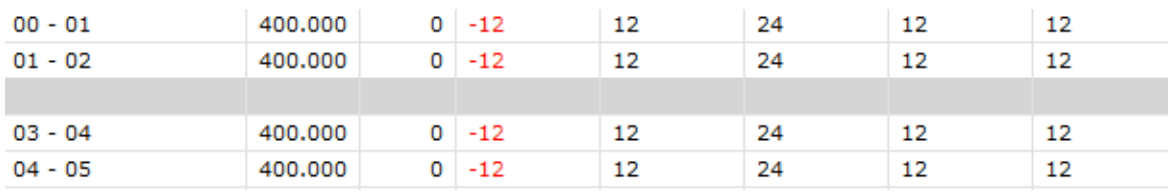

### **15.2 October Long Day (Winter)**

On the long October day, the period(s) from 02.00 to 03.00 hours exist(s) twice.

In MEPX Client the double existent hour is indicated by an extra row(s) or column(s), which can contain either duplicated values of each other, or contain independent values.

#### **Duplicate Long Day Hour**:

If enabled, this means that entering values in period(s) in one of these two hours will automatically apply the same values to the period(s) of the other hour.

If disabled, this means that entering values in period(s) in one of these two hours will only apply to the period(s) of the entered hour. The period(s) of the other hour have separate values.

#### **Paste from Excel:**

A normal 24 hour Excel paste template will no longer result in a 25 hour filled bid, but will return an invalid paste error.

A full 25 hour Excel paste template is needed for both an independent and a duplicated long day, with all periods in the double hour having their own values.

For a duplicated long day hour, the values for all periods in the double hour must be the same however.

This is also true of course for all periods in these hours.

#### **15.2.1 Linear / Scalable Complex**

In October for the 25 hour day there will be a total of 25 periods.

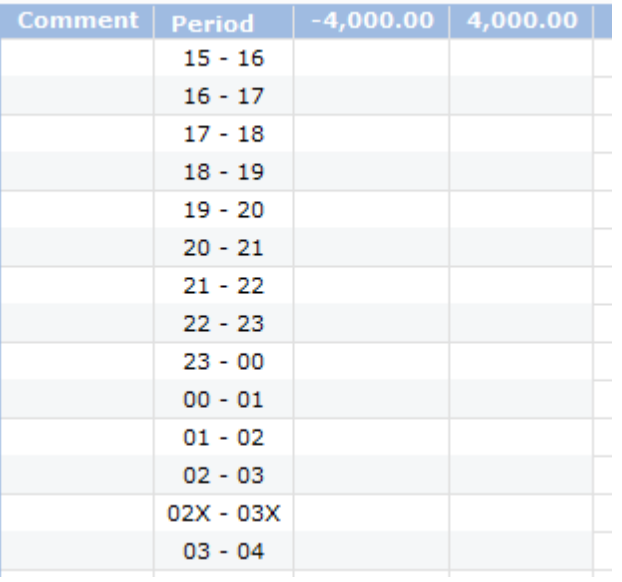

#### **60 minutes**

For 15 minute products each quarter of the duplicate hour will have its own row, with the periods indicated with an 'x'.

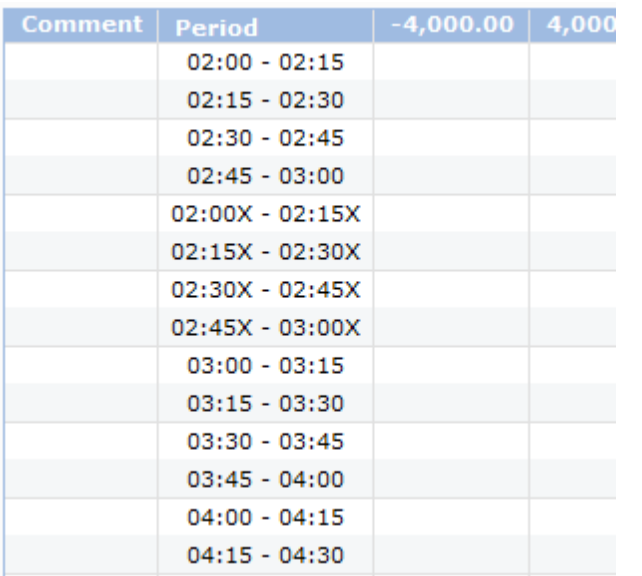

#### **15 minutes**

For 30 minute products each half hour of the duplicate hour will have its own row, with the periods indicated with an 'x'.

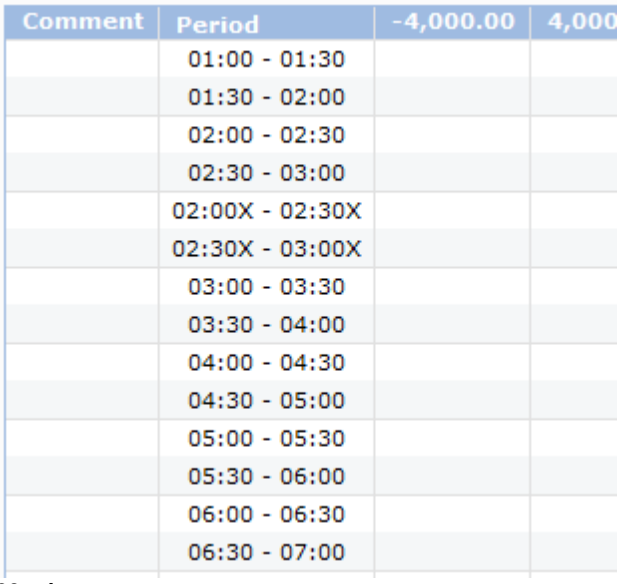

#### **30 minutes**

#### **Duplicate DST hour:**

If Submitting Several Days, including the October DST day, then all normal days are handled normally, and the DST day will insert a copy of the values of the periods from the 'parent hour into the 'X' hour.

#### **Independent DST hour:**

Submitting Several Days, including the October DST day, is not possible. A warning message 'Orders Submission for several days is not possible because one of the Delivery Days is a Long DST Day' is presented if this is attempted.

Note that for Scalable Complex the MAV column is present as well.

#### **15.2.2 Block**

In October for the 25 hour day there will be a total of 25 hours in periods. The extra hour is no longer specifically indicated; the extra hour is only displayed as extra period(s) on the day.

Submitting Block Bids using Block Definitions will take the extra hour into account.

If Duplicate Long Hour is enabled for the Market Area, the period(s) for the extra hour will automatically be filled with a copy of the value of the corresponding period(s) of the 'actual' hour. If Duplicate Long Hour is NOT enabled for the Market Area, the period(s) for the extra hour must be normally filled with it's own value, independent of the corresponding period(s) of the 'actual' hour. Please refer to the Market Rules which of the above is available.

No screenshots are available, since these would be identical to a 'normal' day.

#### **15.2.3 Market Results**

In October for the 25 hour day the 'extra' period(s) will be offered in the Market Results overview. There will therefore be 25 hours in periods in the Market Results.

Exports to Excel or *.csv* will also include the extra period(s).

Please refer to your market rules regarding availability of the 15 and/or 30 minute functionality.

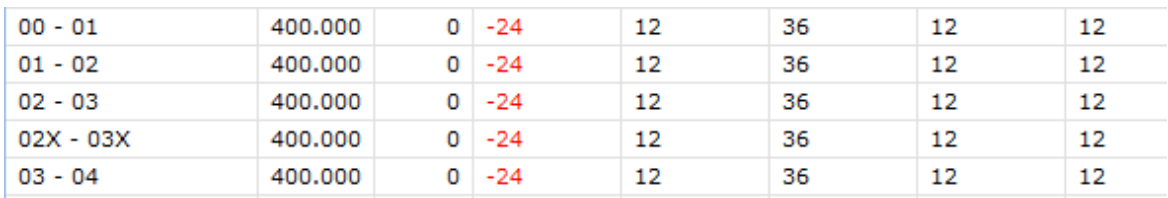

## **Chapter**

## **Appendix H, Trade Reports Export Files (.xml)**

**16**

## **Chapter 16 Appendix H, Trade Reports Export Files (.xml)**

This XML report contains an inventory of order/trade information of (portfolio, area) combinations for which the user has read or read write permission.

Please refer to your market rules regarding availability of described functions.

## **Chapter**

# **17 Appendix I, Market Results Export File (.csv)**

## **Chapter 17 Appendix I, Market Results Export File (.csv)**

This report contains an inventory of a participant's Trades that have been executed in ETS during an Auction. This report is generated at the Auction level.

Please refer to your market rules regarding availability of described functions.

## **Chapter 18 Appendix J, Upgrade Schematic**

## **Chapter 18 Appendix J, Upgrade Schematic**

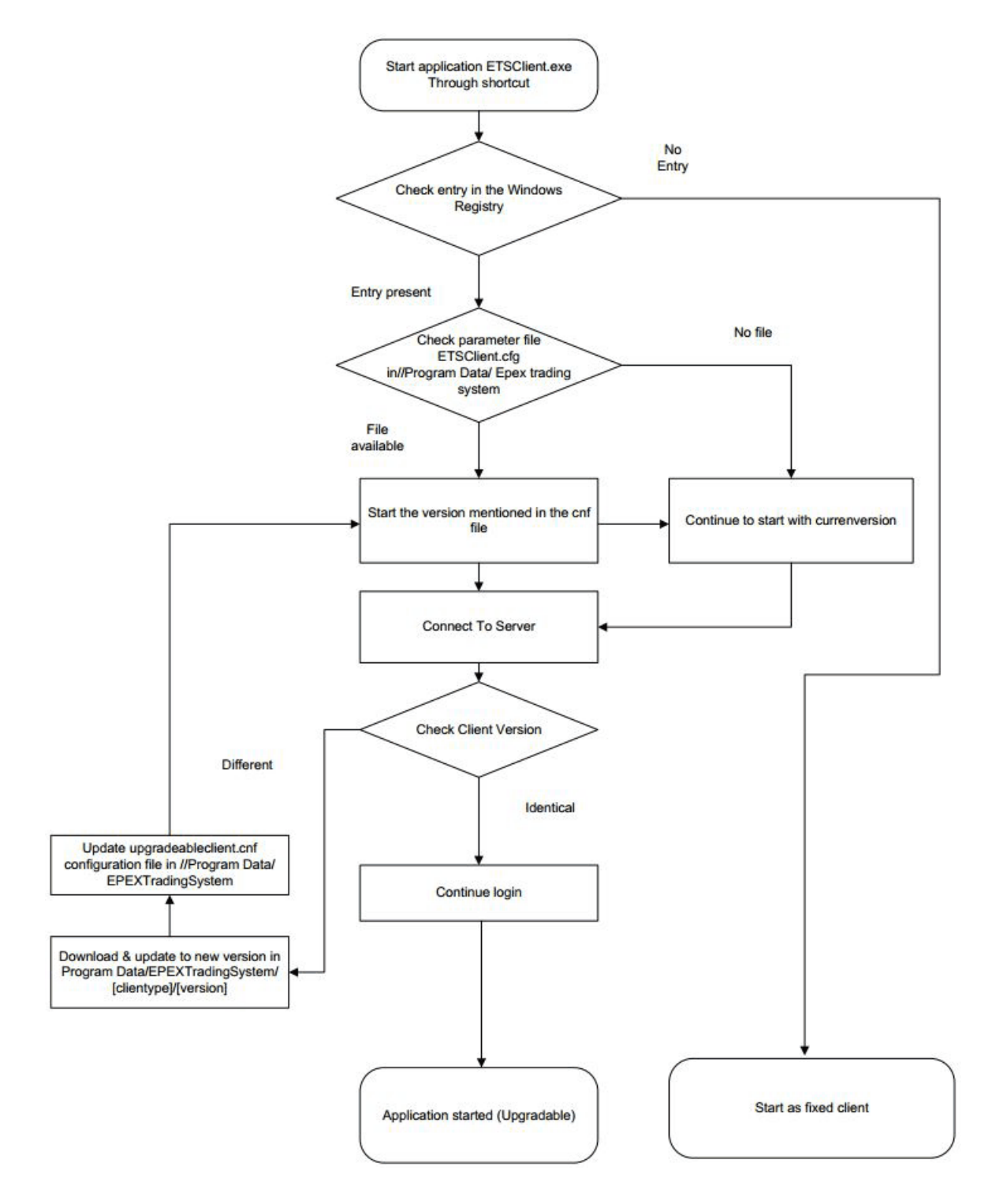

# **Chapter**

## **Appendix K, Average MCP for Block**

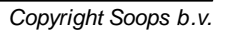

**19**

## **Chapter 19 Appendix K, Average MCP for Block**

$$
avMCP_{b,curr} = Round\left(\frac{\sum_{h \in H_b} q_{h,b} * Round(MCP\_Unrounded_{h,a}. ConvertTo(curr); K_p + 1)}{\sum_{h \in H_b} q_{h,b}}; K_p + 1\right)
$$

With:

*curr*: the considered currency

If the prices are the same within the market area of block b

Area a is the area which comes first in alphabetic order in the market area of block b

If the prices are different within the market area of block b

Area a is the area of block b

Remark: submitted quantity and not executed quantity is considered to calculate avMCP. The reason is:

- · curtailable block may receive rounding deviation for specific period(s): this leads to a different value of avMCP if it is calculated from executed volume or submitted volume,
- ·EUPHEMIA/PMB provides the PRB status without knowing the allocated rounded deviation.

## **Chapter 20 Appendix L, Keyboard usage**

## **Chapter 20 Appendix L, Keyboard usage**

#### **Focus shifting ('tabbing'):**

· The Tab key is used to switch keyboard focus between widgets in a window. Tab for forward motion and Shift+Tab for reverse motion.

Exception: some widgets need to interpret Tab and Shift+Tab internally, such as a text editor widget. In such cases Ctrl+Tab and Ctrl+Shift+Tab can be used.

- · Circular: 'Tabbing' through the widgets should result in a circular pattern: when focus is at at the last/first widget in the window the next Tab/Shift+Tab keystroke should take you to the first/last widget in the window.
- · Skipping: not all widgets are reachable by tabbing, for example: temporarily invisible widgets, or disabled widgets are skipped. Some widgets can be explicitly programmed by the application designer to always be skipped.

#### **Default Actions:**

- · Hitting the 'Return' key may invoke a 'default action' on one of the widgets (usually an 'accept' button) regardless of whether that widget has keyboard focus or not.
- · The presence or absence of such a default action is decided by the application designer.
- · Some widgets that need to interpret the Return key (such as a text editor) can 'eat' the default action while they have keyboard focus

#### **Escape:**

· The 'Escape' key is used to abort an edit by a widget. For an input field it resets it to its initial value, for combo box pull-down menus it re-selects the original value, etc.

#### **Widgets:**

- Action button
	- o 'Space' performs button press action
	- o 'Return' performs button press action (if no 'default action' is defined on this application window).
	- o A shortcut character may be defined (made visible by an underscore) on the label 'Alt'+this character will activate this button even when it does not have the keyboard focus.
- · Binary indicator (check box, expander button)
	- o 'Space' performs button press action
	- o 'Return' performs button press action (if no 'default action' is defined on this application window).
- · Radio button
	- o 'Space' performs button press action.
	- o 'Return' performs button press action (if no 'default action' is defined on this application window).
- · Input field
	- o typing of normal characters will insert (replace selection) with them
	- o Return accepts (sets) current value, Esc reverts it to original.
	- o Left/Right arrow moves cursor by 1 character
	- o Ctrl+Left/Right move cursor by 1 word
	- o Home/End ArrowUp/Down move cursor to begin/end
	- o Shift+ArrowLeft/Right selects characters
	- o Ctrl+Shift+ArrowLeft/Right selects words
	- o Shift+Home/End selects to begin/end
	- o Ctrl+C copy selection
- o Ctrl+X cut selection
- o Ctrl+V paste over selection
- o Ctrl+Z undo
- o Ctrl+Y redo
- o Ctrl+Delete delete next word
- o Ctrl+Backspace delete previous word
- o Ctrl+F find
- o Ctrl+G find again
- o Ctrl+Shift+G find backwards again
- o Ctrl+R replace
- o Ctrl+Shift+R replace again
- o Ctrl+] indent
- o Ctrl+[ unindent
- · Text editor
	- o see all of Input Field
	- o Return and Tab are inserted into the text
	- o Arrow Up/Down, PageUp/Down moves cursor
	- o Ctrl+Home/End move to start/end of document
	- o Shift+ ArrowUp/Down, PageUp/Down selects lines/pages of text
- · Combo box
	- o typing normal characters will try to match one of the menu items
	- o ArrowDown will open the menu with preset values
	- o ArrowUp/Down/Left/Right with menu open will run through the menu selections.
	- o Return accepts the current value (if not acceptable flashes red and resets to original value)
- · Data set
	- o Tab/Shift+Tab will move between editable fields inside the Data set
	- o if there are no editable fields in the rows then Tab will select the whole Data set, ArrowUp/Down will select rows in such a Data set.
	- o Single-select Data set: §
		- ArrowUp/Down will move selected row (and if possible editable cell focus). §
		- Home/End will change selection (and if possible editable cell focus) to be first/last row.
		- PageUp/Down will move selected row (and if possible editable cell focus) by number of visible rows.
	- o Multi-select Data set has a movable 'focus' ring separable from the selected rows : §
		- Ctrl+ArrowUp/Down will move focus (and not alter selections) by one row.
		- Ctrl+PageUp/Down will move focus (not alter selections) by number of visible rows.
		- Space will add the row indicated by the focus ring to the selections.
		- Ctrl+Space will toggle whether the row indicated by the focus ring is in the selections.
		- Ctrl+A will select all the rows.
		- ArrowUp/Down will set selections to be only the previous/next row.
		- PageUp/Down will set selections to be only the previous/next page's row.
		- Shift+ArrowUp/Down will add previous/next row to selections
		- Shift+PageUp/Down will add a page worth of rows to the selections.
		- Shift+Home/End will add all previous/following rows to the selections.
- · Stepper
	- o see all of Input field, except:
	- o ArrowUp/Down steps the value up/dow
- · Tab bar
	- o ArrowLeft/Right selects previous/next tab.
	- o Home/End selects first/last tab
- · Splitter o no keyboard interaction.
- · Linear gauge
	- o no keyboard interaction.

#### **Menu Actions:**

- · Pop-up menus (right-mouse click) no longer exist. These are replaced with actual buttons where appropriate.
- · All options in the Menu Bar are available by simultaneously using the **ALT** key and a **letter** key. In the menu the corresponding letter key is indicated by underlining.